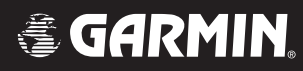

# G1000<sup>™</sup>

# *cockpit reference guide for Mooney M20M & M20R*

Garmin G1000 Cockpit Reference Guide for Mooney M20M & M20R

<span id="page-2-0"></span>Copyright © 2004 Garmin Ltd. or its subsidiaries. All rights reserved.

This Cockpit Reference Guide reflects the operation of System Software version 0424.01 for Mooney M20M and M20R aircraft. Some differences in operation may be observed when comparing the information in this manual to earlier or later software versions.

Garmin International, Inc., 1200 East 151st Street, Olathe, Kansas 66062, U.S.A. Tel: 913/397.8200 Fax: 913/397.8282

Garmin AT, Inc., 2345 Turner Road SE, Salem, OR 97302, U.S.A. Tel: 503/391.3411 Fax 503/364.2138

Garmin (Europe) Ltd., Unit 5, The Quadrangle, Abbey Park Industrial Estate, Romsey, Hampshire S051 9DL, U.K. Tel: 44/1794.519944 Fax: 44/1794.519222

Garmin Corporation, No. 68, Jangshu 2nd Road, Shijr, Taipei County, Taiwan Tel: 886/02.2642.9199 Fax: 886/02.2642.9099

Web Site Address: www.garmin.com

Except as expressly provided herein, no part of this manual may be reproduced, copied, transmitted, disseminated, downloaded or stored in any storage medium, for any purpose without the express written permission of Garmin. Garmin hereby grants permission to download a single copy of this manual and of any revision to this manual onto a hard drive or other electronic storage medium to be viewed for personal use, provided that such electronic or printed copy of this manual or revision must contain the complete text of this copyright notice and provided further that any unauthorized commercial distribution of this manual or any revision hereto is strictly prohibited.

Garmin® is a registered trademark of Garmin Ltd. or its subsidiaries, and G1000™, GMA™, GTX™ and Spell'N Find™ are trademarks of Garmin Ltd. or its subsidiaries. These trademarks may not be used without the express permission of Garmin.

NavData® is a registered trademark of Jeppesen, Inc..

# <span id="page-3-0"></span>**RECORD OF REVISIONS**

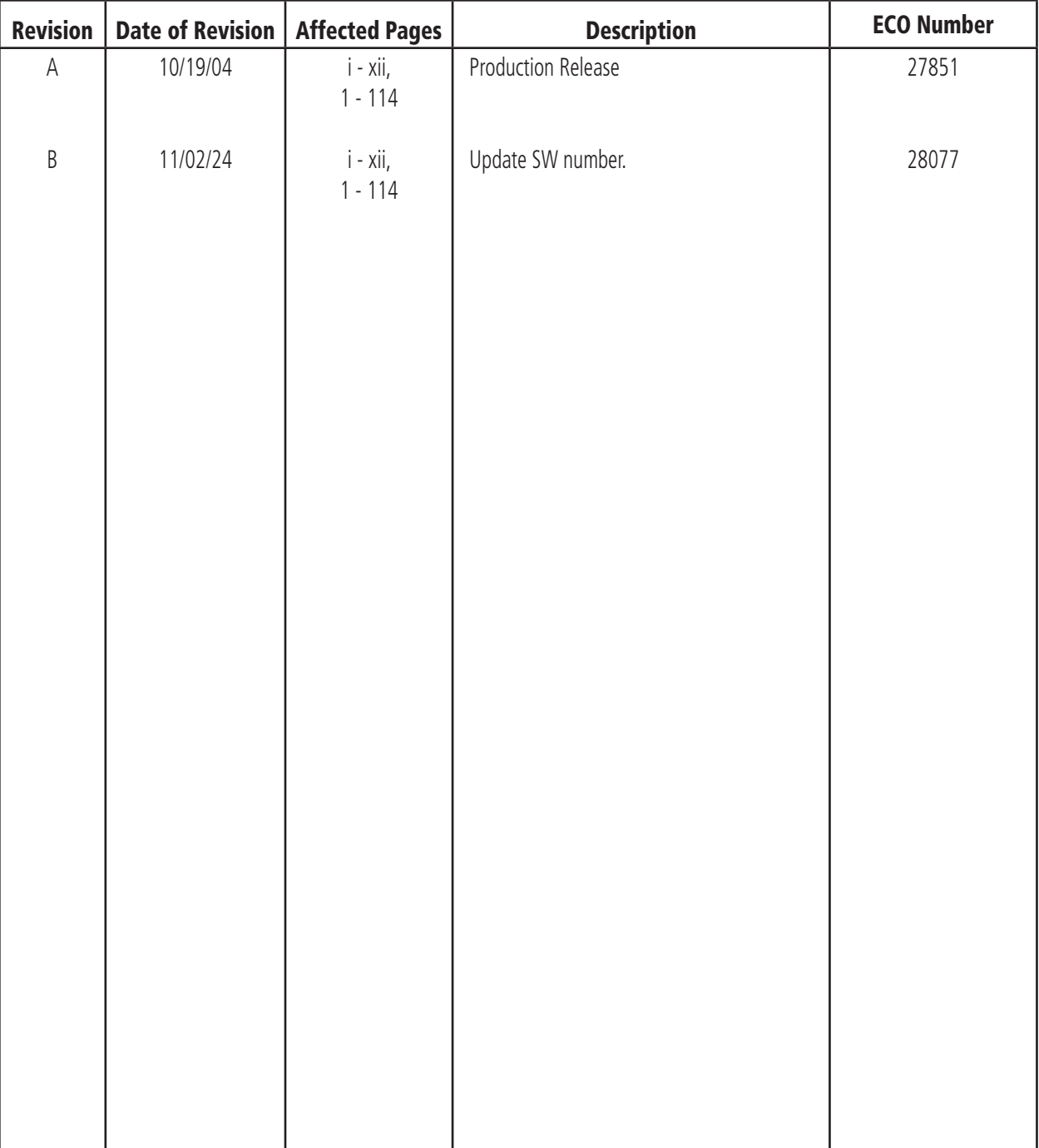

# **TABLE OF CONTENTS**

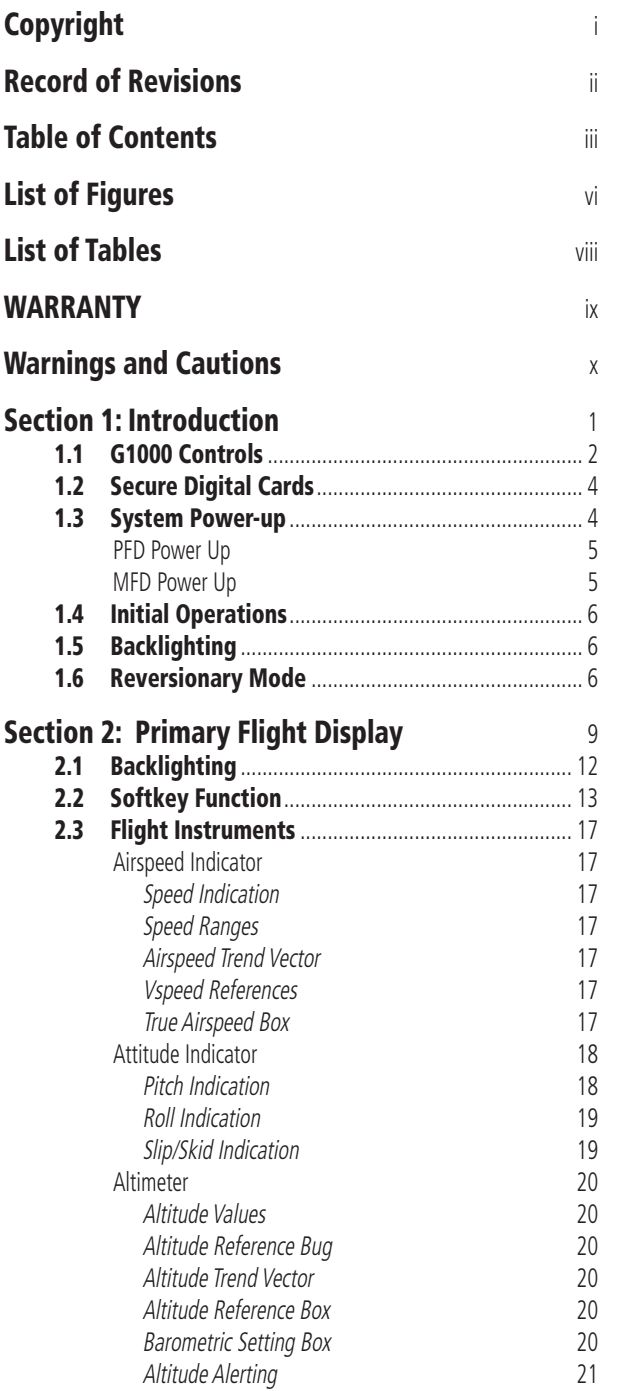

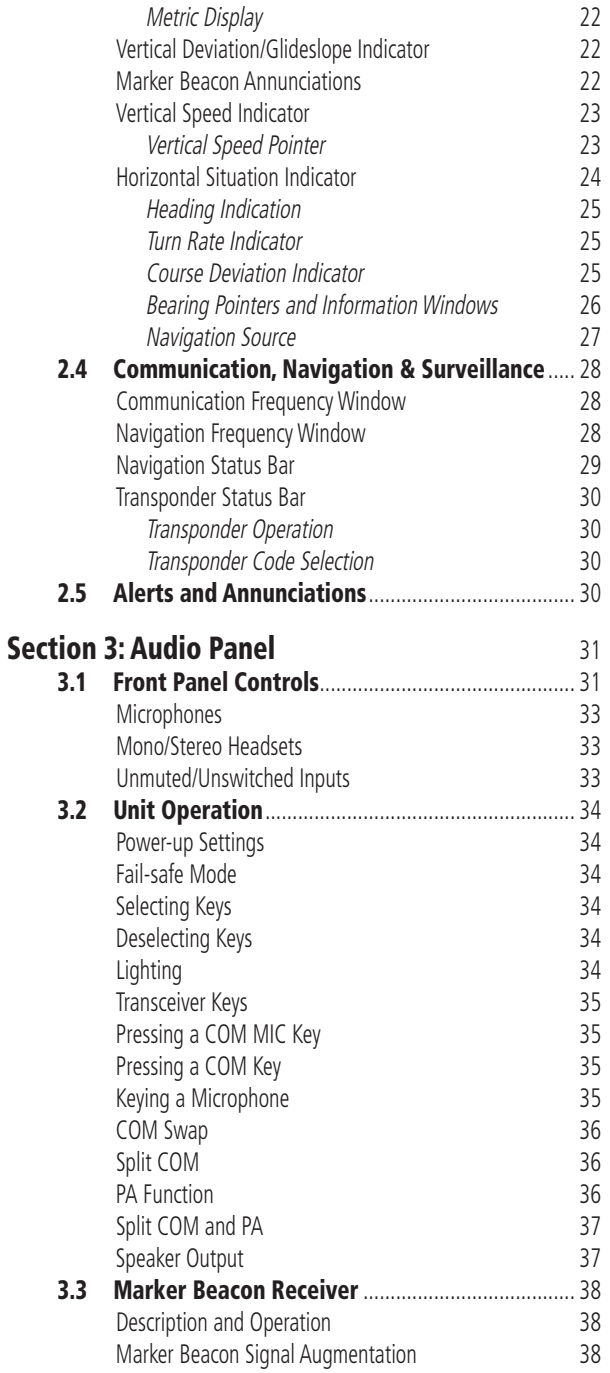

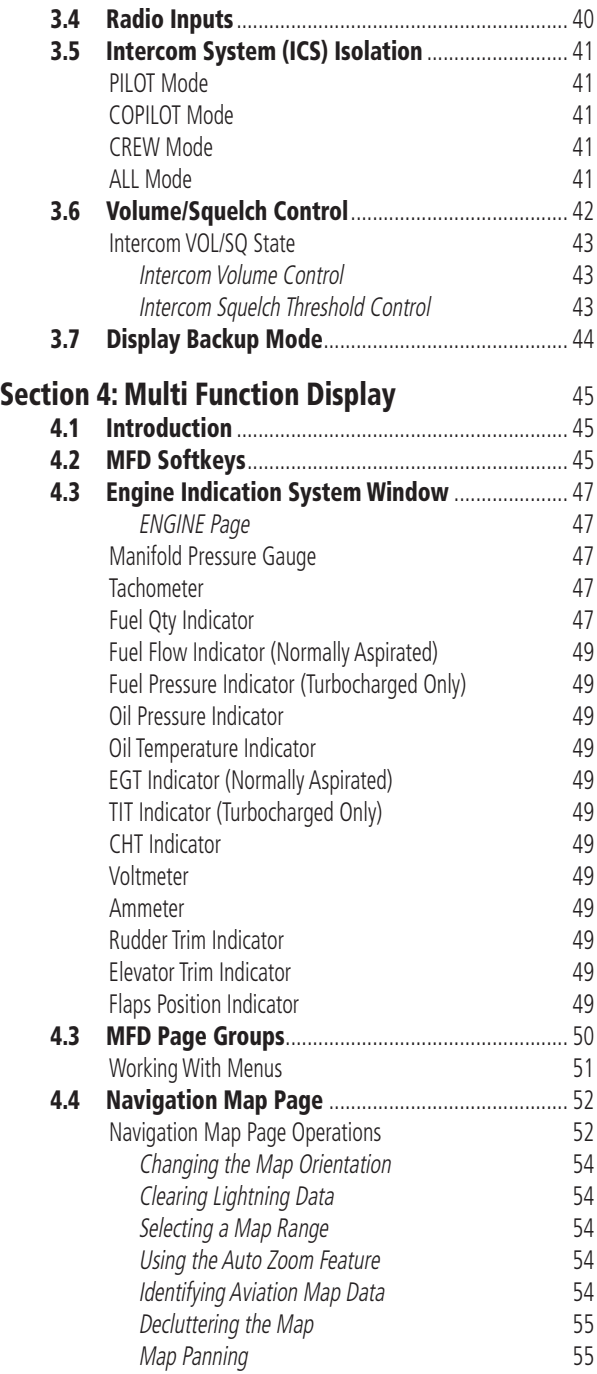

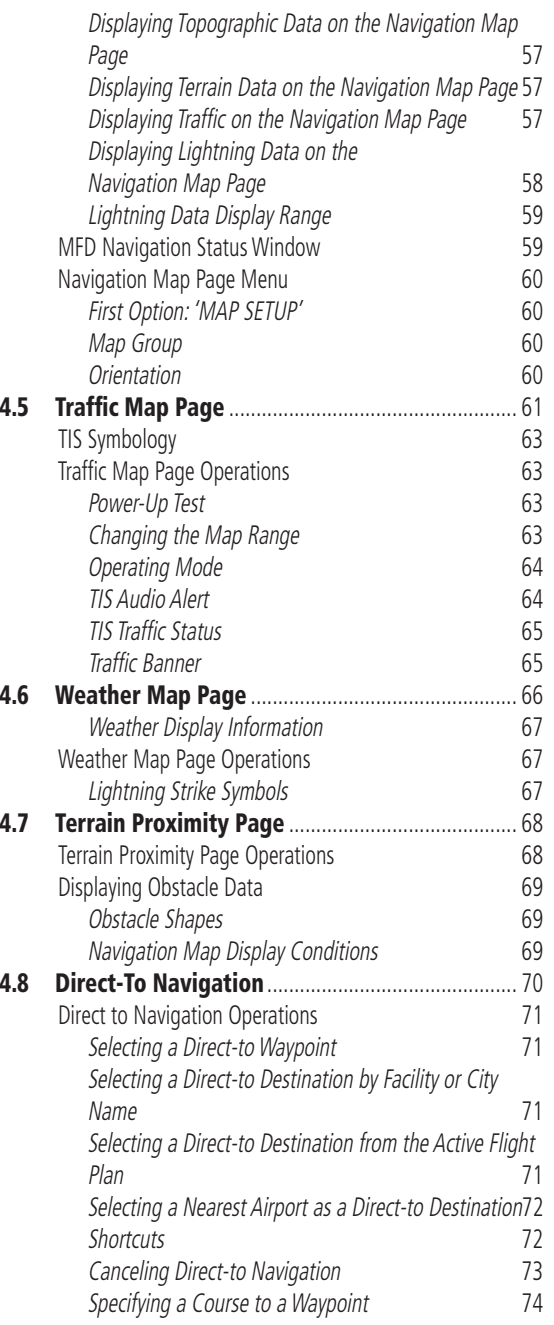

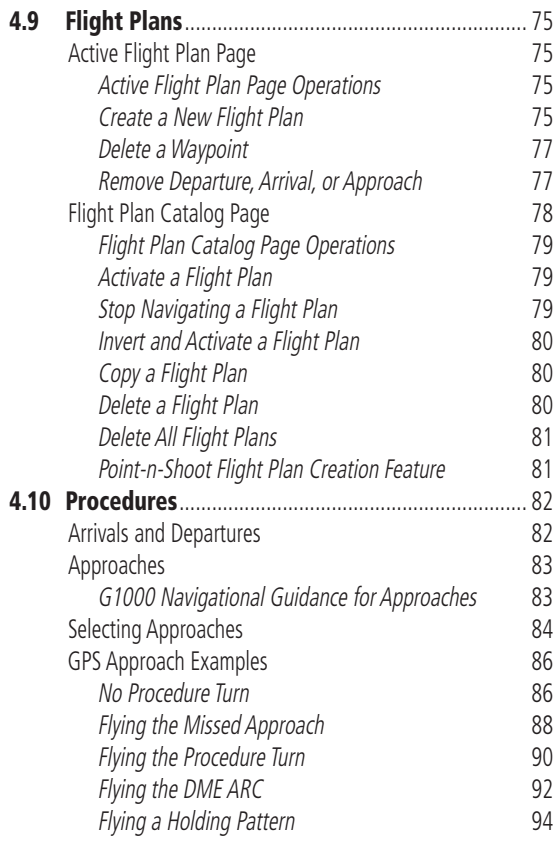

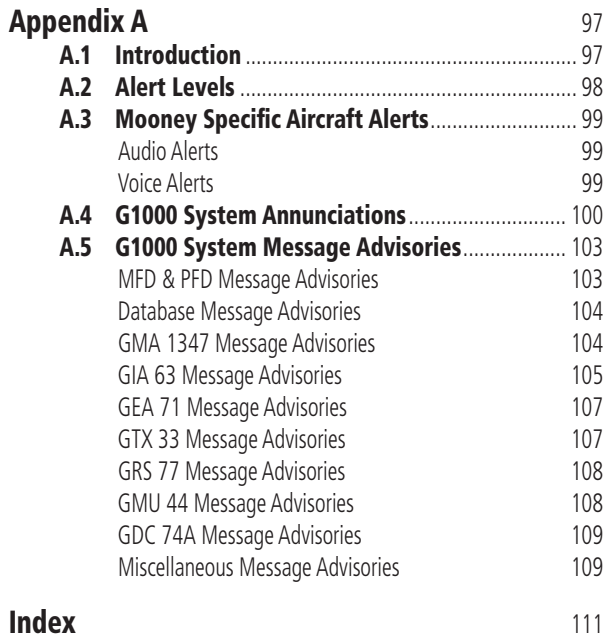

# LIST OF FIGURES

<span id="page-7-0"></span>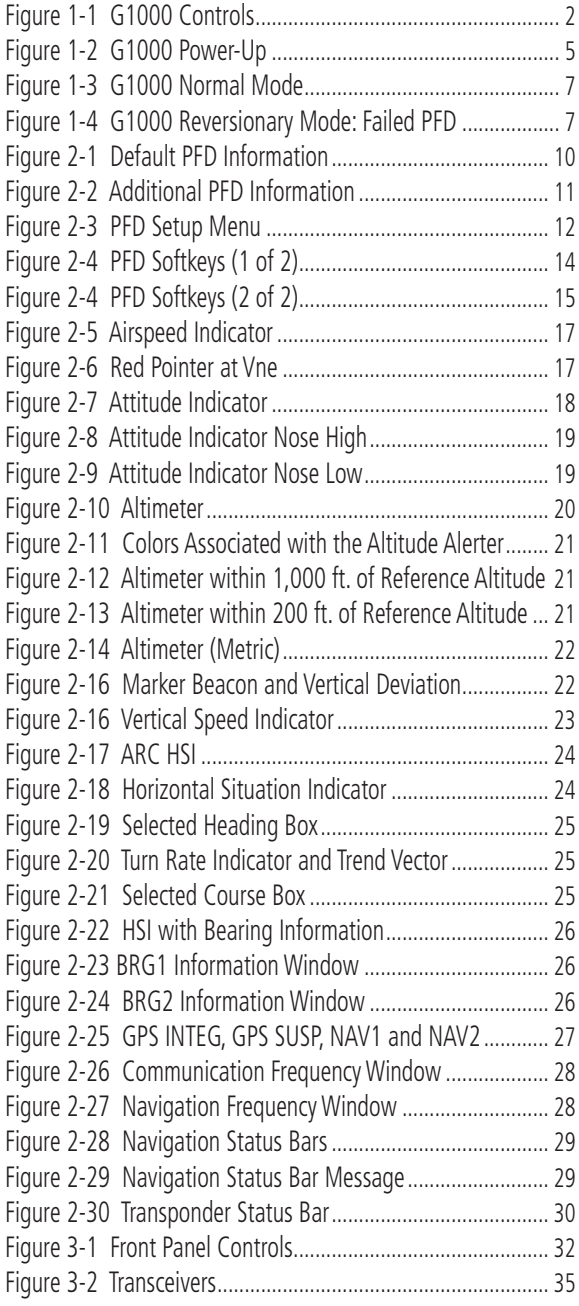

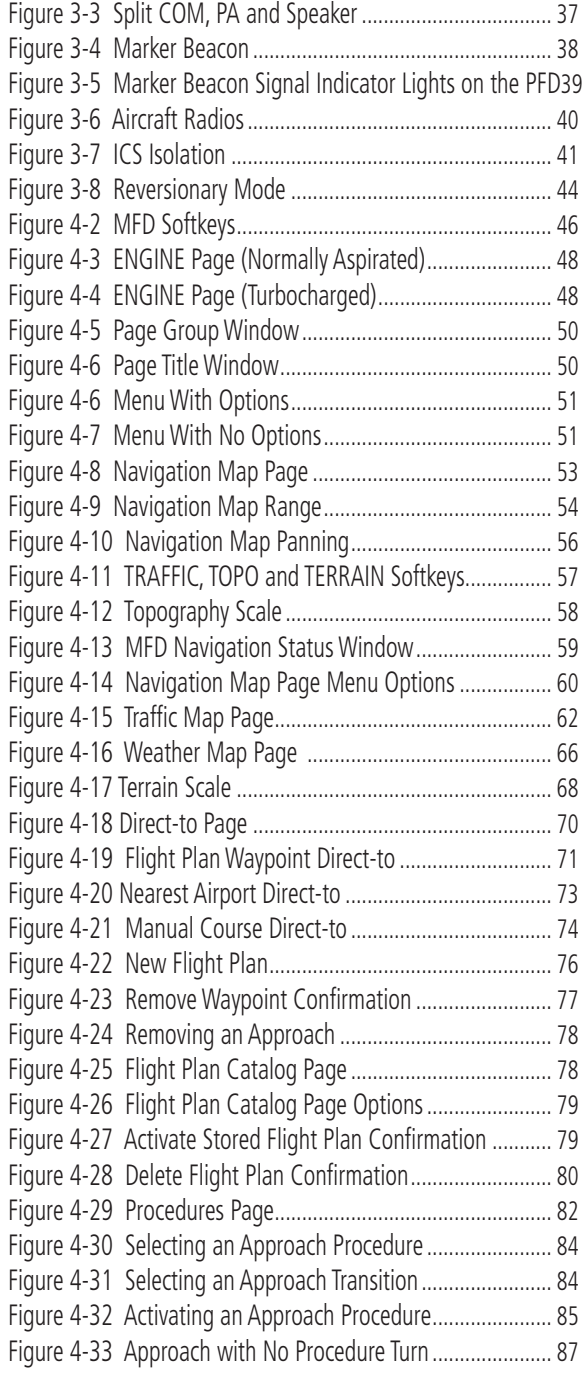

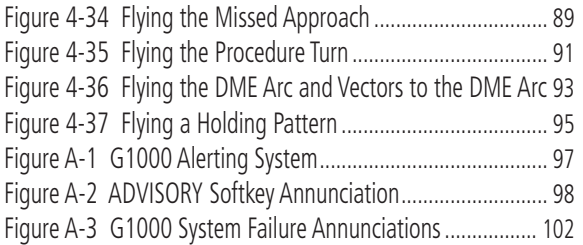

# <span id="page-9-0"></span>**LIST OF TABLES**

# LIST OF TABLES

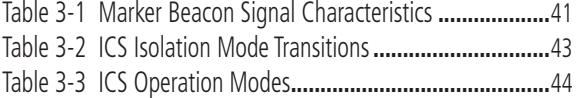

#### <span id="page-10-0"></span>**LIMITED WARRANTY**

This Garmin product is warranted to be free from defects in materials or workmanship for two years from the date of purchase. Within this period, Garmin will, at its sole option, repair or replace any components that fail in normal use. Such repairs or replacement will be made at no charge to the customer for parts and labor, provided that the customer shall be responsible for any transportation cost. This warranty does not cover failures due to abuse, misuse, accident, or unauthorized alterations or repairs.

THE WARRANTIES AND REMEDIES CONTAINED HEREIN ARE EXCLUSIVE AND IN LIEU OF ALL OTHER WARRANTIES EXPRESS OR IMPLIED OR STATUTORY, INCLUDING ANY LIABILITY ARISING UNDER ANY WARRANTY OF MERCHANTABILITY OR FITNESS FOR A PARTICULAR PURPOSE, STATUTORY OR OTHERWISE. THIS WARRANTY GIVES YOU SPECIFIC LEGAL RIGHTS, WHICH MAY VARY FROM STATE TO STATE.

IN NO EVENT SHALL GARMIN BE LIABLE FOR ANY INCIDENTAL, SPECIAL, INDIRECT OR CONSEQUENTIAL DAMAGES, WHETHER RESULTING FROM THE USE, MISUSE, OR INABILITY TO USE THIS PRODUCT OR FROM DEFECTS IN THE PRODUCT. Some states do not allow the exclusion of incidental or consequential damages, so the above limitations may not apply to you.

Garmin retains the exclusive right to repair or replace the unit or software, or to offer a full refund of the purchase price, at its sole discretion. SUCH REMEDY SHALL BE YOUR SOLE AND EXCLUSIVE REMEDY FOR ANY BREACH OF WARRANTY.

To obtain warranty service, contact your local Garmin Authorized Service Center. For assistance in locating a Service Center near you, visit the Garmin Web site at "http://www.garmin.com" or contact Garmin Customer Service at 800-800-1020.

<span id="page-11-0"></span>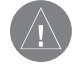

 **WARNING:** Navigation and terrain separation must NOT be predicated upon the use of the terrain function. The G1000 Terrain Proximity feature is NOT intended to be used as a primary reference for terrain avoidance and does not relieve the pilot from the responsibility of being aware of surroundings during flight. The Terrain Proximity feature is only to be used as an aid for terrain avoidance and is not certified for use in applications requiring a certified terrain awareness system. Terrain data is obtained from third party sources. Garmin is not able to independently verify the accuracy of the terrain data.

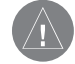

**WARNING:** The displayed minimum safe altitudes (MSAs) are only advisory in nature and should not be relied upon as the sole source of obstacle and terrain avoidance information. Always refer to current aeronautical charts for appropriate minimum clearance altitudes.

 **WARNING:** The Garmin G1000, as installed in Mooney M20M/R aircraft, has a very high degree of functional integrity. However, the pilot must recognize that providing monitoring and/or self-test capability for all conceivable system failures is not practical. Although unlikely, it may be possible for erroneous operation to occur without a fault indication shown by the G1000. It is thus the responsibility of the pilot to detect such an occurrence by means of cross-checking with all redundant or correlated information available in the cockpit.

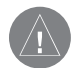

 **WARNING:** For safety reasons, G1000 operational procedures must be learned on the ground.

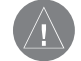

 **WARNING:** The altitude calculated by G1000 GPS receivers is geometric height above Mean Sea Level and could vary significantly from the altitude displayed by pressure altimeters, such as the GDC 74A Air Data Computer, or other altimeters in aircraft. GPS altitude should never be used for vertical navigation. Always use pressure altitude displayed by the G1000 PFD or other pressure altimeters in aircraft.

 **WARNING:** The Jeppesen database used in the G1000 system must be updated regularly in order to ensure that its information remains current. Updates are released every 28 days. A database information packet is included in the G1000 package. **Pilots using an outdated database do so entirely at their own risk**.

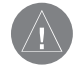

 $\bigwedge$ 

 **WARNING:** The basemap (land and water data) must not be used for navigation, but rather only for non-navigational situational awareness. Any basemap indication should be compared with other navigation sources.

 $\rm /l\backslash$ 

**CAUTION:** The United States government operates the Global Positioning System and is solely responsible for its accuracy and maintenance. The GPS system is subject to changes which could affect the accuracy and performance of all GPS equipment. Portions of the Garmin G1000 utilize GPS as a precision electronic NAVigation AID (NAVAID). Therefore, as with all NAVAIDs, information presented by the G1000 can be misused or misinterpreted and, therefore, become unsafe.

 **CAUTION:** To reduce the risk of unsafe operation, carefully review and understand all aspects of the G1000 Pilot's Guide documentation and the G1000 Flight Manual Supplement. Thoroughly practice basic operation prior to actual use. During flight operations, carefully compare indications from the G1000 to all available navigation sources, including the information from other NAVAIDs, visual sightings, charts, etc. For safety purposes, always resolve any discrepancies before continuing navigation.

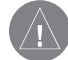

 **CAUTION:** The Garmin G1000 does not contain any user-serviceable parts. Repairs should only be made by an authorized Garmin service center. Unauthorized repairs or modifications could void both the warranty and the pilot's authority to operate this device under FAA/FCC regulations.

 **CAUTION:** The GDU 1040 PFD and MFD displays use a lens coated with a special anti-reflective coating that is very sensitive to skin oils, waxes, and abrasive cleaners. CLEANERS CONTAINING AMMONIA WILL HARM THE ANTI-REFLECTIVE COATING. It is very important to clean the lens using a clean, lint-free cloth and an eyeglass lens cleaner that is specified as safe for anti-reflective coatings.

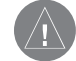

**CAUTION:** All visual depictions contained within this document, including screen images of the G1000 panel and displays, are subject to change and may not reflect the most current G1000 system. Depictions of equipment may differ slightly from the actual equipment.

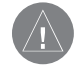

 **CAUTION**: The illustrations in this guide are only examples. Never use the G1000 to attempt to penetrate a thunderstorm. Both the FAA Advisory Circular, Subject: Thunderstorms, and the Airman's Information Manual (AIM) recommend avoiding "by at least 20 miles any thunderstorm identified as severe or giving an intense radar echo."

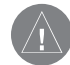

**CAUTION**: There are several atmospheric phenomena in addition to nearby thunderstorms that can cause isolated discharge points in the strike display mode. However, clusters of two or more discharge points in the strike display mode do indicate thunderstorm activity if these points reappear after the screen has been cleared. Avoid the clusters to avoid the thunderstorms. In the cell display mode, even a single discharge point may represent thunderstorm activity and should therefore be avoided.

**WARNING**: This device complies with part 15 of the FCC Rules. Operation is subject to the following two conditions: (1) this device may not cause harmful interference, and (2) this device must accept any interference received, including interference that may cause undesired operation.

This page intentionally left blank.

# <span id="page-14-0"></span>SECTION 1: INTRODUCTION

Garmin® International Inc., a unit of Garmin Ltd. introduces the G1000 Integrated Cockpit System for the Mooney M20M and M20R aircraft. The G1000 includes the following Line Replaceable Units (LRUs):

- GDU 1040 Primary Flight Display (PFD)
- GDU 1040 Multi Function Display (MFD)
- GIA 63 Integrated Avionics Units (2)
- GEA 71 Engine/Airframe Unit
- GDC 74A Air Data Computer (ADC)
- GRS 77 Attitude & Heading Reference System (AHRS)
- GMU 44 Magnetometer
- GMA 1347 Audio System with integrated Marker Beacon Receiver
- GTX 32 Modes A/C or GTX 33 Mode S Transponder

The purpose of this Cockpit Reference Guide is to introduce the Mooney pilot to the major features of the G1000 System. It is not intended to be a comprehensive operating guide. Detailed in-depth descriptions of the G1000 system are found in the G1000 Pilot's Guide documentation set. This documentation set contains the following:

- G1000 Multi Function Display Pilot's Guide
- G1000 Primary Flight Display Pilot's Guide
- G1000 Engine Indication System Pilot's Guide
- G1000 GMA 1347 Audio Panel Pilot's Guide and Supplement
- G1000 VHF NAV/COM Pilot's Guide
- G1000 Transponder Pilot's Guide
- G1000 Annunciations & Alerts
- G1000 Pilot's Guide Appendices

This Cockpit Reference Guide gives the pilot a basic overview of the Primary Flight Display (PFD), Multi Function Display (MFD), and the GMA 1347 Audio System.

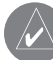

 **NOTE:** The pilot should read and thoroughly understand the Mooney Aircraft Flight Manual Supplement for limitations, procedures and operational information not contained in this Cockpit Reference Guide, The Mooney Aircraft Flight Manual Supplement always takes precedence over the information found in this guide.

# <span id="page-15-0"></span>1.1 G1000 CONTROLS

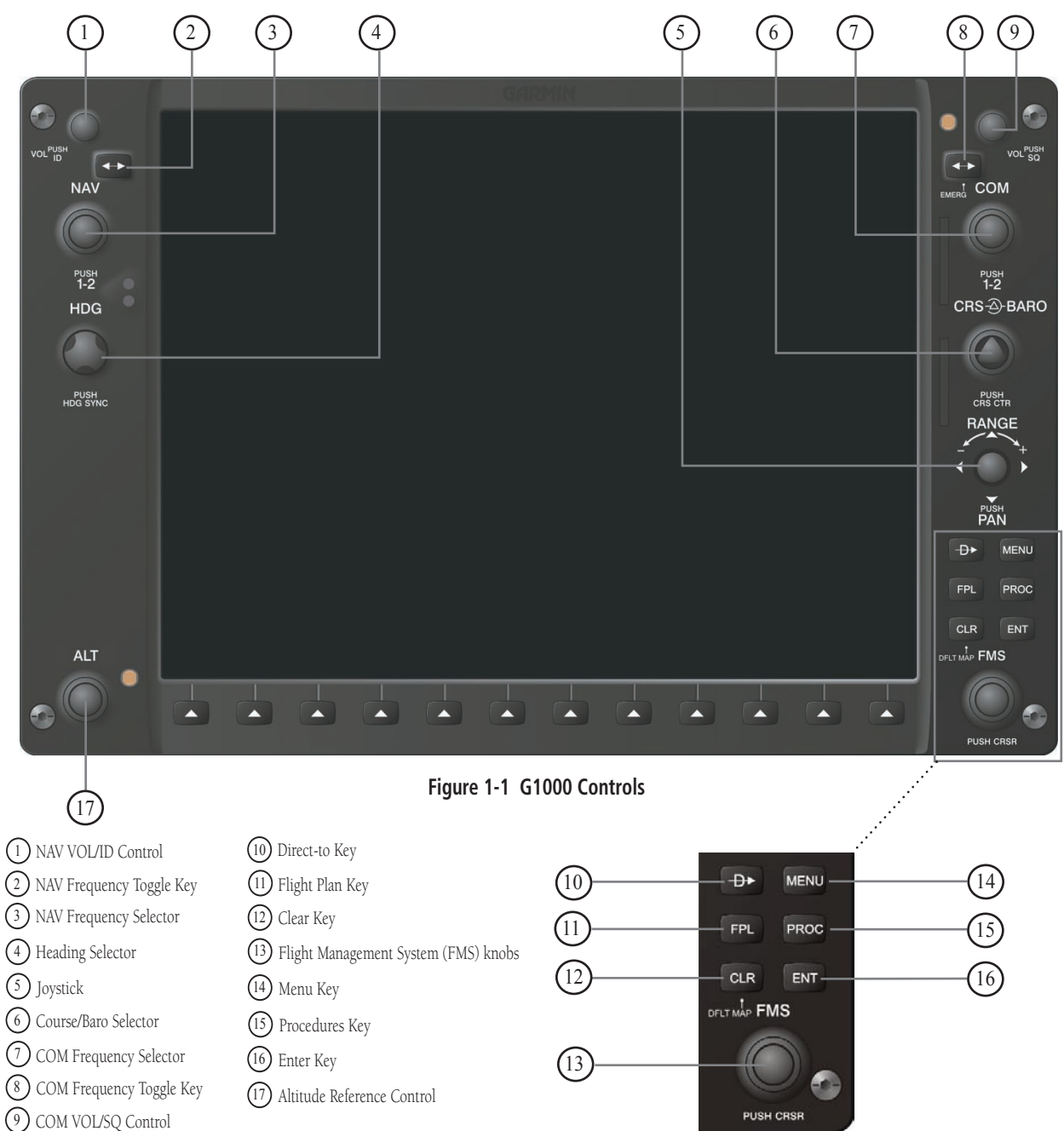

Garmin G1000 Cockpit Reference Guide for Mooney M20M & M20R

The G1000 controls and keys have been designed to simplify operations and minimize workload and time to access sophisticated functionality. The following provides an overview of the primary function(s) for each key and control.

- (1) NAV VOL / ID Control Controls the NAV audio level. Press to toggle the ident filter ON and OFF. Volume increase and decrease is shown in the field as a percentage.
- (2) NAV Frequency Toggle Key Swaps the standby NAV frequency and the active NAV frequency when pressed (the standby NAV frequency is white whereas the active NAV frequency is green). Note that NAV frequencies are shown as active only when the HSI is set to either NAV1 or NAV2.
- (3) NAV Frequency Selector The concentric knobs tune the MHz (large) and kHz (small) standby frequencies for the NAV receiver. Press on the small knob to toggle the tuning cursor (cyan box) between the NAV1 and NAV2 fields.
- (4) Heading Selector Manually selects a heading. When this knob is pressed, a window displaying a digital heading momentarily appears to the left of the Heading Indicator and the heading bug synchronizes with the compass lubber line.
- (5) **Joystick** Changes the map scale when rotated. When pressed, it activates the map pointer.
- (6) CRS/BARO Selector The large knob sets the altimeter barometric pressure and the small knob adjusts course. Course is adjustable when the HSI is in NAV 1 & 2 or OBS/SUSP modes only). Pressing the small knob centers the CDI on the currently selected VOR.
- (7) COM Frequency Selector The concentric knobs tune the MHz (large) and kHz (small) standby frequencies for the COM receiver. Pressing the small knob toggles the tuning cursor (cyan box)

between the COM 1 and COM 2 fields.

- (8) COM Frequency Toggle Key Swaps the standby COM frequency and the active COM frequency. Pressing and holding this key for ten seconds automatically makes the 121.5 MHz emergency frequency the active frequency.
- (9) COM VOL/SQ Control Controls the COM audio level. Pressing this knob turns the COM automatic squelch ON and OFF. Audio volume increase and decrease is shown in the field as a percentage.
- (10) DIRECT-TO Key ( $\rightarrow$ ) Allows the user to enter a destination waypoint and establish a direct course to the selected destination (specified by identifier, chosen from the active route, or taken from the map cursor position).
- (11) FPL Key Displays the active Flight Plan Page for creating and editing the active flight plan or accessing stored flight plans.
- (12) CLR Key (Default) Erases information or cancels an entry. To immediately display the Navigation Map Page, press and hold CLR (MFD only).
- (13) FMS Knobs The concentric knobs are used to select the page to be viewed (only on the  $MFD$ — the **large FMS** knob selects a page group (MAP, WPT, AUX, NRST) while the small FMS knob selects a specific page within the page group. Pressing the **small FMS** knob turns the on-screen cursor ON and OFF. When the cursor is on, data may be entered in the different windows using a combination of the small and large FMS knobs. The **large FMS** knob is used to move the cursor on the page. The **small FMS** knob is used to select individual characters for the highlighted cursor location. When the G1000 displays a list of information that is too long for the display screen, a scroll bar appears along the right side of the display. The scroll bar graphically indicates the number of additional items available within the selected category.

<span id="page-17-0"></span>Press the **FMS/CSRS** to activate the cursor and turn the large FMS knob to scroll through the list.

- (14) MENU Key Displays a context-sensitive list of options. This options list allows the user to access additional features or make settings changes that relate to certain pages.
- (15) PROC Key Selects approaches, departures and arrivals from the flight plan. When using a flight plan, available procedures for departure and/ or arrival airport are automatically suggested. If a flight plan is not used, the desired airport, and the desired procedure may be selected. The procedures key selects IFR departure procedures (DPs), arrival procedures (STARs) and approaches (IAPs) from the database and loads them into the active flight plan.
- (16) ENT Key Accepts a menu selection or data entry. The enter key is used to approve an operation or complete data entry. It is also used to confirm selections and information entries.
- (17) Altitude Reference Control Sets the reference altitude in the window over the altimeter tape. The **large ALT** knob selects thousands, the small ALT knob selects hundreds.

# 1.2 SECURE DIGITAL CARDS

The GDU 1040 data card slots use Secure Digital (SD) cards. SD cards are used for aviation database updates and terrain database storage.

# **To install an SD card:**

1. Press the card into place until it seats on the internal connector and the front of the card is flush with the face of the display bezel

# **To remove an SD card:**

1. Gently press on the card to release the spring latch and partially eject the card.

 **NOTE:** Appendix A of the G1000 Pilot's Guide contains instructions on updating the aviation database.

# 1.3 SYSTEM POWER-UP

The G1000 system is integrated with the aircraft electrical system and receives power directly from electrical busses. See the Aircraft Flight Manual Supplement for system start-up procedures.

Garmin G1000 PFD/MFD and supporting sub-systems include both power-on and continuous built-in test features that exercise the processor, RAM, ROM, external inputs and outputs to provide safe operation.

#### <span id="page-18-0"></span>PFD Power Up

As the G1000 system begins to initialize, test annunciations are displayed to the pilot on the PFD, as shown in Figure 1-2. All system annunciations should clear within one minute of power up. The PFD also displays the 'AHRS ALIGN: Keep Wings Level' message. The AHRS should display valid attitude and heading fields within 1 minute of power up. The AHRS can align itself while the aircraft taxis or during level flight.

# MFD Power Up

The MFD Power-up Page displays general information such as software version and database versions to the pilot upon power-up of the G1000 system. The Power-up Page displays the following data, shown in a scrolling list:

- System software version number.
- Copyright string.
- Checklist filename and copyright information.
- Land database name and version
- Terrain database information
- Obstacle database information
- Aviation database information (If the aviation database is out of date, then the pilot is forced to view text that states the aviation database is out of date)
- Active Pilot Profile

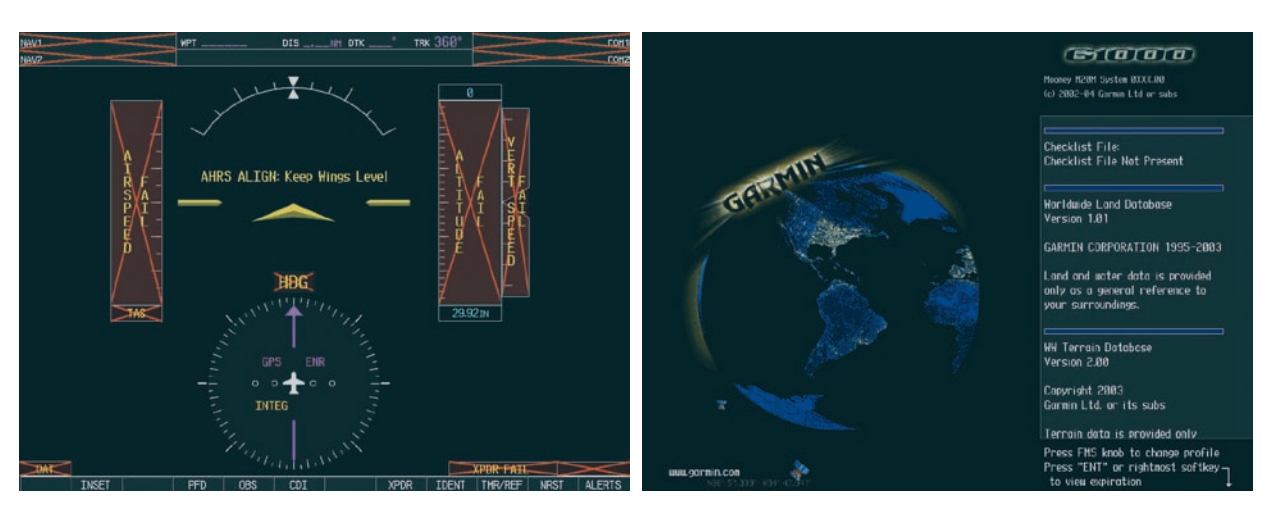

**Figure 1-2 G1000 Power-Up**

# <span id="page-19-0"></span>1.4 INITIAL OPERATIONS

The pilot may wish to change the active pilot profile (see the System Setup Section of the MFD Pilot's Guide for details).

When the Power-Up Page list has been reviewed for currency (to ensure that no databases have expired), the pilot is prompted to continue. The current database information (which is loaded in the system) is displayed (valid operating dates, cycle number and database type indicated).

Press the **ENT** key (or the right most softkey) to acknowledge the list information and proceed to the Navigation Map Page. When the system has acquired a sufficient number of satellites to determine a position, the aircraft symbol appears showing your present position.

# 1.5 BACKLIGHTING

The G1000 PFD and MFD displays use photocell technology to automatically adjust for ambient lighting conditions. Photocell calibration curves are pre-configured to optimize display appearance through a broad range of cockpit lighting conditions. PFD, MFD, and GMA 1347 bezel/key lighting is normally controlled directly by the existing instrument panel dimmer bus.

If desired, the PFD and MFD display backlights may be adjusted manually. PFD, MFD, and GMA 1347 bezel/key brightness can also be adjusted manually as well. GMA 1347 bezel/key brightness is directly tied to the MFD bezel/key adjustment. Section 2 provides instructions on how to manually adjust the backlighting.

# 1.6 REVERSIONARY MODE

In normal operating mode, the PFD displays graphical flight instrumentation in place of traditional gyro instruments. Attitude, heading, airspeed, altitude, and vertical speed are all shown on one display. The MFD shows a full-color moving map with navigation information. Both displays offer control over COM and NAV frequency selectors, as well as heading, course/baro and altitude reference functions. On the left of the MFD display, an Engine Indication System (EIS) cluster shows graphical depictions of engine and airframe instrumentation. Figure 1-3 gives an example of the G1000 system in normal mode.

Should a failure occur in either display, the G1000 automatically enters reversionary mode. Figure 1-4 shows an example where the PFD fails. In reversionary mode, critical flight instrumentation is combined with engine instrumentation on the remaining display. Minimal navigation capability is also available on the reversionary mode display.

Reversionary display mode can also be manually activated by the pilot, if the system fails to detect a display problem. The reversionary mode is activated manually by pressing the large red button on the bottom of the GMA 1347. Pressing the red reversionary mode button again deactivates reversionary mode.

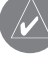

 NOTE: The system alerts the pilot when backup paths are utilized by LRUs. Refer to the Annunciations & Alerts Pilot's Guide for further information regarding these and other system alerts.

<span id="page-20-0"></span>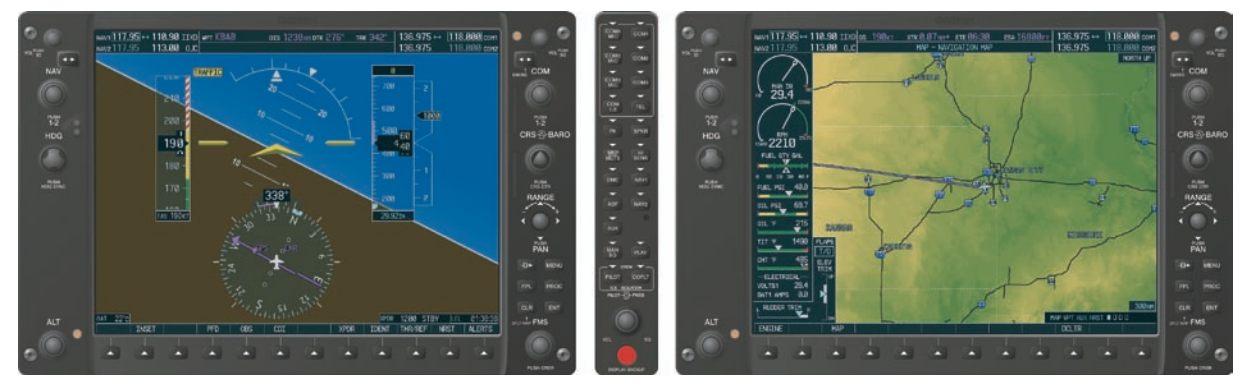

**Figure 1-3 G1000 Normal Mode**

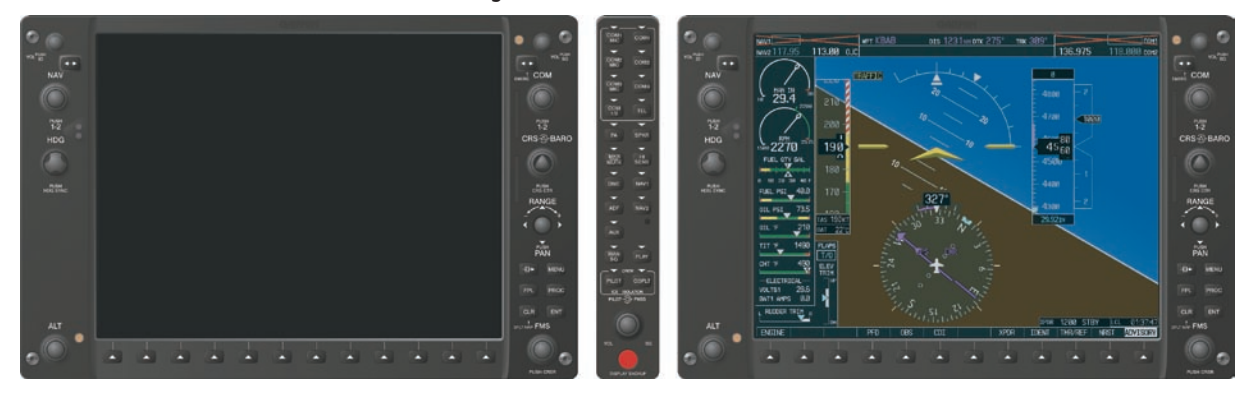

**Figure 1-4 G1000 Reversionary Mode: Failed PFD**

This page intentionally left blank.

# <span id="page-22-0"></span>SECTION 2: PRIMARY FLIGHT DISPLAY

This Cockpit Reference Guide describes the basic features of the Primary Flight Display (PFD) on the G1000 Integrated Cockpit System installed on Mooney aircraft. The system consists of two 10.4 inch color flat panel displays. During normal operation, the left display is configured as a Primary Flight Display. See the PFD Pilot's Guide for PFD descriptions and operating procedures not covered in this Cockpit Reference Guide.

The PFD provides increased situational awareness by replacing the traditional "six pack" of instruments in the pilot's panel with a easy to scan display that provides a large horizon, airspeed, attitude, altitude, vertical speed, navigation, communication, annunciation, terrain, traffic and lightning information. The PFD will also control the operation of the transponder, selecting NAV/COM frequencies and audio volume and many navigation features. The operation of these features are explained in other supporting pilot's guide documentation.

> **WARNING:** In the event that the airspeed, attitude, altitude or heading indications become unusable please refer to the backup instruments.

The PFD displays the following:

- Navigation Frequency Window
- Navigation Status Bar
- Communication Frequency Window
- Airspeed Indicator
- True Airspeed Box
- Attitude Indicator
- Slip/Skid Indicator
- Horizontal Situation Indicator
- Bearing Pointers
- Bearing Information Windows
- Turn Rate Indicator
- Altimeter
- Altitude Reference Box
- Barometric Setting Box
- Vertical Deviation/Glideslope Indicator
- Marker Beacon Receiver Annunciations
- Vertical Speed Indicator
- Alerts Window
- Annunciation Window
- System Time Box
- Transponder Status Bar
- Outside Air Temperature Box
- Inset Map
- Direct-to Window
- Flight Plan Window
- Procedures Window
- Timer/References Window
- Nearest Airports Window

<span id="page-23-0"></span>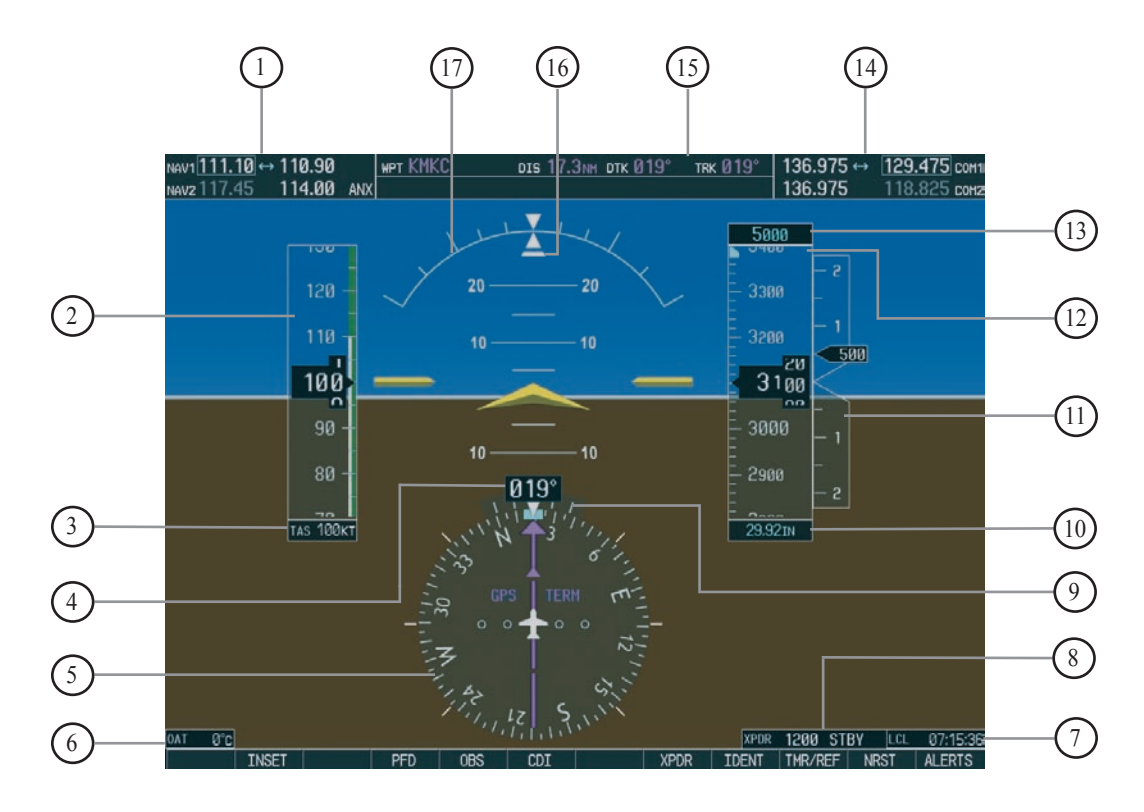

**Figure 2-1 Default PFD Information**

 $(14)$  $(15)$  $\Omega$  $\binom{13}{2}$  $\left(\overline{\mathbb{12}}\right)$  $\circled{9}$ 6 4  $\left(2\right)$  $\left(5\right)$  $(16)$  $\left(7\right)$  $\left(3\right)$ 1 NAV Frequency Window Airspeed Indicator True Airspeed Box Outside Air Temperature Box Horizontal Situation Indicator  $\qquad$  (13) Altitude Reference Box Heading Box System Time Box 8) Transponder Status Bar (16) Slip/Skid Indicator Barometric Setting Box Vertical Speed Indicator Altimeter COM Frequency Window Navigation Status Bar Attitude Indicator  $(10)$  $\widehat{\left(17\right)}$ Turn Rate Indicator

<span id="page-24-0"></span>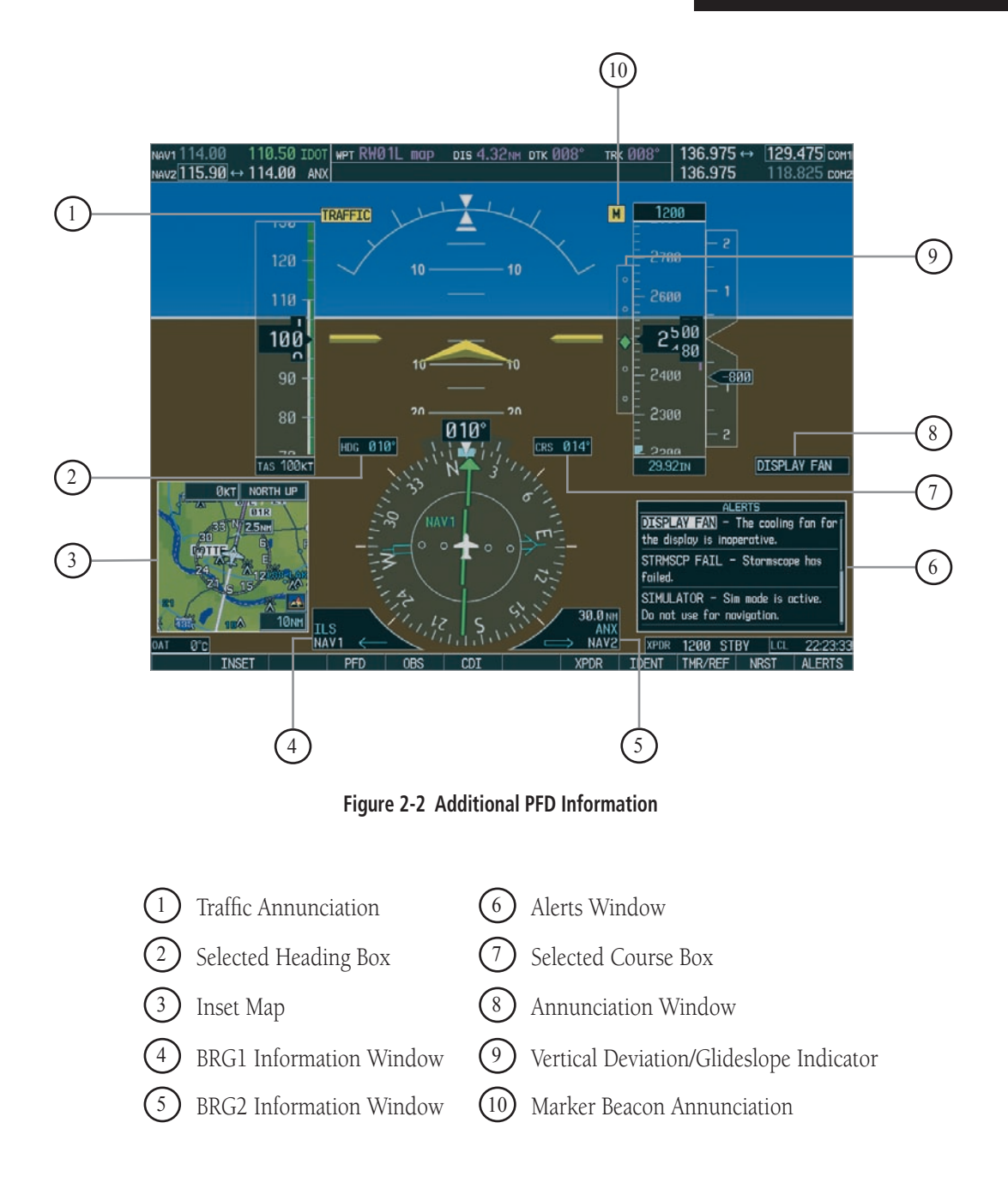

# <span id="page-25-0"></span>2.1 BACKLIGHTING

The backlighting of the display and the keys can be adjusted for the PFD and MFD. The backlighting intensity ranges from 0.14% to 100.00%. Two modes exist for adjustment:

- Auto The G1000 adjusts the backlighting automatically with reference to the amount of light in the cockpit (default setting).
- Manual Allows the pilot to manually adjust the backlighting.

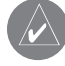

 **NOTE:** Except in reversionary mode, the backlighting can only be adjusted from the PFD.

 **NOTE:** No other window can be displayed in the lower right corner of the PFD when the **MENU** key is pressed to change the backlighting.

# **To manually adjust the backlight for the PFD and MFD:**

- 1. Press the **MENU** key on the PFD to display the PFD Setup Menu window. 'AUTO' is now highlighted next to 'PFD DSPL'.
- 2. Turn the **small FMS** knob to display the selection window. Turn the **FMS** knob to select 'MANUAL', then press the **ENT** key.
- 3. With the intensity value now highlighted, turn the **small FMS** knob to select the desired backlighting, then press the **ENT** key.
- 4. Turn the **large FMS** knob to highlight 'AUTO' next to 'MFD DSPL' and repeat steps 2 and 3. Press the **CLR** or **MENU** key to remove the window.

# **To manually adjust the backlight for the PFD and MFD keys:**

- 1. Press the **MENU** key on the PFD to display the PFD Setup Menu Window. 'AUTO' is now highlighted next to PFD DSPL.
- 2. Turn the **large FMS** knob to highlight PFD DSPL. Turn the **small FMS** knob in the direction of the green arrow to display PFD KEY.
- 3. Turn the **large FMS** knob to highlight 'AUTO'. Turn the **small FMS** knob to display the selection window. Turn the **FMS** knob to select 'MANUAL', then press the **ENT** key.
- 4. With the intensity value now highlighted, turn the **small FMS** knob to select the desired backlighting, then press the **ENT** key.
- 5. Turn the **large FMS** knob to highlight MFD DSPL and turn the **small FMS** knob in the direction of the green arrow to display MFD KEY. Repeat steps 3 and 4. Press the **CLR** or **MENU** key to remove the window.

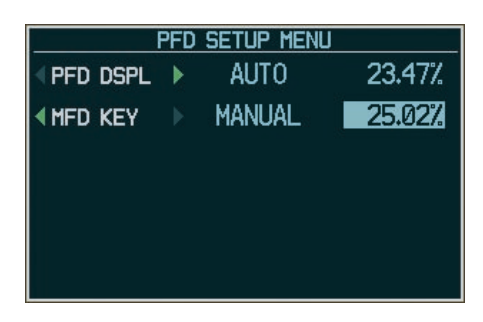

**Figure 2-3 PFD Setup Menu**

# <span id="page-26-0"></span>2.2 SOFTKEY FUNCTION

When a softkey is turned on, its color changes to black text on gray background and remains this way until it is turned off, at that time it changes to white text on black background. The CDI, IDENT, TMR/REF, NRST and ALERTS softkeys change momentarily to black text on gray background and automatically switches back to white text on black background.

> 360 HSI **Softkey On Softkey Off**

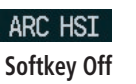

The PFD softkeys listed provide control over flight management functions including GPS, NAV, terrain, traffic and lightning.

INSET – Press to display the Inset Map in the lower left corner of the PFD.

OFF – Press to remove the Inset Map

- DCLTR (3) Press momentarily to select the desired amount of map detail. The declutter level appears adjacent to the DCLTR softkey.
- No declutter: All map features are visible
- Declutter 1: Declutters land data
- Declutter 2: Declutters land and SUA data
- Declutter 3: Declutters large NAV data remaining TRAFFIC – Press to display TIS traffic on the map.
- TOPO Press to display topographical data (i.e., coastlines, terrain, rivers, lakes, etc.) and elevation scale on the inset map.
- TERRAIN Press to display terrain information on the inset map.

LTNG – Press to display the lightning data on the inset map (within a 200 nm radius of the aircraft).

BACK – Press to return to the previous level softkey configuration.

**PFD** – Press to display the additional softkeys for additional configurations to the PFD.

METRIC – Press to display the current and reference altitudes in meters, in addition to feet. Pressing the metric softkey also changes the barometric setting to hectopascals.

DFLTS – Press to reset default settings on the PFD.

BRG1 – Press to display the BRG (bearing) 1 information window.

OFF – Press to remove BRG1 information window.

NAV1 – Press to display NAV1 waypoint frequency or identifier and DME information in the BRG1 information window.

GPS – Press to display GPS waypoint identifier and DME information in the BRG1 information window.

BACK – Press to return to the previous level softkeys.

360 HSI – Press to display the 360° compass rose.

ARC HSI – Press to display the 140° viewable arcs.

BRG2 – Press to display the BRG (bearing) 2 information window.

NAV2 – Press to display NAV2 waypoint frequency or identifier and DME information in the BRG2 information window.

OFF – Press to remove the BRG2 information window.

BACK – Press to return to the previous level softkeys.

STD BARO – Press to set the barometric pressure to 29.92 inches of mercury (1013 hPa by pressing the METRIC softkey).

BACK – Press to return to the previous level softkeys.

<span id="page-27-0"></span>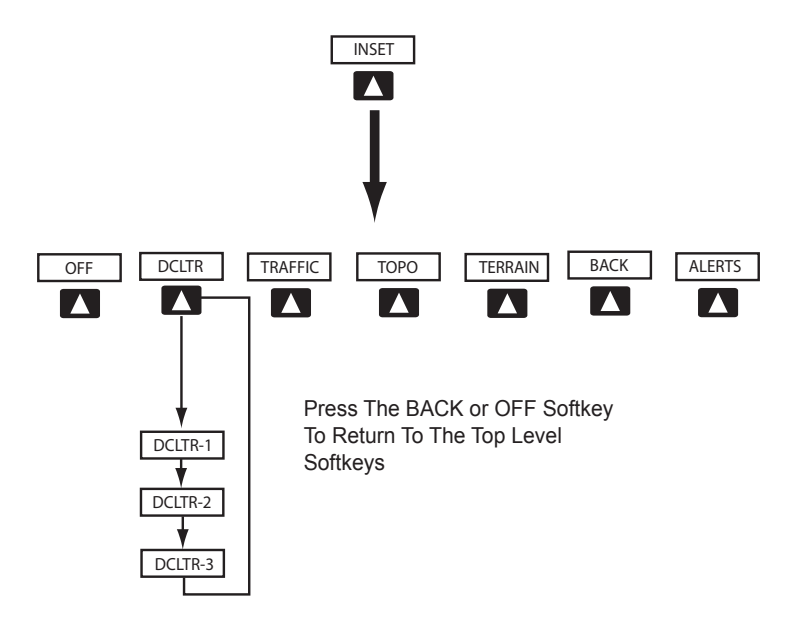

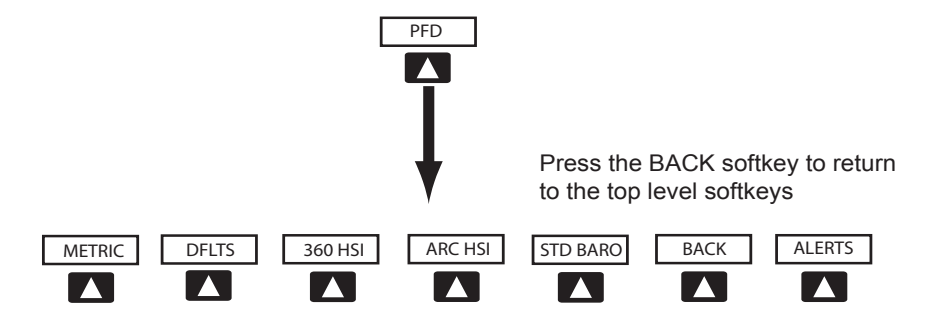

Press the DFLTS softkey to change the PFD metric values to standard

**Figure 2-4 PFD Softkeys (1 of 2)**

**SECTION 2 – PFD**

<span id="page-28-0"></span>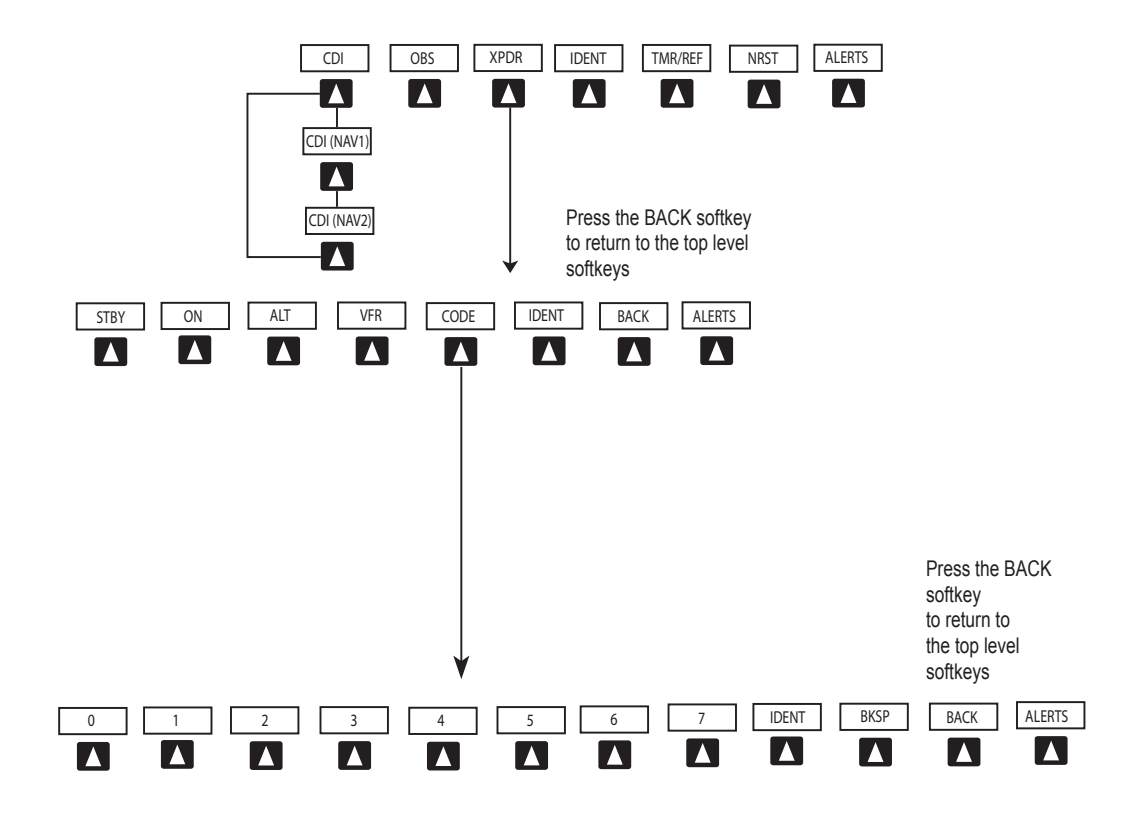

**Figure 2-4 PFD Softkeys (2 of 2)**

#### **SECTION 2 – PFD**

- CDI Press to change navigation mode on the CDI between GPS NAV1 and NAV2.
- OBS Press to select OBS mode on the CDI when navigating by GPS.

XPDR – Press to display the transponder mode selection softkeys.

STBY - Press to select standby mode.

ON – Press to select mode A.

- ALT Press to select altitude mode.
- VFR Press to automatically squawk 1200 (only in the U.S.A.).
- CODE Press to display transponder code selection softkeys 0-7.

0 through 7 – Press numbers to enter code.

IDENT – Press to provide special aircraft

position identification to Air Traffic Control (ATC).

BKSP – Press to remove numbers entered one at a time.

BACK – Press to return to the previous level softkeys.

- IDENT Press to provide special aircraft position identification to Air Traffic Control (ATC).
- BACK Press to return to the previous level softkeys.
- IDENT Press to provide special aircraft position identification to Air Traffic Control (ATC).
- TMR/REF Press to display the Timer/References window.
- NRST Press to display the Nearest Airports window.
- ALERTS Press to display the Alerts window.

# <span id="page-30-0"></span>2.3 FLIGHT INSTRUMENTS

# Airspeed Indicator

The Airspeed indicator displays airspeed on a rolling number gauge using a moving tape. The following information is also displayed:

- Speed indication
- Speed ranges
- Airspeed trend vector
- Vspeed references

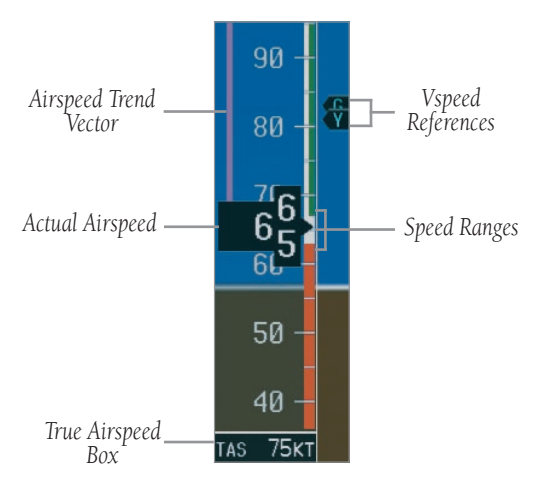

**Figure 2-5 Airspeed Indicator**

#### **Speed Indication**

The numeric labels and major tick marks on the moving tape are marked at intervals of 10 knots, while minor tick marks on the moving tape are indicated at intervals of 5 knots. Speed indication starts at 20 knots, with 60 knots of airspeed viewable at one time. The actual airspeed is displayed inside the black pointer. The pointer remains black until reaching never exceed speed (Vne), at which point it turns red.

# **Speed Ranges**

A color coded (white, green, yellow, and red) speed range strip is located on the moving tape. The colors denote flaps operating range, normal operating range, caution range, and never exceed speed (Vne). A red range is also present for low speed awareness. Refer to the Aircraft Flight Manual Supplement (AFMS) for speed criteria.

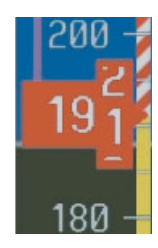

**Figure 2-6 Red Pointer at Vne**

# **Airspeed Trend Vector**

The vertical, magenta line extends up or down on the airspeed scale located left of the numeric labels. The end of the trend vector displays approximately what the airspeed will be in 6 seconds if the current rate of acceleration is maintained. The trend vector is absent if the speed remains constant and if any data needed to calculate airspeed is not available due to a system failure.

# **Vspeed References**

Vspeeds are set using the TMR/REF softkey. Vr, Vx, Vy and Glide are shown on the References window. When active (ON), the Vspeeds are displayed at their respective locations to the right of the airspeed scale (refer to the Auxiliary windows section in this Pilot's Guide to set and display Vspeeds).

# **True Airspeed Box**

The True Airspeed box is located below the Airspeed indicator and displays the true airspeed in knots.

## <span id="page-31-0"></span>Attitude Indicator

The attitude information displays over a virtual blue sky and brown ground with a white horizon line. The aircraft wing tips are represented by two yellow bars on the horizon line. The yellow inverted "V" represents the aircraft. The Attitude indicator displays the following information:

- Pitch indication
- Roll indication
- Slip/Skid indication

#### **Pitch Indication**

Major pitch marks and numeric labels at 10, 20, 30, 40, 50, 60, 70 and 80 degrees are shown above and below the horizon line. Minor pitch marks at 5, 15 and 25 degrees above the horizon line and 5, 15, 25, 35 and 45 degrees below the horizon line are shown. The horizon line is part of the pitch scale. Red extreme pitch warning chevrons pointing toward the horizon are displayed starting at 50 degrees above and 30 degrees below the horizon line (refer to the figures on the next page).

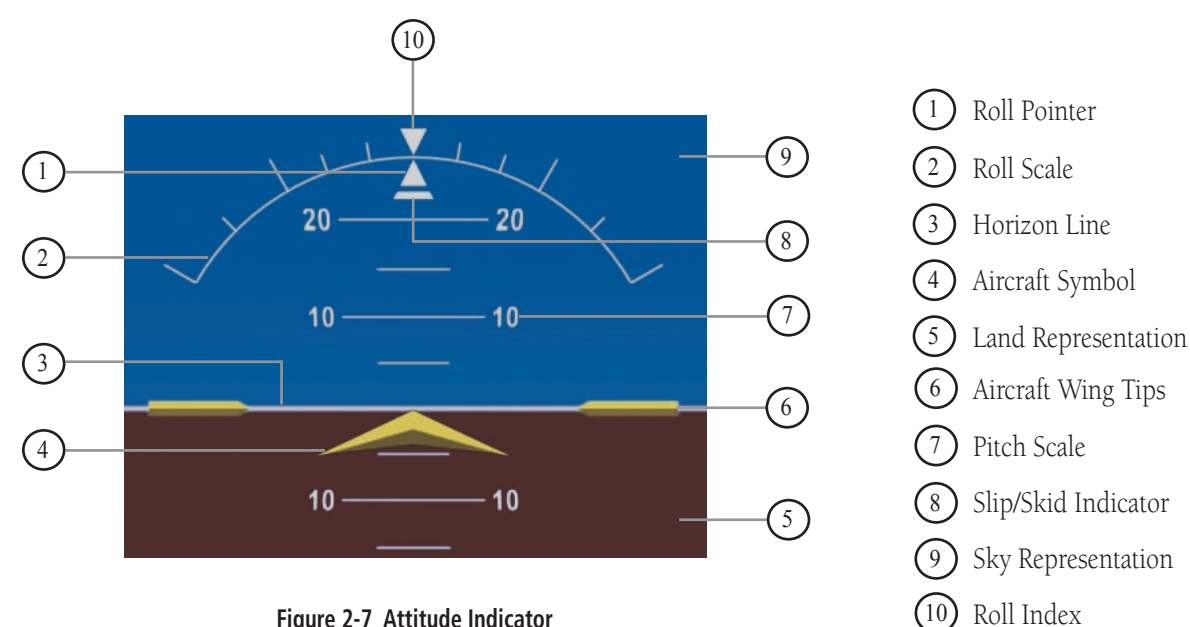

**Figure 2-7 Attitude Indicator**

<span id="page-32-0"></span>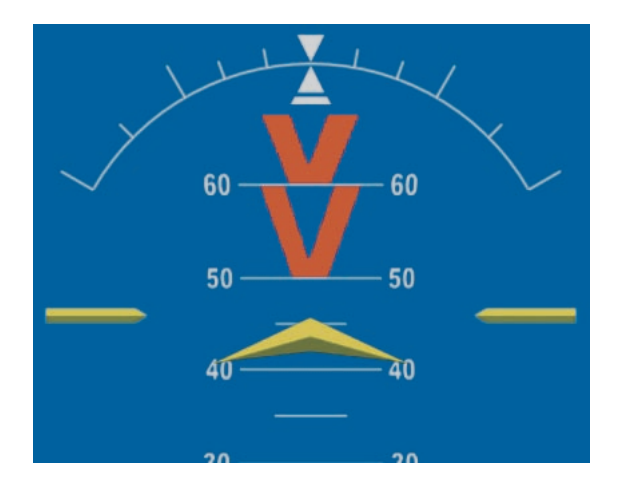

**Figure 2-8 Attitude Indicator Nose High**

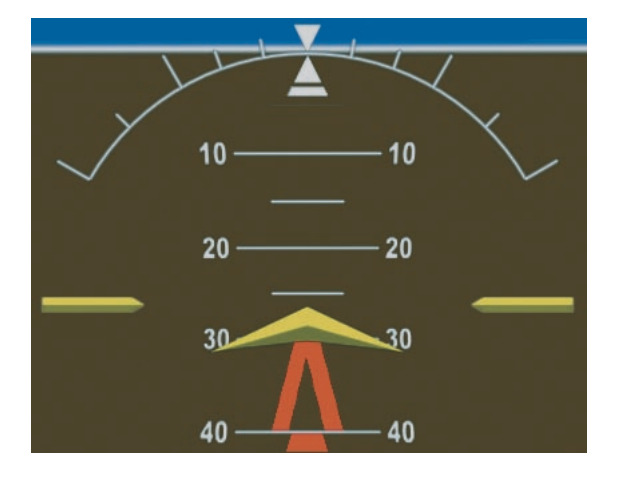

**Figure 2-9 Attitude Indicator Nose Low**

#### **Roll Indication**

Major tick marks at 30 and 60 degrees and minor tick marks at 10, 20 and 45 degrees are shown to the left and right on the roll scale. The inverted white triangle indicates 0 on the roll scale. Angle of bank is indicated by the position of the roll pointer on the roll scale.

> **NOTE**: Supplemental flight data such as the Inset Map, Alerts and Annunciation Window disappear from the PFD when pitch is more than  $+30^\circ$ and less than -20˚ or when a 65˚ bank angle is reached.

# **Slip/Skid Indication**

The Slip/Skid indicator resides beneath the roll pointer. The indicator moves with the roll pointer and moves laterally away from the pointer to indicate lateral acceleration. A slip/skid is indicated by the location of the Slip/Skid indicator relative to the roll pointer. One Slip/Skid indicator displacement is equal to one ball displacement when compared to a traditional Slip/Skid indicator.

#### <span id="page-33-0"></span>Altimeter

The Altimeter displays barometric altitude values in feet on a rolling number gauge using a moving tape. The Altimeter displays the following information:

- Altitude values
- Altitude reference bug
- Altitude trend vector
- Altitude reference box
- Barometric setting box
- Altitude alerter
- Metric display

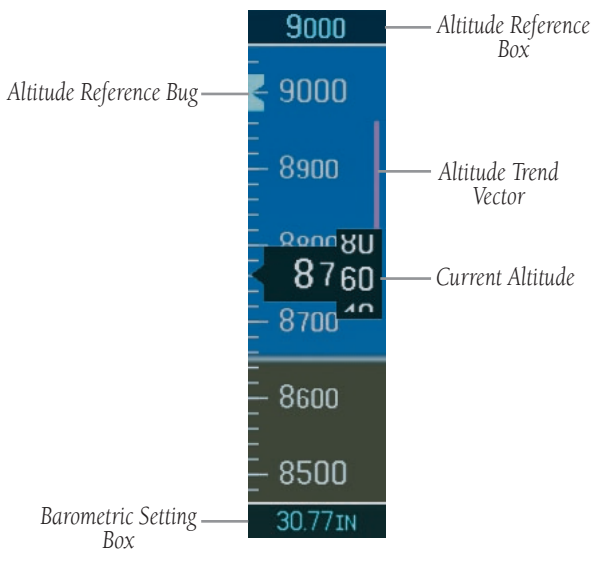

**Figure 2-10 Altimeter**

# **Altitude Values**

The numeric labels and major tick marks are shown at intervals of 100 feet. Minor tick marks are at intervals of 20 feet. The current altitude is displayed in the black pointer.

#### **Altitude Reference Bug**

The Altitude Reference Bug is displayed at the reference altitude or the edge of the tape (whichever is closer to the current altitude) to provide increased altitude awareness.

#### **Altitude Trend Vector**

The vertical, magenta line extends up or down the altitude scale located right of the numeric labels. The end of the trend vector displays approximately what the altitude will be in 6 seconds if the current rate of vertical speed is maintained. The trend vector is absent if altitude remains constant or if any data needed to calculate it is not available due to a system failure.

#### **Altitude Reference Box**

The Altitude Reference box displays the reference altitude in feet. The metric value, when selected, is displayed on top the Altitude Reference box.

#### **Barometric Setting Box**

The Barometric Setting Box displays the barometric pressure in inches of mercury (in Hg) or hectopascals (hPa).

# **To select barometric pressure:**

1. Turn the **large BARO** (outer) knob to select the desired setting.

#### <span id="page-34-0"></span>**Altitude Alerting**

Altitude alerting provides the pilot with a visual and aural alert when approaching the reference altitude. Although flight control systems use the same reference altitude box the altitude alerter does, the altitude alerter is not coupled to a flight control system and can function without one. The visual annunciations appear in the altitude reference box. Anytime the reference altitude is changed, the altitude alerter is reset.

There is an altitude band set at +/- 1,000 ft. of the reference altitude and a deviation band set at +/- 200 ft. of the reference altitude. When the pilot climbs or descends to the reference altitude an aural alert (single tone) sounds and the reference altitude flashes (cyan on black) for 5 seconds then changes to black on cyan as the aircraft passes through +/- 1,000 ft. of the reference altitude.

When the aircraft passes within  $+/- 200$  ft. of the reference altitude, the reference altitude flashes (cyan on black) again indicating that the aircraft is within the deviation band. Each time the pilot flies outside the deviation band (+/- 200 ft. of the reference altitude), an aural alert is generated and the reference altitude flashes (yellow on black) for 5 seconds.

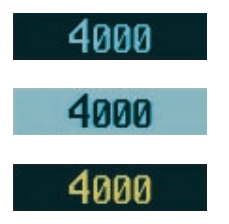

**Figure 2-11 Colors Associated with the Altitude Alerter**

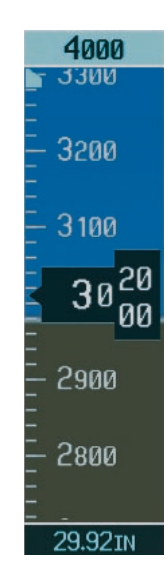

**Figure 2-12 Altimeter within 1,000 ft. of Reference Altitude**

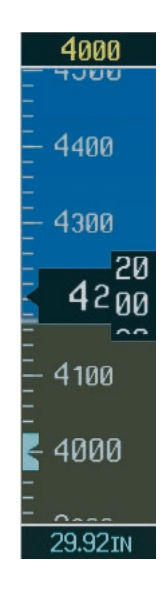

**Figure 2-13 Altimeter within 200 ft. of Reference Altitude**

#### <span id="page-35-0"></span>**Metric Display**

Reference and current altitude can be displayed in meters. The barometric pressure may also be displayed in hectopascals.

## **To display altitude in meters and barometric pressure in hectopascals:**

- 1. Press the **PFD** softkey to display the second level softkeys.
- 2. Press the **METRIC** softkey to display altitude in meters and barometric pressure in hectopascals. Press the **BACK** softkey to return to the top level softkeys.

# Vertical Deviation/Glideslope Indicator

The Vertical Deviation/Glideslope Indicator is a window on the left side of the Altimeter. The window appears when an ILS is tuned in the active NAV field (and selected on the Audio Panel). A green diamond appears and acts as your vertical deviation indication, just like a glideslope needle on a conventional indicator.

# Marker Beacon Annunciations

Marker Beacon Annunciations are displayed on the PFD to the left of the Altitude Reference Box. Outer marker reception is indicated by a blue light. Middle marker reception is indicated by a amber light. Inner marker reception is indicated by a white light (refer to the Audio Panel Pilot's Guide for more information).

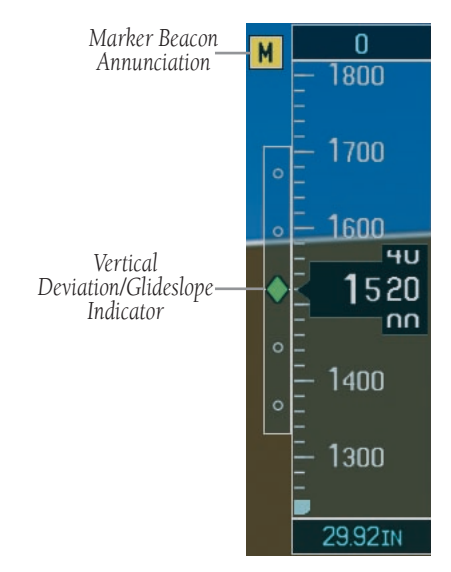

**Figure 2-16 Marker Beacon and Vertical Deviation**

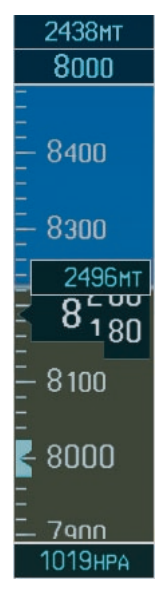

**Figure 2-14 Altimeter (Metric)**
## Vertical Speed Indicator

The Vertical Speed Indicator displays the aircraft vertical speed with numeric labels and tick marks at 1,000 ft. and 2,000 ft. in each direction on the non-moving tape. Minor tick marks are at intervals of 500 ft.

#### **Vertical Speed Pointer**

The Vertical Speed Pointer displays the current vertical speed and points to that speed on the non-moving tape. If the rate of ascent is greater than 2,000 feet per minute the pointer will appear at the top edge of the non-moving tape and the number of feet per minute will appear inside the pointer. If the rate of descent is greater than 2,000 feet per minute a negative sign is displayed in the pointer (-2,000) for negative (down) vertical speed and the pointer will appear at the bottom edge of the non-moving tape.

 **NOTE:** Digits appear in the pointer when the climb or descent rate is >100 fpm.

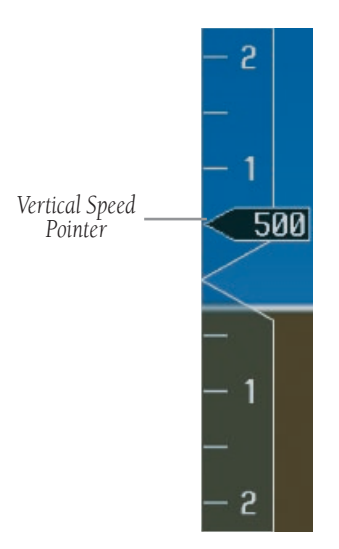

**Figure 2-16 Vertical Speed Indicator**

## Horizontal Situation Indicator

The Horizontal Situation Indicator (HSI) displays a rotating compass card with letters at the cardinal points and numeric labels every 30 degrees. Major tick marks are at 10 degree intervals and minor tick marks for every 5 degrees. The HSI is displayed in a heading up orientation. The HSI compass can be displayed as a 360° rose or 140° arc by pressing the **PFD** softkey, followed by the **360 HSI** or the **ARC HSI** softkey. The HSI displays the following information:

- Heading indication
- Turn Rate indicator
- Course Deviation Indicator
- Bearing pointers
- Bearing information windows
- Navigation source

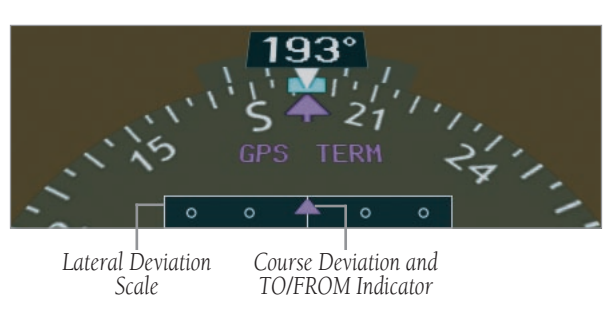

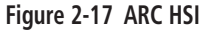

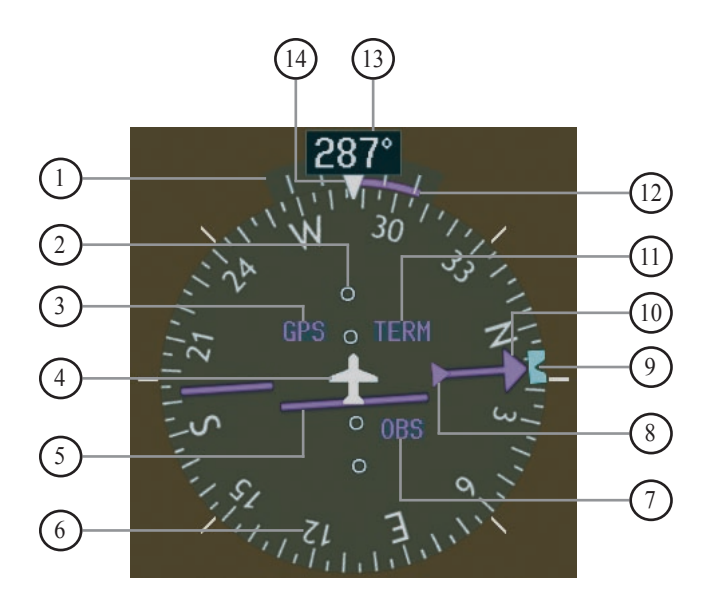

**Figure 2-18 Horizontal Situation Indicator**

- Turn Rate Indicator
- Lateral Deviation Scale

2

4

7

- 3 Navigation Source
	- Aircraft Symbol
- 5 Course Deviation Indicator
- 6 Rotating Compass Rose
	- OBS Mode
- TO/FROM Indicator 8
- Heading Bug 9
- Course Pointer 10
- 11 Flight Phase
- $12$ Turn Rate and Heading Trend Vector
- 13 Heading
- 14 Lubber Line

#### **Heading Indication**

A digital reading of the current magnetic heading appears on top of the HSI. A rotatable heading bug on the compass rose and arc marks the desired heading. When the pilot selects a heading, a digital reading will appear for 3 seconds in a box left of the lubber line, next to the HSI.

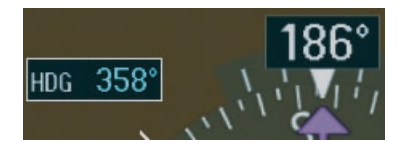

**Figure 2-19 Selected Heading Box**

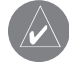

 **NOTE:** The heading displayed on the HSI is always magnetic, even if the NAV ANGLE is set to 'TRUE' in the AUX System Setup Page on the MFD.

#### **Turn Rate Indicator**

The Turn Rate Indicator resides directly above the rotating compass card. Each tick mark is at 9 (half standard rate) and 18 (standard rate) degrees to the left and right of the lubber line. A wide magenta line displays the current turn rate up to 24 degrees. A magenta arrowhead appears at 25 degrees and disappears at 24 degrees. This trend vector provides the pilot with a 6 second prediction of what the heading will be at the present turn rate.

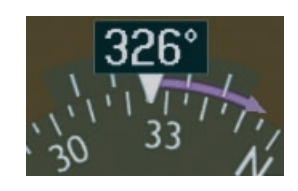

**Figure 2-20 Turn Rate Indicator and Trend Vector**

#### **Course Deviation Indicator**

The HSI contains a course deviation indicator (CDI), with a course pointer arrow, TO/FROM arrow, a sliding deviation bar and scale. The course pointer is a single line arrow (GPS and NAV1) or double line arrow (NAV2), which points in the direction of the set course. The TO/ FROM arrow rotates with the course pointer and is displayed when the active navaid is received. The sliding deviation bar moves left or right from the course pointer along a scale to display aircraft position relative to the course. When the pilot selects a course, a digital reading will appear for 3 seconds in a box right of the lubber line, next to the HSI.

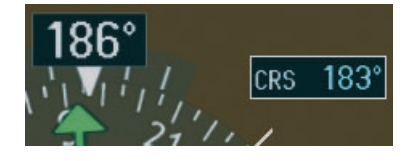

**Figure 2-21 Selected Course Box**

The CDI has angular limits exactly the same as a mechanical CDI when coupled to a VOR or LOC. When coupled to GPS, the full scale limits for the CDI are defined by a GPS derived distance (5.0, 1.0 or 0.3 nm). The CDI scale automatically adjusts to the desired limits based upon the current phase of flight (enroute 5.0 nm, terminal area 1.0 nm or approach 0.3 nm). The desired GPS scale settings may be selected manually from the MFD (refer to the MFD Pilot's Guide).

#### **Bearing Pointers and Information Windows**

There are 2 bearing pointers available, 1 or 2 can be displayed on the HSI. Pressing the PFD softkey provides access to the BRG1 and BRG2 softkeys. BRG1 pointer is a single cyan (light blue) line with an open arrowhead at the end. BRG2 pointer is a double cyan (light blue) line with an open arrowhead at the end. The bearing pointers never override the CDI. When one or more bearing pointers are displayed (but not necessarily visible if there is no data available), a white ring is presented around the center of the compass rose to visually separate the bearing pointer(s) from the CDI.

When a bearing pointer is displayed it's associated information window is also displayed. BRG1 information window is displayed to the lower left of the HSI and includes the bearing source (NAV1), a pointer icon, frequency and distance (NAV1 and GPS) to the bearing source. BRG2 information window is displayed to the lower right of the HSI and includes the bearing source (NAV2), a pointer icon, frequency and distance (NAV2) to the bearing source.

If GPS is the bearing source, the active waypoint identifier is displayed in lieu of a frequency. If an active waypoint is not selected, the bearing pointer is removed from the HSI and "NO DATA" is displayed in the information window.

If the NAV radio is the bearing source and is tuned to an ILS frequency, the bearing pointer is removed from the HSI and the frequency is replaced with "ILS". If the NAV radio is not receiving the tuned VOR station, the bearing pointer is removed from the HSI and the frequency displayed in the information window is replaced with "NO DATA".

When NAV1 or NAV2 is the selected bearing source, the frequency is replaced by the station identifier when the station is in range.

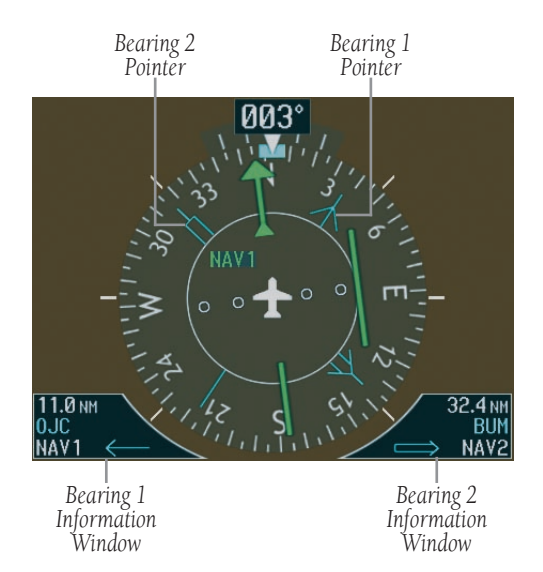

**Figure 2-22 HSI with Bearing Information**

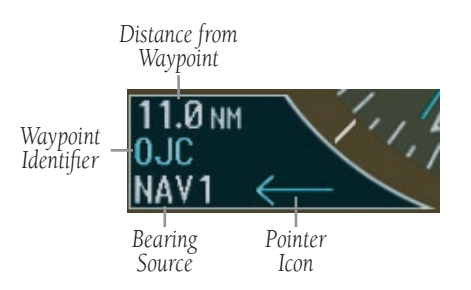

**Figure 2-23 BRG1 Information Window**

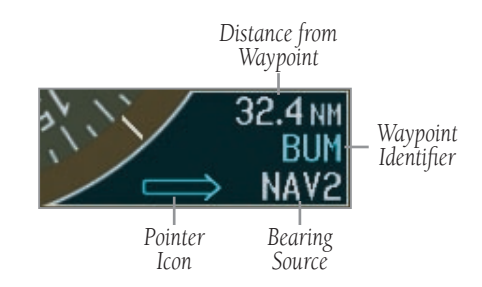

**Figure 2-24 BRG2 Information Window**

#### **Navigation Source**

The HSI can display two sources of navigation, GPS or NAV (VOR, localizer, and glideslope). In GPS mode the flight plan legs are sequenced automatically. Enabling OBS mode suspends auto sequencing of waypoints, but retains the current "active to" waypoint as your navigation reference even after passing the waypoint. When OBS is disabled the GPS returns to normal operation, with automatic sequencing of waypoints. OBS mode also allows the pilot to set the desired course TO/FROM a waypoint.

Color indicates the current navigation source, magenta (for GPS ) or green (for NAV). As the user crosses the MAP, "SUSP" appears on the HSI in place of OBS and the OBS softkey now reads "SUSP", indicating that automatic sequencing of approach waypoints is suspended at the MAP. A yellow 'INTEG' and 'WARN' may appear on the HSI when the following occurs:

- INTEG RAIM is not available
- WARN GPS detects a position error

#### **To change between navigation sources:**

- 1. Press the **CDI** softkey to change from GPS to NAV1. This will place the cyan tuning box over the NAV1 standby frequency in the upper left corner of the PFD.
- 2. Press the **CDI** softkey again to change from NAV1 to NAV2. This will place the cyan tuning box over the NAV2 standby frequency.
- 3. Press the **CDI** softkey a third time to return to GPS.

## **To enable/disable OBS mode while navigating with GPS:**

- 1. Press the **OBS** softkey to select OBS Mode.
- 2. Turn the **small CRS** knob to select the desired course TO/FROM the waypoint.
- 3. Press the **OBS** softkey again to return to normal operation.

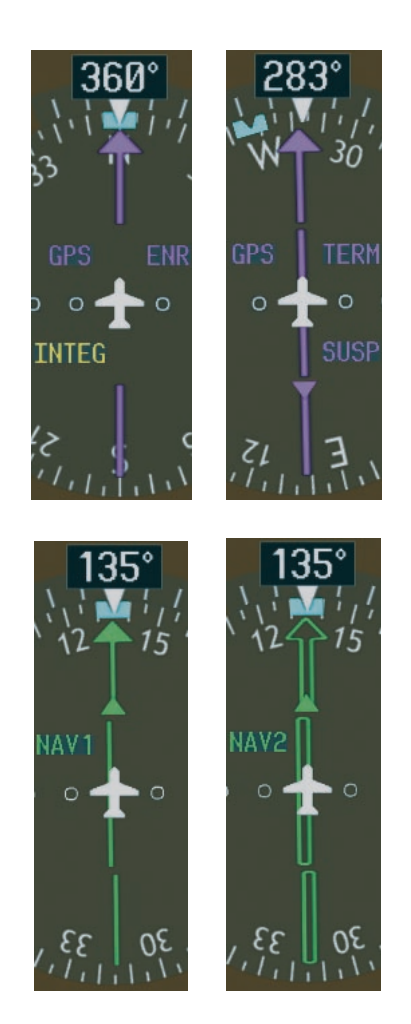

**Figure 2-25 GPS INTEG, GPS SUSP, NAV1 and NAV2**

# 2.4 COMMUNICATION, NAVIGATION & **SURVEILLANCE**

#### Communication Frequency Window

The Communication Frequency window provides the control and display of dual VHF Radio Communication Transceivers (COM1 and COM2). The Communication Frequency window displays the following information:

- COM1 and COM2 active and standby frequencies
- Color coded indication of the active COM transceiver

 **NOTE:** Operating procedures for the Communication Frequency window are located in the VHF NAV/COM Pilot's Guide.

#### Navigation Frequency Window

The Navigation Frequency window provides the control and display of dual VOR/ILS receivers (NAV1 and NAV2). The Navigation Frequency window displays the following information:

- NAV1 and NAV2 active and standby frequencies
- NAV1 and NAV2 identifier, if the active NAV1 or NAV2 frequency is a valid, identified frequency
- Color coded indication of the active NAV receiver

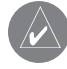

**NOTE:** Operating procedures for the Navigation Frequency window are located in the VHF NAV/COM Pilot's Guide.

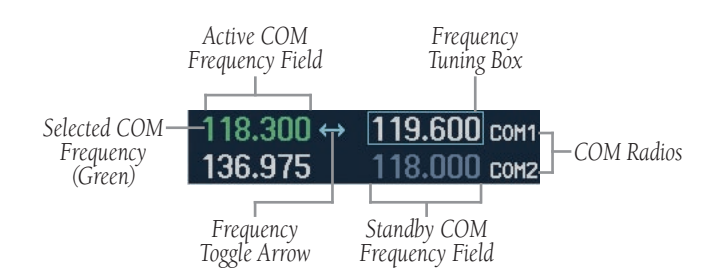

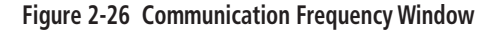

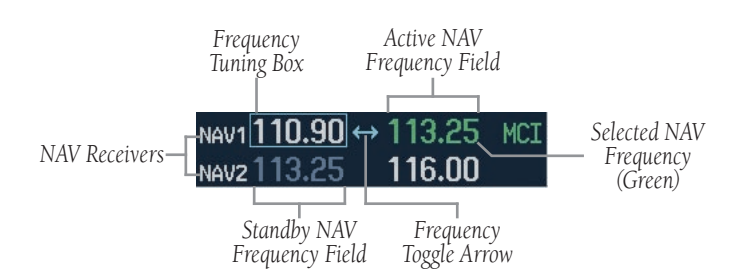

**Figure 2-27 Navigation Frequency Window**

## Navigation Status Bar

The Navigation Status Bar resides at the top of the PFD and displays valuable information while flying a route. The following information is displayed:

- The next waypoint in the active flight plan
- Distance to the next waypoint (DIS)
- Desired track to the next waypoint (DTK)
- Current track angle (TRK)
- GPS Navigation Annunciations

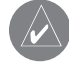

 **NOTE**: The fields in the PFD Navigation Status Bar cannot be changed.

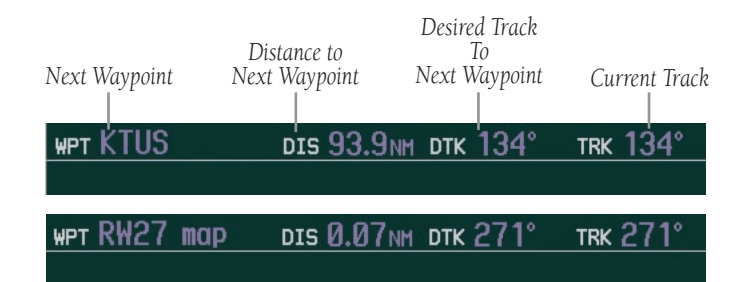

**Figure 2-28 Navigation Status Bars**

NEXT DTK 356°

**HOLD DIRECT** 

ARRIVING AT WAYPOINT

**Figure 2-29 Navigation Status Bar Message**

## Transponder Status Bar

The Transponder Status Bar displays the transponder code, reply symbol, and mode of operation. TIS (Traffic Information System) surveillance data up-linked by Air Traffic Control (ATC) radar through the GTX33 Mode S Transponder appears on the Inset Map (PFD), Navigation and Traffic Map Pages on the MFD (refer to the MFD Pilot's Guide). If the transponder is configured with Automated Airborne Determination, normal operation begins when lift off is sensed. When the aircraft is on the ground, the window automatically displays "GND". The transponder does not respond to ATCRBS interrogations when GND is annunciated. If a delay time is set in Configuration Mode, the transponder waits a specified length of time after landing before changing to GND mode.

#### **Transponder Operation**

Pressing the XPDR softkey displays the second-level softkeys:

- **STBY** Selects standby mode. When in standby mode, the transponder does not reply to any interrogations.
- ON Selects Mode A. In this mode, the transponder replies to interrogations, as indicated by the Reply Symbol (R). Replies do not include altitude information.
- **ALT** Selects Mode C. In ALT mode, the transponder replies to identification and altitude interrogations as indicated by the Reply Symbol (R). Replies to altitude interrogations include the standard pressure altitude received from an external altitude source, which is not adjusted for barometric pressure. The ALT mode may be selected in aircraft not equipped with an optional altitude encoder; however, the reply signal will only reply to mode A interrogations. The transponder also responds to interrogations from TCAS equipped aircraft.
- VFR Sets the transponder code to the pre-pro-

grammed VFR code selected in Configuration Mode (this is set to 1200 at the factory).

- **CODE** Displays the transponder code selection softkeys, which includes the digits 0-7 and BKSP.
- **IDENT** Pressing the **IDENT** softkey activates the Special Position Identification (SPI) Pulse for 18 seconds, identifying the transponder return on the ATC screen.

#### **Transponder Code Selection**

Transponder code selection is performed with eight softkeys (0-7) providing 4,096 active identification codes. Pushing one of those keys begins the code selection sequence. The new code is activated five seconds after the fourth digit is entered. Pressing the BKSP softkey removes one digit at a time until the status bar is empty (refer to the Mode S Transponder Pilot's Guide).

#### PDR R.

#### **Figure 2-30 Transponder Status Bar**

# 2.5 ALERTS AND ANNUNCIATIONS

Alerts and Annunciations that appear on the PFD are described in detail in Appendix A of this Cockpit Reference Guide.

# SECTION 3: AUDIO PANEL

The GMA 1347 Audio Panel features the following three (3) major groups of keys in descending order, as shown in Figure 3-1:

- Communication keys
- Navigation keys
- Intercom keys

 $\mathcal{N}$ 

Each key is labeled with a white inscription in its center, indicating the name of the associated channel. The triangular key annunciator lights are white when illuminated and point to the corresponding keys.

The dual knob located at the bottom of the unit controls volume as well as squelch threshold levels. The small knob adjusts the volume/squelch level associated with the pilot channel, while the large knob adjusts the volume/squelch level associated with the copilot/passenger channels. The red button situated below the dual volume/squelch knob controls backup (reversionary) mode selection.

> **NOTE**: A complete audio panel description with full operating procedures is presented in the G1000 Audio Panel Pilot's Guide.

> **NOTE**: Refer to the Audio Panel Pilot's Guide Supplement for Mooney for additional information regarding the GMA 1347 as installed in Mooney aircraft.

# 3.1 FRONT PANEL CONTROLS

- Transceiver audio selector keys (COM1, COM2, COM3)
- Transmitter (audio/mic) selection keys (COM1 MIC, COM2 MIC, COM3 MIC)
- Split COM key (COM 1/2)
- Dedicated telephone interface key (TEL)
- Passenger address key (PA)
- Speaker key (SPKR)
- Marker beacon receiver audio select/mute key (MKR/MUTE)
- Marker beacon receiver high sensitivity key (HI SENS)
- Aircraft radio audio selector keys (NAV1, NAV2, ADF, DME, AUX)
- Intercom manual squelch mode key (MAN SQ)
- Digital recording playback key (PLAY)
- Intercom system (ICS) isolation mode keys (PILOT, COPLT)
- Volume/squelch knob (VOL/SQ)
- Backup (reversionary) mode button (DISPLAY BACKUP)

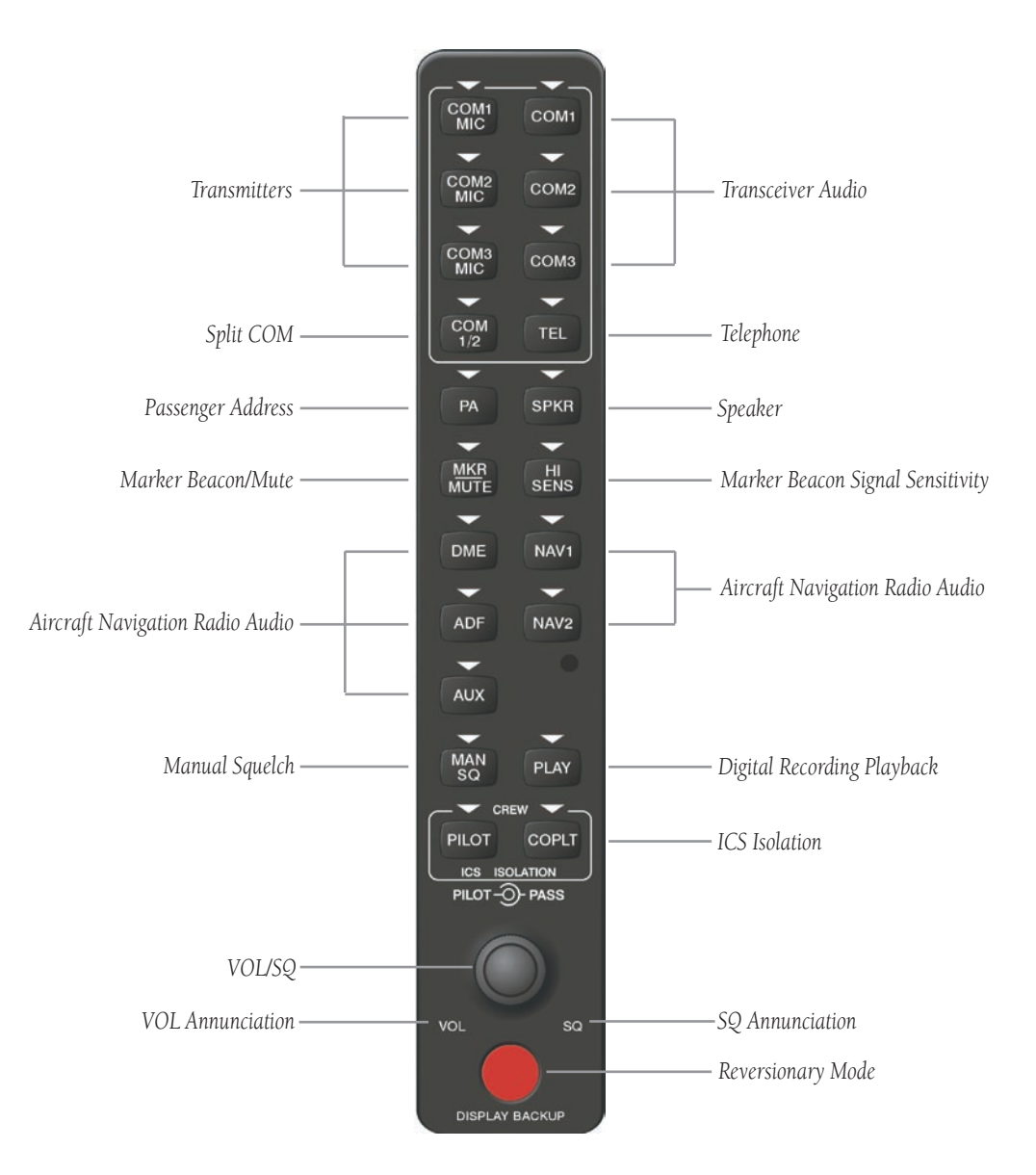

**Figure 3-1 Front Panel Controls**

### **Microphones**

The GMA 1347 features six (6) different microphone channeling modes:

- COM1 MIC
- COM2 MIC
- COM3 MIC
- COM 1/2 (Split COM)
- PA
- COM 1/2 and PA (Split COM and PA)

 **NOTE:** A push-to-talk (PTT) switch must be pressed to open the selected output channel.

Each audio panel can accept up to six (6) microphone inputs, thus allowing for a two-person crew and up to four (4) passenger intercom stations in the aircraft.

#### Mono/Stereo Headsets

The GMA 1347 can accommodate up to six (6) headsets (pilot, copilot and up to four (4) passengers).

 **NOTE:** The use of stereo headsets is highly recommended. However, if monaural headsets are plugged into stereo jacks that do not each have a switch installed, the unit will not be damaged.

Use of a monaural headset in a stereo jack shorts the right headset channel output to ground. Thus, a person listening on a monaural headset only hears the left channel in both ears. If a monaural headset is used at one of the passenger positions, any other passenger listening on a stereo headset hears audio in the left ear only, unless the headset has a mono/stereo switch and the latter is set to mono.

In Configuration mode, headset audio level can be adjusted above or below a nominal value for MUSIC 1, MUSIC 2, UNSWITCHED 1, UNSWITCHED 2, UNSWITCHED 3 and ALTITUDE WARNING. Please consult a Garminauthorized service center for additional information.

#### Unmuted/Unswitched Inputs

The unit provides four (4) unmuted/unswitched inputs that are always presented to the headsets or speakers connected to the panel. These inputs are the following aural warnings:

- ALT warning
- UNSWITCHED 1
- UNSWITCHED 2
- UNSWITCHED 3

## 3.2 UNIT OPERATION

#### Power-up Settings

Upon power-up, the unit undergoes a self-test during which all panel annunciator lights illuminate for approximately two (2) seconds. Once the self-test is completed, the settings are restored to the settings that were current before the unit was last powered off. For example, if the COM1 MIC, COM1, COM2, SPKR, NAV1, NAV2, MKR/MUTE, HI SENS, and MAN SQ keys were selected when the unit was last powered off, these keys will be automatically re-selected when the unit is powered back on.

#### Fail-safe Mode

In the event of an audio panel failure, the unit switches to fail-safe mode. In fail-safe mode, fail-safe audio is directed to the pilot's headset (left channel only). Fail-safe mode bypasses the GMA 1347 circuits, with the exception of the relay that switches the pilot's MIC and the pilot's headset directly to COM1.

#### Selecting Keys

For all keys with the exception of the **MKR/MUTE** and PLAY keys, pressing a key activates the corresponding channel and illuminates the associated triangular annunciator light.

#### Deselecting Keys

For all keys with the exception of the COM MIC, MKR/MUTE and PLAY keys, pressing the key again deactivates the corresponding channel and turns off the associated annunciator light.

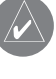

 **NOTE:** Operational details on the **COM MIC**, **MKR/MUTE** and **PLAY** keys as well as the **DIS-PLAY BACKUP** button are provided later in this manual.

### Lighting

LED key backlighting is controlled automatically by the MFD (the PFD assumes control should the MFD fail).

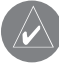

 **NOTE:** When a key is active during normal operations, its corresponding annunciator LED is lit.

## Transceiver Keys

As illustrated below, the following eight (8) transceiver keys appear at the top of the GMA 1347 front panel: COM1 MIC, COM2 MIC, COM3 MIC, COM 1/2, COM1, COM2, COM3, and TEL. COM audio can be selected by either pressing the desired COM key or by pressing the corresponding COM MIC key.

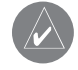

 **NOTE:** A PTT switch must be pressed to allow all microphone transmissions.

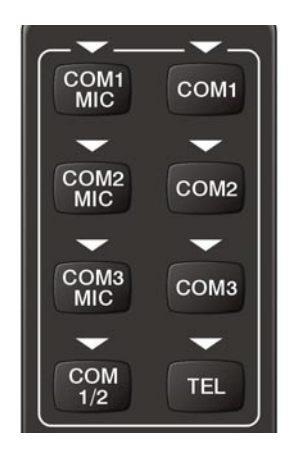

**Figure 3-2 Transceivers**

## Pressing a COM MIC Key

Pressing COM1 MIC, COM2 MIC, or COM3 MIC selects the corresponding radio as the active microphone source (i.e., as the primary COM radio) and highlights the corresponding COM frequency in green in the active frequency field of the PFD and MFD.

Only one microphone source can be selected at a time. Thus, if **COM1 MIC** is pressed when **COM2 MIC** is already selected, COM2 MIC is automatically deactivated and the COM2 MIC annunciator light is turned off. The corresponding audio selection key (in this case, COM1) becomes automatically selected if it is not already selected at the time.

## Pressing a COM Key

Pressing COM1, COM2, or COM3 selects the corresponding radio as the active audio source. Each audio source can be selected independently by pressing COM1, COM2, or COM3. If selected in this manner, the audio source remains selected independently of the active microphone source selection. The active COM audio is always heard through the headsets, and any combination of audio sources can be selected simultaneously.

During COM signal reception, a white RX inscription appears next to the corresponding COM frequency on both the PFD and the MFD for the duration of the reception.

## Keying a Microphone

When a microphone is keyed, the active transceiver MIC key annunciator blinks approximately once per second to indicate that the transmission is active, and a white TX inscription appears next to the corresponding COM frequency on both the PFD and the MFD for the duration of the transmission.

When no further aircraft radio activity is detected by the unit, the amount of ambient background noise from the radios is further reduced by the MASQ<sup>TM</sup> (Master Avionics Squelch) circuit (information on MASQ™ is presented later in this manual).

 **NOTE:** Audio level of the selected COM radio(s) is controlled by the COM radio volume control located on both the PFD and MFD (see G1000 VHF NAV/COM Pilot's Guide for more information).

#### COM Swap

The GMA 1347 allows for the use of a remotely mounted switch to alternately transfer the active microphone between COM1 MIC and COM2 MIC. The COM swap switch is typically mounted on the yoke or control stick. If COM1 MIC is the active microphone (i.e., both COM1 MIC and COM1 keys are annunciated), pressing the COM swap switch transfers the active microphone from COM1 MIC to COM2 MIC (i.e., both COM1 MIC and COM1 keys become deselected, and COM2 MIC and COM2 keys become annunciated). Pressing the switch has no effect if COM3 is the active transceiver or if COM 1/2 (split COM) is activated.

Please consult a Garmin-authorized service center for details on the remote COM swap option.

#### Split COM

Pressing the **COM 1/2** key toggles the state of the split COM function. During split COM operation, the COM1, COM1 MIC, COM2 and COM2 MIC keys are annunciated and thus active.

When the **COM 1/2** key is selected, COM1 becomes dedicated solely to the pilot for MIC/audio, while COM2 becomes dedicated to the copilot for MIC/audio. The COM1 MIC annunciator blinks when the pilot's microphone is keyed. The COM2 MIC annunciator blinks when the copilot's microphone is keyed.

In this mode, both the pilot and the copilot can simultaneously transmit over separate radios. Note that, while the pilot can still monitor COM3, NAV1, NAV2, DME, ADF, AUX and MKR audio as selected, the copilot is only able to monitor/hear COM2.

Split COM mode is cancelled by pressing the **COM 1/2** key.

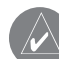

 **NOTE**: Split COM performance varies significantly across installations and is affected by both the distance between the antennas and the separation of the tuned frequencies. In small aircraft particularly, receiver sensitivity is typically reduced and squelch breaks are affected. Each installation should be individually examined to determine the expected performance of split COM.

## PA Function

The passenger address function is provided via the **PA** key. Push-to-talk (PTT) must be used to deliver PA announcements.

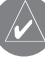

 **NOTE:** PA volume is adjustable in Configuration mode.

## Split COM and PA

When in split COM mode (COM 1/2 activated), the copilot can make PA announcements while the pilot continues to use COM1 independently. When the PA key is pressed after the split COM mode is activated, the copilot's microphone is output over the cabin speaker when keyed. Pressing the PA key again returns the copilot to normal split COM operation.

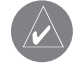

**NOTE: Only the copilot** can make PA announcements when in split COM and PA mode.

# Speaker Output

Pressing the **SPKR** key selects the aircraft radios to be output to the cabin speaker. Pressing the **SPKR** key again deselects the speaker mode. When **SPKR** is selected, any and all of the following radios can be heard over the cabin speaker: COM1, COM2, COM3, NAV1, NAV2, DME, ADF, and AUX.

Speaker output is muted when the PTT switch is keyed. All of the unswitched/unmuted radio inputs can be heard over the speaker. In Configuration mode, speaker audio level is adjustable above and below a nominal value. Please consult a Garmin-authorized service center for details.

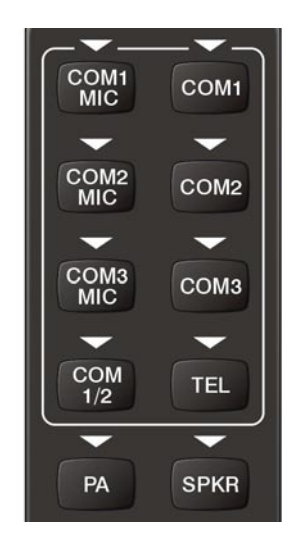

**Figure 3-3 Split COM, PA and Speaker**

## **SECTION 3 – AUDIO PANEL**

# 3.3 MARKER BEACON RECEIVER

#### Description and Operation

The GMA 1347 provides a marker beacon receiver to be used as part of an ILS approach. In addition to the normal marker beacon receiver functions, the GMA 1347 provides an **audio muting capability**. The marker beacon receiver is always "ON" and receives at 75 MHz.

The receiver detects three (3) tones associated with the outer, middle and inner approach markers, respectively, and illuminates the appropriate marker beacon indicator lights located to the left of the Altimeter on the PFD. The outer marker signal frequency is 400 Hz, and a blue light indicates its reception. The middle marker signal frequency is 1,300 Hz, and an amber light indicates its reception. The inner marker signal frequency is 3,000 Hz, and a white light indicates its reception.

When the **MKR/MUTE** key is selected, the corresponding annunciator light becomes illuminated and the audio signal can be heard over the headsets.

When the **MKR/MUTE** key is annunciated and a marker beacon tone is received, pressing the MKR/MUTE key mutes the audio but does not affect the corresponding annunciator light. The audio returns when the next (different) marker signal is received. If the MKR/MUTE key is pressed while the marker beacon audio is muted, the marker audio becomes deactivated and the MKR/MUTE annunciator light is turned off.

 **NOTE:** The marker beacon receiver lights operate independently of the marker beacon audio and cannot be turned off.

The marker beacon audio level is aligned at the factory to produce its rated audio output. Audio output level is also adjustable in Configuration mode. Please consult a Garmin-authorized service center for details.

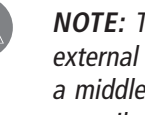

The unit provides output for driving marker beacon lamps and it provides marker sense output for use with an autopilot.

## Marker Beacon Signal Augmentation

The **HI SENS** key can be pressed to augment marker beacon signal reception sensitivity. The HI SENS function is typically used either over airway markers or to receive an earlier indication of a nearing outer marker during an approach.

The middle marker sense indicator provides input to the autopilot.

The lamp and audio keying of the marker beacon receiver are summarized in Table 3-1.

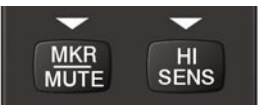

**Figure 3-4 Marker Beacon**

 **NOTE:** The marker beacon signal sensitivity threshold can be set in Configuration mode. Please consult a Garmin-authorized service center for details.

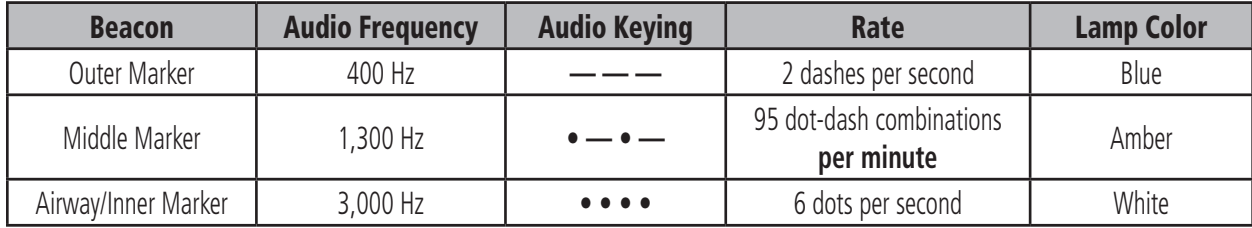

**Table 3-1 Marker Beacon Signal Characteristics**

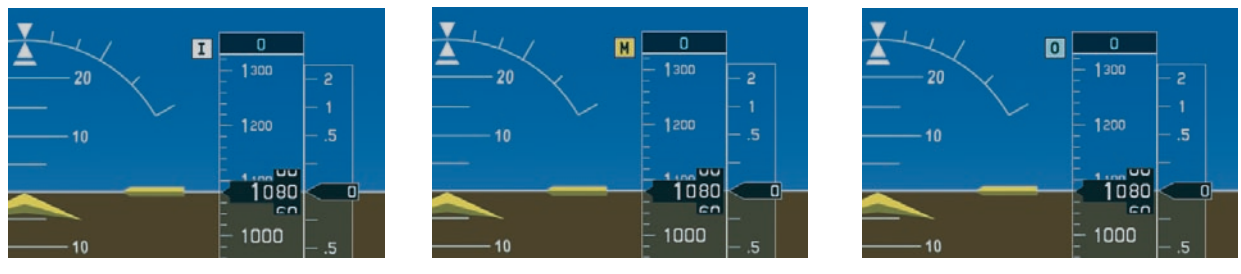

**Inner Marker Middle Marker Outer Marker Figure 3-5 Marker Beacon Signal Indicator Lights on the PFD**

## 3.4 RADIO INPUTS

Pressing DME, ADF, AUX, NAV1, or NAV2 selects the corresponding audio source and activates the annunciator. Pressing the selected audio source key again deselects this audio source. Selected aircraft audio can be heard over the appropriate headset and over the speakers if SPKR is selected. Note that all aircraft radio keys can be selected concurrently.

If desired, the DME, ADF and AUX channels may be disabled. Please consult a Garmin-authorized service center for details.

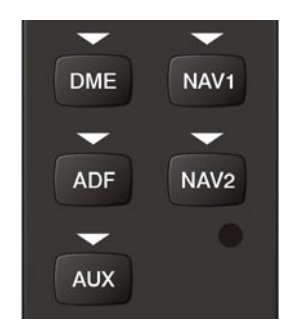

**Figure 3-6 Aircraft Radios**

When no further aircraft radio activity is detected by the unit, the amount of ambient background noise from the radios is further reduced by the Master Avionics Squelch (MASQ™) circuit.

# 3.5 INTERCOM SYSTEM (ICS) ISOLATION

The intercom system (ICS) provides four (4) isolation modes: ALL, PILOT, COPILOT, and CREW. The desired mode can be selected or deselected using the **PILOT** and COPLT keys.

## PILOT Mode

PILOT mode is selected when only the **PILOT** key is annunciated. In PILOT mode, the pilot can hear the selected radios, whereas the copilot and passengers can only communicate with each other and hear MUSIC 1.

# COPILOT Mode

COPILOT mode is selected when only the COPLT key is annunciated. In COPILOT mode, the copilot is isolated from everyone and can only hear MUSIC 2. In this mode, the pilot and passengers can hear the selected radios as well as MUSIC 1 and can also communicate with each other. The transitions between the possible ICS isolation states are summarized in the table below.

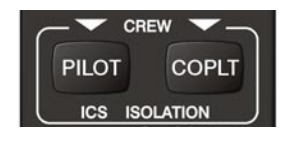

**Figure 3-7 ICS Isolation**

## CREW Mode

CREW mode is selected when both the PILOT and COPLT keys are annunciated. In CREW mode, both the pilot and copilot can hear the selected radios and MUSIC 1 and can also communicate with each other, while the passengers can only hear MUSIC 2.

## ALL Mode

ALL mode is selected when neither the **PILOT** nor the COPLT key is annunciated. In ALL mode, everyone hears both the selected radios and MUSIC 1, and everyone is able to communicate with everyone else.

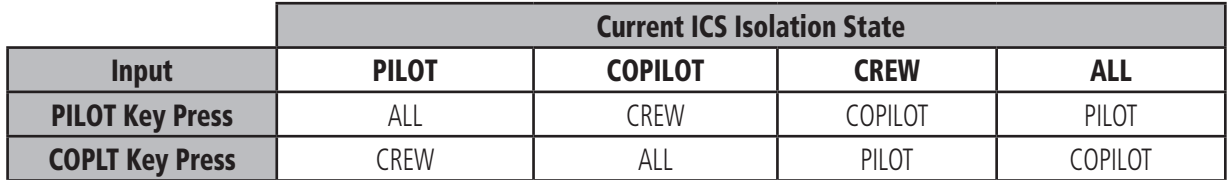

**Table 3-2 ICS Isolation Mode Transitions**

The following table summarizes the ICS operation for the four (4) ICS isolation modes supported by the unit.

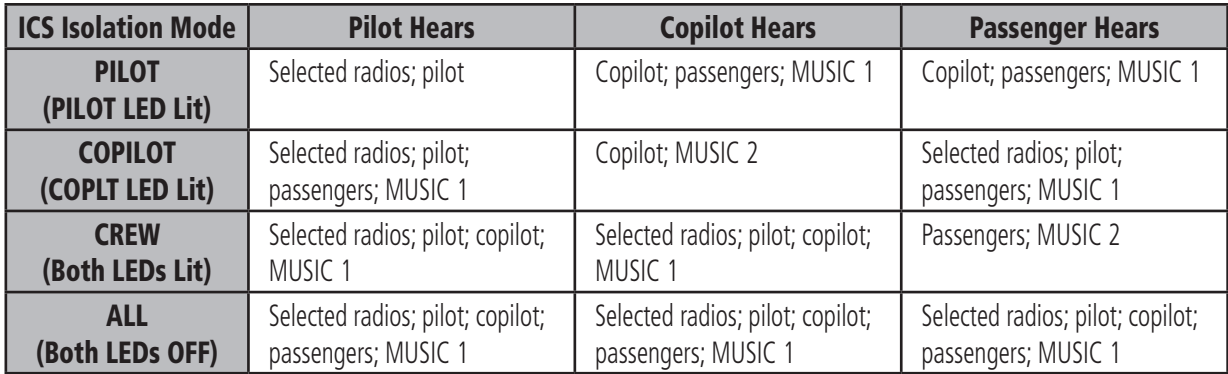

#### **Table 3-3 ICS Operation Modes**

# 3.6 VOLUME/SQUELCH CONTROL

When the GMA 1347 **MAN SQ** key is selected, pressing the VOL/SQ knob toggles between volume and squelch adjustment modes. When the unit is in volume adjustment mode, the VOL annunciation on the lower left of the VOL/SQ knob is lit and volume can thus be adjusted. Similarly, when the unit is in squelch mode, the SQ annunciation on the lower right of the VOL/SQ knob is lit and squelch threshold level can thus be adjusted.

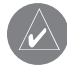

 **NOTE:** When the **MAN SQ** key is deselected (i.e., auto-squelch is active), pressing the **VOL/SQ** knob has no effect on the VOL/SQ selection state of the unit and **VOL** is automatically annunciated.

When transitioning from auto to manual squelch, the unit "recalls" the previous VOL/SQ selection and sets the state of the unit accordingly (see table below).

 **NOTE:** The volume and squelch controls for the COM and NAV radios are located on the PFD and MFD bezels (please refer to the G1000 VHF NAV/COM Pilot's Guide for details).

## Intercom VOL/SQ State

#### **Intercom Volume Control**

Intercom volume can be controlled via the VOL/SQ knob. The small knob controls the pilot ICS volume, while the **large knob** controls the copilot/passenger ICS volume. Turning either knob clockwise increases audio level. Conversely, turning either knob counterclockwise decreases audio level. When the MAN SQ key is not annunciated, volume adjustment mode is automatically selected and the VOL annunciation is lit.

## **To adjust ICS volume when the MAN SQ key is not annunciated:**

1. Turn the appropriate **VOL/SQ** knob.

**To adjust ICS volume when the MAN SQ key is annunciated**, perform one of the following steps:

- 1a. If the unit is in manual squelch threshold adjustment mode (i.e., if the **SQ** annunciation at the lower right of the **VOL/SQ** knob is lit), press the **VOL/SQ** knob to toggle to ICS volume adjustment mode, and turn the appropriate **VOL/SQ** knob.
- 1b. If the unit is already in ICS volume adjustment mode (i.e., if the **VOL** annunciation at the lower left of the **VOL/SQ** knob is lit), turn the appropriate **VOL/SQ** knob.

#### **Intercom Squelch Threshold Control**

Each microphone input has an automatic squelch threshold. Manual squelch override as well as keyed ICS operation (the latter to be used in noisier cockpit environments) is also available.

Manual squelch threshold adjustments can be performed via the VOL/SQ knob when the MAN SQ key is annunciated and the SQ annunciation is lit. The small VOL/SQ knob controls pilot squelch threshold adjustments, while the large VOL/SQ knob controls copilot/ passenger squelch threshold adjustments. Turning either knob clockwise increases the squelch threshold level. Conversely, turning either knob counterclockwise decreases the squelch threshold level.

- 
- **NOTE:** In manual squelch mode, all crew audio inputs can break squelch when the **VOL/SQ** knob is adjusted to minimum. When the **VOL/SQ** knob is adjusted to maximum, the ICS only produces audio when the ICS PTT is pressed.

## **To adjust squelch threshold level manually if the MAN SQ key is not annunciated:**

- 1. Press the **MAN SQ** key and perform one of the following steps:
- 2a. If the **VOL** annunciation is lit, press the **VOL/SQ** knob to illuminate the **SQ** annunciation, and turn the **VOL/SQ** knob.
- 2b. If the **SQ** annunciation is already lit, turn the **VOL/SQ** knob.

## **To adjust squelch threshold level manually if the MAN SQ key is already annunciated:**

- 1a. If the **VOL** annunciation is lit, press the **VOL/SQ** knob to illuminate the **SQ** annunciation, and turn the **VOL/SQ** knob.
- 1b. If the **SQ** annunciation is already lit, turn the **VOL/SQ** knob.

# 3.7 DISPLAY BACKUP MODE

Pressing the red **DISPLAY BACKUP** button located at the bottom of the audio panel selects the reversionary (or backup) mode for all displays. Reversionary mode is a mode of operation in which both the PFD and MFD are identically configured to display all of the important flight parameters in the event of display failure. See the Introduction Section of this Cockpit Reference guide for complete details.

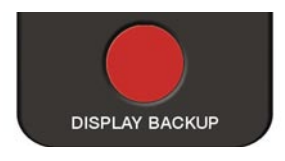

**Figure 3-8 Reversionary Mode**

# SECTION 4: MULTI FUNCTION DISPLAY

# 4.1 INTRODUCTION

This section of the G1000 Cockpit Reference Guide introduces the pilot to the major features of the Multi Function Display. A complete description of the MFD with detailed operating procedures is contained in the G1000 Multi Function Pilot's Guide and the G1000 Engine Indication System Pilot's Guide.

## 4.2 MFD SOFTKEYS

The MFD softkeys are located below the display glass and provide control over flight management functions which includes GPS and NAV management, engine and airframe monitoring, terrain, weather, and traffic. Figure 4-1 shows an MFD flowchart identifying what functions are available via the softkey labels.

The MFD softkeys perform the following functions:

- ENGINE Pressing the ENGINE softkey makes available the LEAN and SYSTEM softkeys which in turn access the Lean Page and the System Page, respectively.
- MAP pressing the MAP softkey enables the following softkeys:

TRAFFIC – pressing the TRAFFIC softkey displays/removes Traffic on the Navigation Map.

- TOPO pressing the TOPO softkey displays or removes topographic information on the Navigation Map.
- TERRAIN pressing the TERRAIN softkey displays/removes terrain and obstacle data on the Navigation Map.

LTNG – Press to display lightning data on the Navigation Map Page (within a 200 nm radius of the aircraft).

**BACK** – pressing the **BACK** softkey displays the ENGINE and MAP top level softkeys.

DCLTR (declutter) – pressing the DCLTR softkey removes map information in three levels..

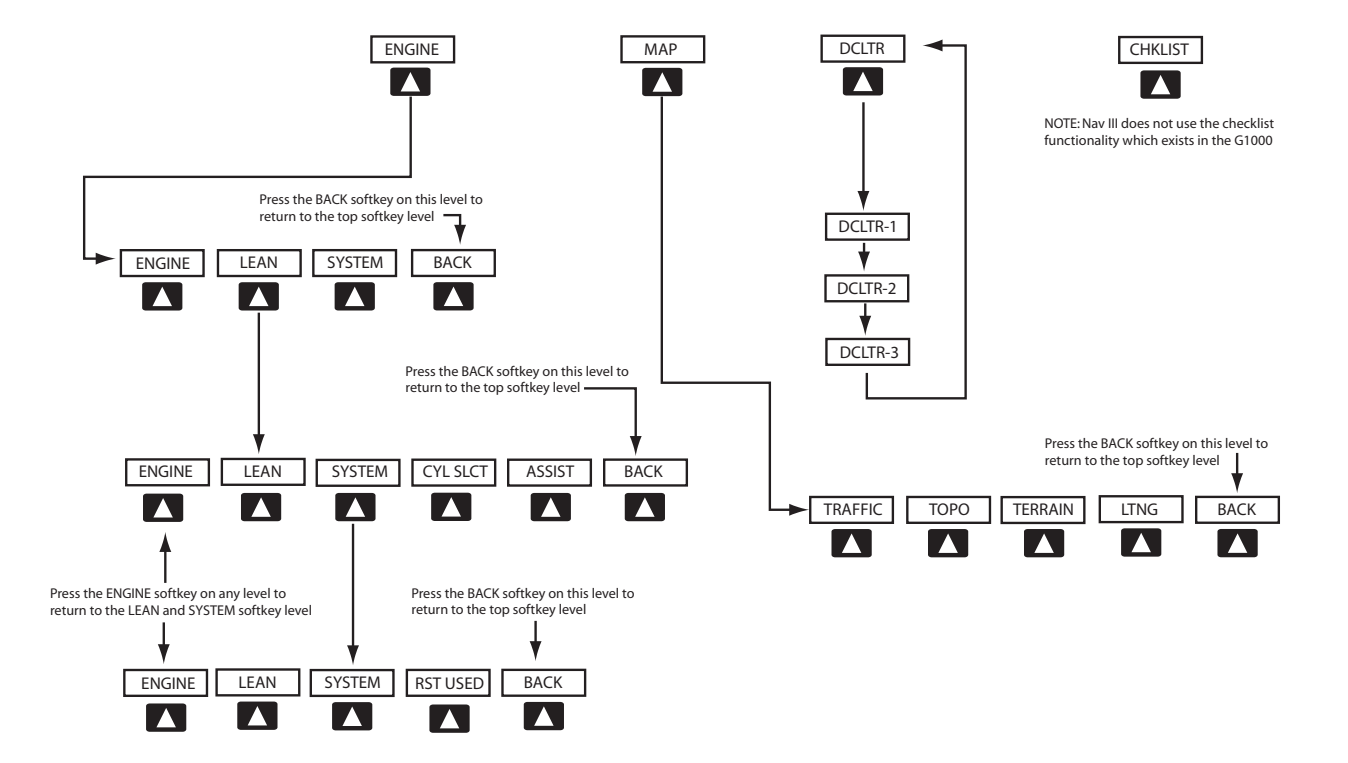

**Figure 4-2 MFD Softkeys**

# 4.3 ENGINE INDICATION SYSTEM WINDOW

The G1000 Engine Indication System (EIS) window provides gauges, bar graphs and numeric readouts of engine and airframe systems parameters to the pilot. The EIS window is displayed on the left side of the MFD during normal operations. In reversionary mode, the PFD and MFD both show the EIS window.

The EIS contains three distinct pages, which are accessed by the **ENGINE** softkey:

- Engine (default)
- Lean
- System

## **ENGINE Page**

The Engine page is the default EIS page, which displays engine, fuel and airframe/electrical indicators. Atop this page are round dial gauges with a white pointer and digital readouts for manifold pressure and revolutions per minute (RPM). Below those gauges are color-coded horizontal bar indicators with triangle pointers and numeric readouts indicating fuel quantity (no numeric readout), fuel flow (not color-coded), oil pressure, oil temperature, exhaust gas temperature (EGT) of the hottest cylinder – for normally aspirated aircraft, turbine inlet temperature (TIT) – for turbocharged aircraft, and cylinder head temperature (CHT) of the hottest cylinder. The pointer on the horizontal bar indicators appears in white, which represents acceptable areas of operation. The pointer color changes to yellow or red upon exceeding areas of normal operation.

The green band is indicative of normal areas of operation. Located at the bottom of the page are the electrical indicators. A numeric readout is provided for the battery voltage, essential bus voltage, and the alternator amperage.

## Manifold Pressure Gauge

The Manifold Pressure gauge displays the engine power in inches of mercury (in Hg). There are two color bands on the Manifold Pressure gauge, green and red.

- Green Normal operating range.
- Red (Top of arc) Maximum manifold pressure.

## **Tachometer**

The Tachometer displays propeller speed in revolutions per minute (RPM). There are three color bands on the Tachometer.

- White Below normal flight operating range.
- Green Normal flight operating range.
- Red Indicates propeller overspeed.

# Fuel Qty Indicator

The Fuel Quantity indicator displays the quantity of fuel in the tanks in gallons. The indicator ranges from E (Empty) to F (Full) with tick marks at 10, 20, 30, and 40 gallons. Two triangle pointers labeled L (Left) and R (Right) indicate the number of gallons in each fuel tank. There are two color bands on the Fuel Quantity indicator.

- **Yellow** Caution
- Red Warning

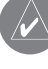

 **NOTE**: The Fuel Quantity Indicator will only display to 50 gallons when full, regardless of actual maximum capacity.

 **NOTE**: The pilot should refer to the Aircraft Flight Manual Supplement (AFMS) for actual minimum/ maximum operating parameters associated with EIS display indications.

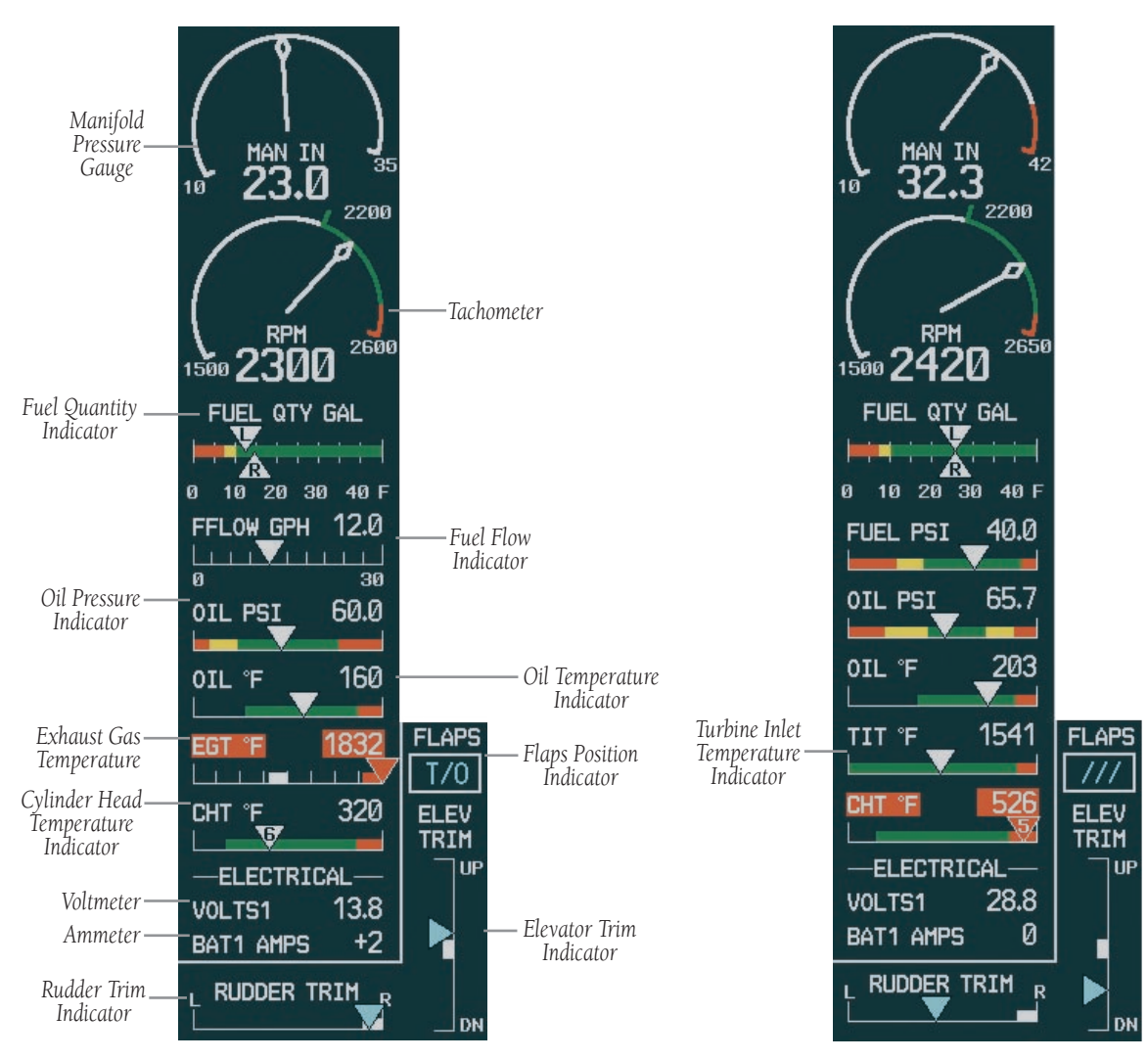

**Figure 4-3 ENGINE Page (Normally Aspirated)**

**Figure 4-4 ENGINE Page (Turbocharged)**

## Fuel Flow Indicator (Normally Aspirated)

The Fuel Flow indicator displays current fuel flow values, expressed in gallons per hour (GPH).

# Fuel Pressure Indicator (Turbocharged Only)

The Fuel Pressure indicator displays current fuel system pressure in pounds per square inch (PSI).

- Green Normal
- **Yellow** Caution (low and high)
- **Red** Warning (minimum and maximum)

# Oil Pressure Indicator

The Oil Pressure indicator displays the pressure of the oil supplied to the engine in pounds per square inch (PSI).

- Green Normal
- **Yellow** Caution (low and high)
- **Red** Warning (minimum and maximum)

# Oil Temperature Indicator

The Oil Temperature indicator displays the engine oil temperature in degrees Fahrenheit.

- Green Normal
- **Red** Warning

# EGT Indicator (Normally Aspirated)

The EGT (Exhaust Gas Temperature) indicator displays the exhaust gas temperature of the hottest cylinder in degrees Fahrenheit. The number of the associated cylinder is indicated in the triangle pointer. The EGT indicator does not have color bands.

# TIT Indicator (Turbocharged Only)

The TIT (Turbine Inlet Temperature) indicator displays the temperature at the turbine inlet in degrees Fahrenheit.

- **Green** Normal
- Red Warning

# CHT Indicator

The CHT (Cylinder Head Temperature) indicator displays the temperature of the hottest cylinder in degrees Fahrenheit. The number of the hottest cylinder appears in the triangle pointer.

- Green Normal
- Red Warning

## Voltmeter

The Voltmeter displays the battery and essential bus voltage.

## Ammeter

The Ammeter displays the alternator load in amperes.

# Rudder Trim Indicator

The Rudder Trim indicator depicts the position (right/ left) of the rudder trim setting. Actual trim position is shown using a blue inverted triangle. The 'takeoff' rudder trim position is shown in white.

# Elevator Trim Indicator

The Elevator Trim indicator depicts the position (up/ down) of the elevelator trim setting. Trim position is shown by a blue triangle. A white block indicates 'takeoff' elevator trim position.

# Flaps Position Indicator

The Flaps Position Indicator shows the current position of the flaps. The three possible positions, up, takeoff, and down, are depicted in cyan as 'UP', 'T/O', and 'DN', respectively. During flaps position transition, '///' is displayed in the window.

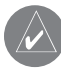

**NOTE:** The Lean and System pages are described in detail in the G1000 Engine Indication System Pilot's Guide.

# 4.3 MFD PAGE GROUPS

The MFD displays GPS/Navigation flight information in the following page groups:

- Map (MAP): Navigation Map Page Traffic Map Page Weather Map Page Terrain Proximity Page
- Waypoint (WPT): Airport Information Page Intersection Information Page NDB Information Page VOR Information Page User Waypoint Information Page
- **Auxiliary** (AUX): Trip Planning Page Utility Page GPS Status Page System Setup Page System Status Page
- Nearest (NRST): Nearest Airports Page Nearest Intersections Page Nearest NDB Page Nearest VOR Page Nearest User Waypoints Page Nearest Frequencies Page Neatest Airspaces Page

## **To select a specific page group:**

1. Turn the **large FMS** knob until the desired page group is selected.

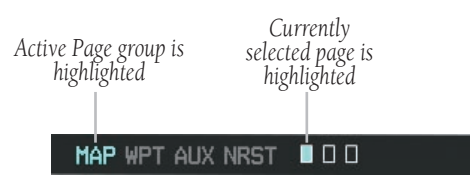

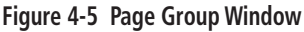

## **To select a different page within the group:**

1. Turn the **small FMS** knob. As the knob is turned, the bottom right corner of each page indicates the page group that is currently being displayed (e.g., MAP or NRST, etc.), the number of screens available within that group (indicated by rectangle icons) and the placement of the current page within that group (indicated by a solid cyan rectangle icon). The page group and active page title window are displayed above the nav map display.

*Page Group Active Page Title* MAP - NAVIGATION MAP

**Figure 4-6 Page Title Window**

## Working With Menus

Much of the operation of the G1000 is accomplished using a menu interface. The G1000 has a bezel-mounted dedicated menu key that when pressed, displays a context-sensitive list of options. This options list allows the pilot to access additional features or make settings changes which specifically relate to the currently displayed page. Some menus provide access to additional submenus that are used to view, edit, select, and, review options. Some menus display 'NO OPTIONS' when there are no options for the page selected.

The main keys which are used in association with all page group operations are listed below:

- **CLR** erases information or cancels an entry. Press and hold **CLR** to immediately display the Navigation Map Page, regardless of the page currently displayed.
- **ENT** accepts a menu selection or data entry. Approves an operation or completes data entry. Also, confirms information.
- BACK resets the MFD softkeys to their default settings (ENGINE, MAP, DCLTR, MODE, VIEW, etc).
- **DCLTR** removes information from the moving map in a progressive manner with each key-press.
- **MENU** displays a context-sensitive list of options that allows access to additional features or that allows the pilot to change the settings which relate to the currently displayed page.

 **NOTE**: Data is entered using the large and small FMS knob. Practice with them to become efficient at entering data. This will greatly reduce the amount time spent operating the MFD in flight.

There may be more options than can be displayed so you may have to turn the **small or large FMS** knob to scroll through the list to identify them. In all cases, once the menu is displayed the **small or large FMS** knob is turned to highlight an item and the **ENT** key is pressed to select that item or the **CLR** key removes the menu and cancels the operation. *Pressing the softkeys does not display a menu or submenu.*

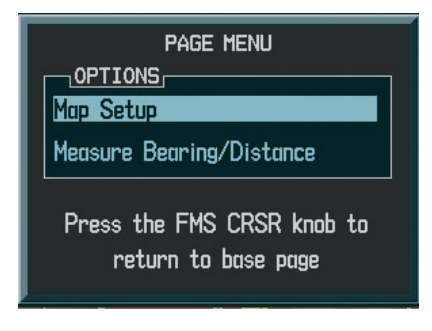

**Figure 4-6 Menu With Options**

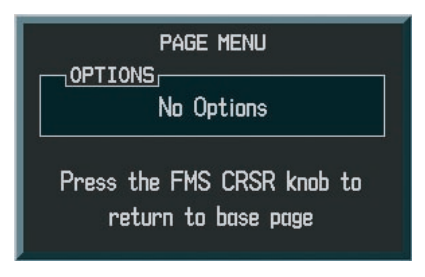

**Figure 4-7 Menu With No Options**

# 4.4 NAVIGATION MAP PAGE

The Navigation Map Page provides an extensive array of GPS/navigation/mapping capability. Key features include:

- Map display showing airports, navaids, airspaces, land data (highways, cities, lakes, rivers, borders, etc.) with names (labels)
- Map pointer information (distance and bearing to pointer, location of pointer, name and other pertinent information)
- TIS Traffic Display
- Lightning Display (optional with WX-500 installation)
- Obstacle Display
- Map Zoom Range Legend
- Wind Direction and Speed
- Heading Indication
- Aircraft icon representing present position
- Icons for enabled map features
- Track Vector
- Topography Scale
- Fuel Range Ring
- Topography Data
- Terrain Proximity Data

Appendix F lists all of the display features provided by the Navigation Map Page.

 **WARNING**: The Navigation Map page display should be used only for non-navigational situational awareness and not for navigation. Any map display indication should be compared with approved navigation sources.

#### **To select the Navigation Map Page:**

- 1. Turn the **large FMS** knob to select the Map Page group.
- 2. Turn the **small FMS** knob to select the Navigation Map Page. The page group name and page title is displayed below the navigation status bar; 'MAP – NAVIGATION MAP'.
- 
- **NOTE**: In addition to turning the **large** and **small FMS** knobs, the Navigation Map Page can be selected from any page by pressing and holding the **CLR** (DFLT MAP) key.

# Navigation Map Page Operations

The following Navigation Map Page operations can be performed:

- Changing the Map Orientation
- Clearing Lightning Data
- Selecting a Map Range
- Using the Auto Zoom Feature
- Identifying Aviation Map Data
- Decluttering the Map
- Panning the Map
- Displaying Topographic Information on the Navigation Map Page
- Displaying Terrain Information on the Navigation Map Page
- Displaying Traffic on the Navigation Map Page
- Displaying Lighting Data on the Navigation Map Page
- Displaying Obstacles
- MFD Navigation Status Window
- Navigation Map Page Options Menu

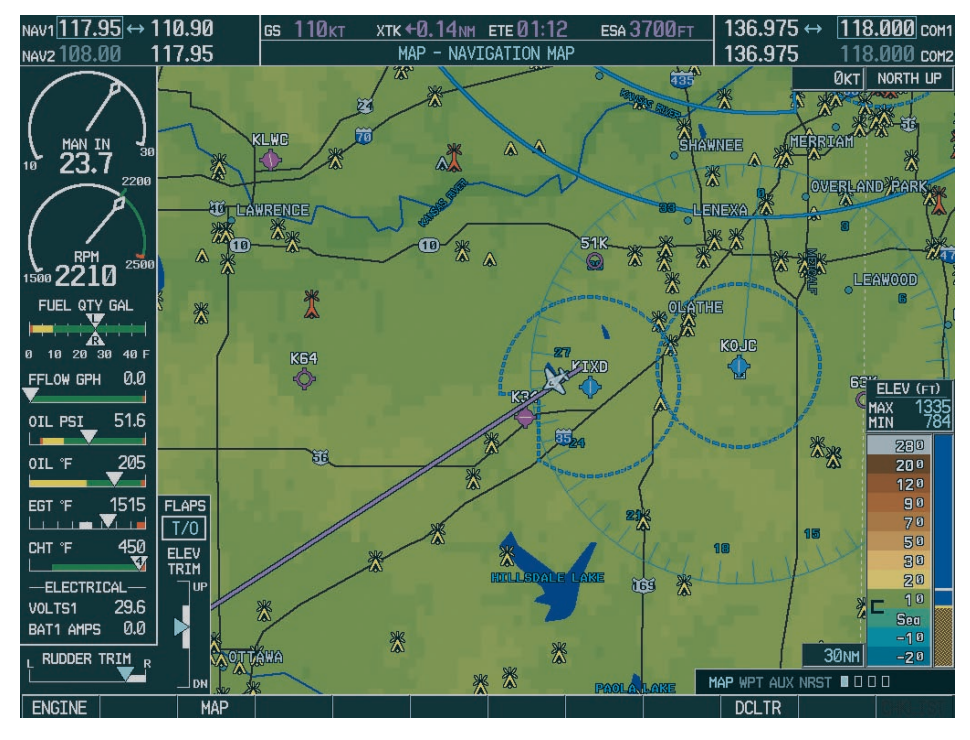

**Figure 4-8 Navigation Map Page**

#### **Changing the Map Orientation**

See the Navigation Map Page Menu section for instructions on how to change the map orientation.

#### **Clearing Lightning Data**

See the Navigation Map Page Menu section for instructions on how to clear lightning data from the map display

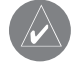

**NOTE**: A complete list of available map datums are given in Appendix D of the Pilot's Guide.

#### **Selecting a Map Range**

The Navigation Map Page can be set to 28 different range settings from 500 feet to 2000 nautical miles. The current range is indicated in the lower right corner of the Navigation Map Page and represents the top-to-bottom distance covered by the map. To change the map range turn the joystick counter-clockwise to zoom in, turn it clockwise to zoom out.

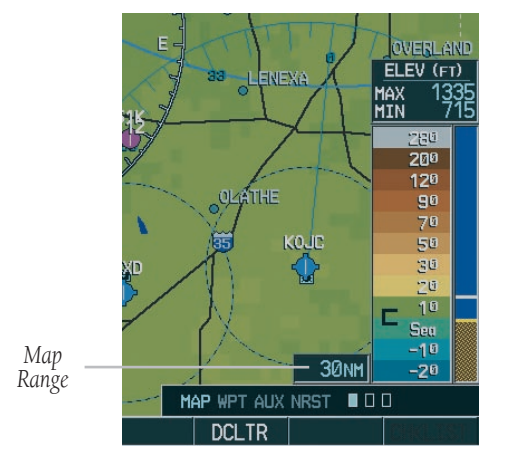

**Figure 4-9 Navigation Map Range**

#### **Using the Auto Zoom Feature**

The auto zoom feature automatically adjusts the map from an enroute range of 2000 nm through each lower range, stopping at a range of 1.5 nm as the aircraft approaches the destination waypoint. See the Navigation Map Page Menu section for instructions on enabling/disabling the auto zoom feature.

#### **Identifying Aviation Map Data**

See Appendix F of the Pilot's Guide Appendices as well as the MFD Pilot's Guide for a complete description of the map symbology used on the Navigation Map Page.

#### **Decluttering the Map**

The Navigation Map Page can be quickly decluttered by repeatedly pressing the **DCLTR** softkey until the desired detail is depicted. The declutter level label appears above the **DCLTR** softkey. Table 8.2.1 lists the map features that are turned off at each declutter level.

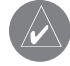

 **NOTE**: Some of the map features are automatically removed at certain zoom ranges due to the map setup configuration for each map item.

 **NOTE**: "SUA" listed in the table below stands for Special Use Airspace. These are controlled airspaces, military zones, etc.

#### **Map Panning**

Map panning moves the map beyond its current limits without adjusting the map range. When the panning function is selected by pushing in the joystick, a panning arrow flashes on the map display. A window also appears at the top of the map display showing the latitude/longitude position of the pointer, the bearing and distance to the pointer from the aircraft's present position, and the elevation of the land at the position of the pointer. When the panning arrow crosses an airspace boundary, the boundary is highlighted and airspace information is displayed at the top of the display. The information includes the name and class of airspace, the ceiling in feet expressed in Mean Seal Level (MSL), and the floor in feet MSL.

 **NOTE**: The airspace boundary stays highlighted for approximately four seconds before returning to normal shading.

#### **To pan the map:**

- 1. Push in the **joystick** to display the panning arrow.
- 2. Push in and move the **joystick** in the general direction of the desired destination to place the panning arrow at the destination location. When the panning arrow is placed on an object, the name of the object is highlighted (even if the name wasn't originally displayed on the map). This feature applies to everything displayed on the map except route lines. When any map feature or object is selected on the map display, features or objects are displayed in the box located at the top of the display. From here, the pilot can designate the waypoint as the Direct-to destination. When the panning arrow crosses an airspace boundary, the boundary is highlighted and airspace information is displayed at the top of the display.
- 3. To remove the panning arrow and return to the present position, push in the **joystick**.

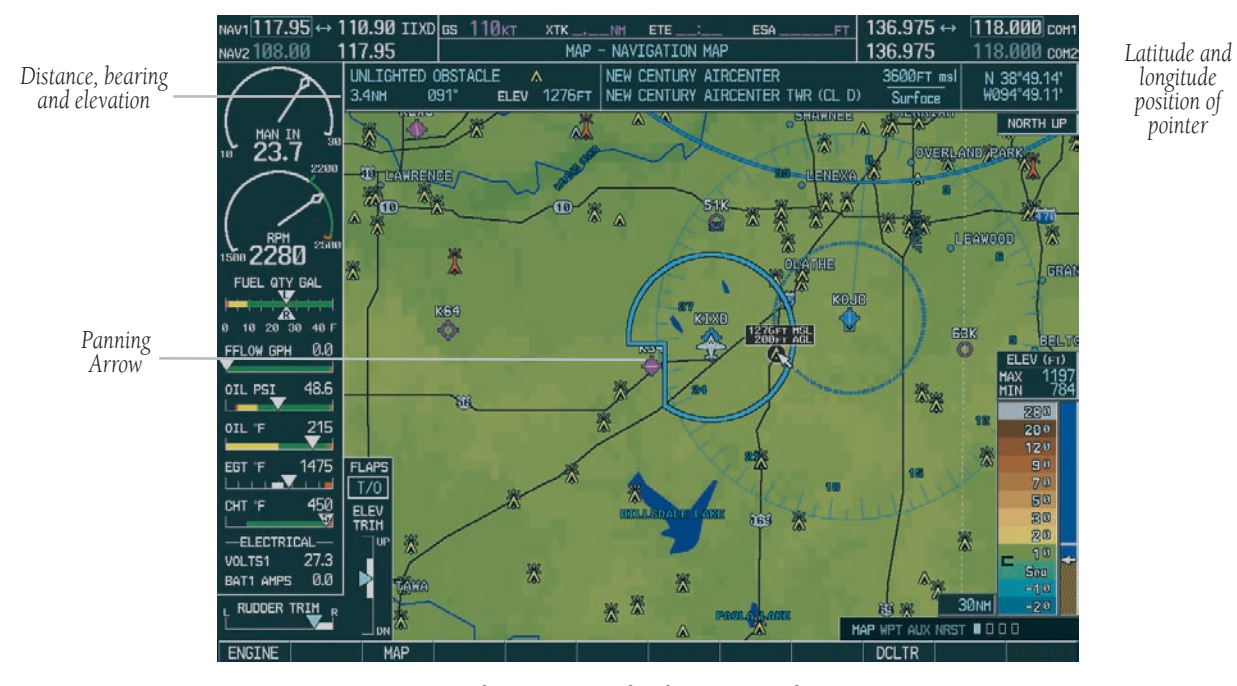

**Figure 4-10 Navigation Map Panning**

*pointer*

## **Displaying Topographic Data on the Navigation Map Page**

The Navigation Map Page displays various shades of topography land colors representing the rise and fall of land elevation similar to aviation sectional charts. The Navigation Map Page can display a topographic scale representing various key points of terrain elevation colors with their associated elevation value labeled.

## **To display topographic data on the Navigation Map Page:**

- 1. Press the **MAP** softkey.
- 2. Press the **TOPO** softkey. Topo data can also be displayed on the Navigation Map Page by using the 'On/Off' topo data map setup feature. See the Navigation Map Page setup menu section.

## **Displaying Terrain Data on the Navigation Map Page**

Terrain data can be displayed on the Navigation Map Page by pressing the **TERRAIN** softkey. Terrain symbology (mountain icons) appear next to the map range in the bottom right corner of the page indicating the presence of terrain data on the map. See the Terrain Proximity Page section for a terrain color interpretation chart.

## **To display terrain data on the Navigation Map Page:**

- 1. Press the **MAP** softkey.
- 2. Press the **TERRAIN** softkey. Press the **TERRAIN**  softkey again to remove terrain data from the Navigation Map Page.

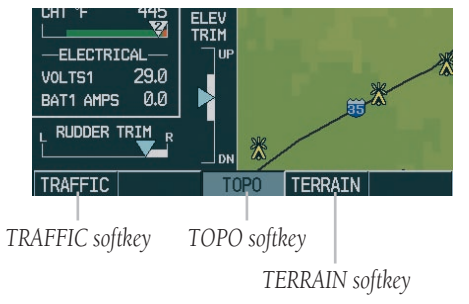

#### **Figure 4-11 TRAFFIC, TOPO and TERRAIN Softkeys**

## **Displaying Traffic on the Navigation Map Page**

Pressing the **TRAFFIC** softkey displays Traffic Information Service (TIS) traffic on the Navigation Map Page. TIS is a ground-based service providing relative location of all ATCRBS Mode-A and Mode-C transponder equipped aircraft within a specified service volume. The TIS ground sensor uses real time track reports to generate traffic notification. Surveillance data includes all transponderequipped aircraft within the coverage volume. The G1000 displays up to eight traffic targets within a 7.5 nautical mile radius, from 3,000 feet below to 3,500 feet above the requesting aircraft. See Appendix E of the Pilot's Guide Appendices for a full description of TIS. A traffic symbol appears next to the map range in the bottom right corner of the display indicating the presence of traffic data on the map.

## **To display traffic on the Navigation Map Page:**

- 1. Press the **MAP** softkey.
- 2. Press the **TRAFFIC** softkey. Press the **TRAFFIC** softkey again to remove traffic from the Navigation Map Page.

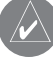

 **NOTE**: Traffic and terrain data can also be displayed by using the 'On/Off' Navigation Map Page option. See the Navigation Map Page setup section for details.

**To display traffic on the Navigation Map Page:**

- 1. Press the **MAP** softkey.
- 2. Press the **TRAFFIC** softkey. Press the **TRAFFIC** softkey again to remove traffic.
- 

 **NOTE**: Traffic and terrain data can also be displayed by using the 'On/Off' Navigation Map Page option. See the Navigation Map Page setup section for details.

#### **Displaying Lightning Data on the Navigation Map Page**

Pressing the LTNG softkey after pressing the MAP softkey displays WX-500 Stormscope data on the Navigation Map Page within a maximum of 200 nm radius of the aircraft. The Navigation Map Page displays cell or strike information using yellow lightning strike symbology. This added capability improves situational awareness, which makes it much easier for the pilot to relate storm activity to airports, navaids, obstacles and other ground references.

#### **To display lightning data on the Navigation Map Page:**

- 1. Press the **MAP** softkey.
- 2. Press the **LTNG** softkey. Press the **LTNG** softkey again to remove lightning data from the Navigation Map Page

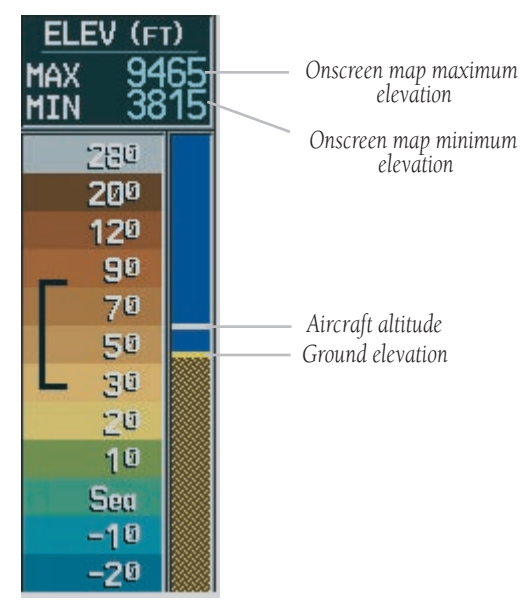

**Figure 4-12 Topography Scale**
In normal operation, the current mode and rate are displayed in the top right corner of the Navigation Map Page. The mode is described by the word 'STRIKE' when in strike mode, or 'CELL' when in cell mode.

The strike data display phases are:

- 1. Lightning Symbol (latest strikes; less than one minute; a black guard band is placed around the strike symbol during the first six seconds of display)
- 2. Large Plus '+' sign (more than one minute old)
- 3. Small Plus '+' sign (more than two minutes old)
- 4. Strike Data is no longer displayed (after three minutes)

## **Lightning Data Display Range**

Lightning data can be displayed up to 800 nm zoom range, but the data only goes out as far as the Stormscope can report (200 nm). The 500 nm zoom range will display all lightning data. Ranges greater than 500 nm do not display any further Stormscope data.

## MFD Navigation Status Window

The MFD Navigation Status Window displays four, user-configurable fields which can show the following data:

- Bearing to next waypoint (BRG)
- Distance to next waypoint (DIS)
- Desired track to next waypoint (DTK)
- En-route safe altitude (ESA)
- Estimated Time of Arrival (ETA)
- Estimated Time Enroute (ETE)
- Ground Speed (GS)
- Maximum Safe Altitude (MSA)
- Track angle error (TKE)
- Track angle (TRK)
- Vertical speed required (VSR)
- Cross track error (XTK)
- Currently selected MFD page title

GS 51KT DIS 20.3NM ETE 23:45 **ESA 3700FT** MAP - NAVIGATION MAP

#### **Figure 4-13 MFD Navigation Status Window**

 **NOTE**: Instructions on changing a data field on the MFD Navigation Status Window is given in the System Setup Section.

## Navigation Map Page Menu

The Navigation Map Page can be customized using three page menu options: 'Map Setup', 'Measure Bearing/Distance', and 'Clear Lightning Data'. To display the page menu, press the **MENU** key (with the Navigation Map Page displayed).

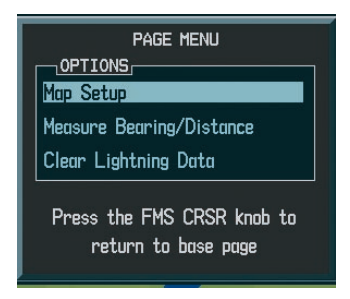

**Figure 4-14 Navigation Map Page Menu Options**

#### **First Option: 'MAP SETUP'**

The first option is 'MAP SETUP'. There are five "groups" available under the 'MAP SETUP' option: Map, Weather, Traffic, Aviation, and Land. The Map Group is discussed in detail in the MFD Pilot's Guide.

### **Map Group**

There are eleven options in the Map Group. The first is 'ORIENTATION'.

### **Orientation**

There are four map orientation selections: 'North up', 'Track up', 'DTK up', and 'HDG up'.

- North up fixes the top of the map to a north heading (default map setting).
- Track up adjusts the top of the map display to the current track heading.
- Desired Track Up (DTK up) fixes the top of the map display to the desired course.

• Heading Up (HDG up) fixes the top of the map display to the current aircraft heading.

### **To change the map orientation:**

- 1. With the Navigation Map Page displayed, press the **MENU** key to display the Navigation Map Page Menu. The cursor flashes on 'Map Setup'.
- 2. Press the **ENT** key. The Map Setup Menu is displayed.
- 3. Turn the **small FMS** knob to select the 'Map' group and press the **ENT** key.
- 4. Turn the **large FMS** knob to highlight the 'ORIENTATION' field.
- 5. Turn the **small FMS** knob to select the desired orientation and press the **ENT** key.
- 6. Press the **FMS** knob to return to the Navigation Map Page.

# 4.5 TRAFFIC MAP PAGE

The Traffic Map Page displays the following information:

- Current aircraft location, surrounding Traffic Information System (TIS) traffic, and range marking rings.
- The current traffic mode (OPERATE, STANDBY).
- A traffic alert message (FAILED, DATA FAILED, NO DATA, UNAVAILABLE).
- Traffic display banner (AGE 00:, TRFC COAST, TA OFF SCALE, TRFC RMVD, TRFC FAIL, NO TRFC DATA, TRFC UNAVAIL, TRAFFIC).

## **To select the Traffic Map Page:**

1. Select the MAP group of pages. Turn the **small FMS** knob to select the Traffic Map Page.

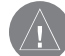

 **CAUTION**: TIS warns the pilot with voice and visual traffic advisories whenever it predicts an intruder to be a threat. The pilot should not start evasive maneuvers using information from the Traffic Map Page display or on a traffic advisory only. The display and advisories are intended only for assistance in visually locating the traffic and lack the resolution and coordination ability necessary for evasive maneuvering. The pilot should attempt to visually acquire the intruder aircraft and maintain/attain a safe separation in accordance with the regulatory requirements and good operating practice. If the pilot cannot acquire the aircraft, they should contact ATC to obtain any information that may assist concerning the intruder aircraft. Based on the above procedures minor adjustment to the vertical flight path consistent with air traffic requirements are not considered evasive maneuvers. See Appendix E in the Pilot's guide for detailed TIS information.

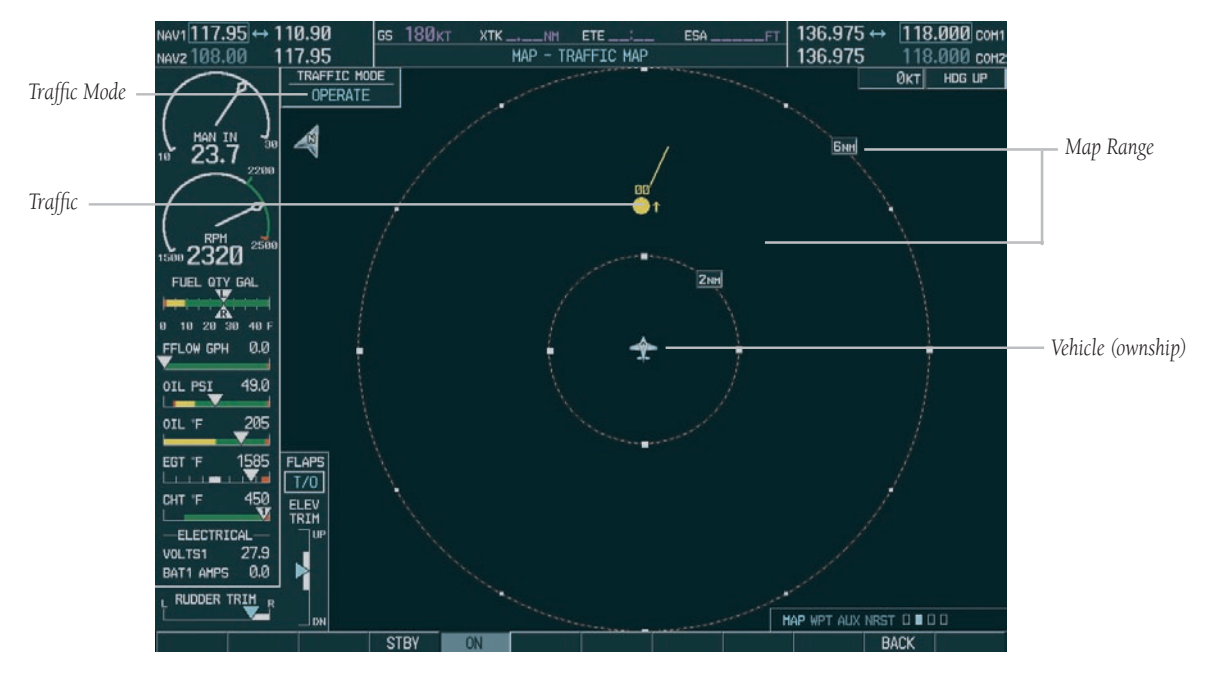

**Figure 4-15 Traffic Map Page**

# TIS Symbology

TIS traffic is displayed on the Traffic Map Page according to TCAS symbology. A Traffic Advisory (TA) symbol is displayed as a solid yellow circle (or half circle on the outer range ring if the traffic is outside the range of the dedicated traffic page). All other traffic is displayed as a hollow white diamond. Altitude deviation from the user's aircraft altitude is displayed above the target symbol if they are above own aircraft altitude, and below the symbol if they are below own aircraft altitude. Altitude trend is displayed as an up arrow (+500 ft/min), down arrow (-500 ft/min), or no symbol if less than 500 ft/min rate in either direction. Other symbols:

- Other Traffic this symbol represents traffic detected within the selected display range that does not generate a TA.
- Traffic Advisory (TA) this symbol is generated when traffic meets the advisory criteria described previously.
- Traffic Ground Track is indicated on the Traffic Map Page by a "target track vector". The track vector line is projected from the traffic advisory symbol and is drawn at any angle necessary to represent the current track of the traffic advisory data.

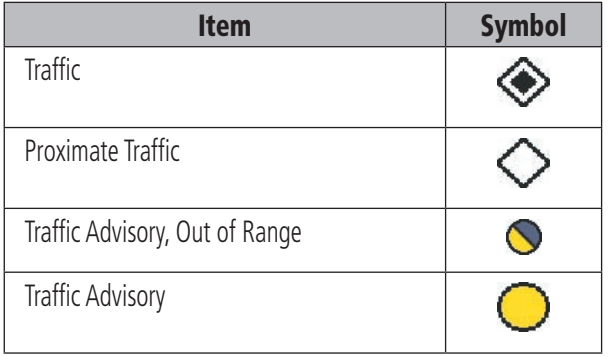

# Traffic Map Page Operations

### **Power-Up Test**

The TIS interface performs an automatic test during power-up. If the system passes the power-up test, the standby screen is displayed on the Traffic Map Page. If the system passes the power-up test, and the aircraft is airborne, traffic is displayed on the Traffic Page in the operating mode.

If the system fails the power up test, the 'NO DATA', 'DATA FAILED', or 'FAILED' message is displayed. Contact your Mooney service center or Garmin dealer for corrective action if the 'DATA FAILED', or 'FAILED' message is displayed. The 'FAILED' message indicates the GTX 33 transponder has failed. The 'DATA FAILED' message indicates data is being received from the GTX 33 but a failure was detected in the data stream. The 'NO DATA' message indicates that data is not being received from the GTX 33.

## **Changing the Map Range**

## **To change the map range:**

1. Turn the joystick clockwise to zoom out, or turn the joystick counter-clockwise to zoom in. Map ranges are 2 nm, 6 nm, and 12 nm.

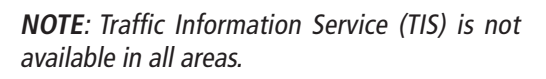

#### **Operating Mode**

Once the aircraft is airborne (determined by system configuration at the time of installation) the system switches from standby mode to operating mode. The G1000 displays 'OPERATE' in the upper left hand corner of the display and begins to display traffic on the Traffic or Map Page. *The TIS Traffic Advisory (TA) should alert the crew to use additional vigilance to identify the intruding aircraft. Any time the traffic symbol becomes a yellow circle or a voice warning is announced, conduct a visual search for the intruder. Maintain visual contact to ensure safe operation.*

Once the aircraft is on the ground (determined by system configuration at the time of installation) the system switches from operating mode to standby mode. The Traffic Map Page displays 'STANDBY'.

- STANDBY when the Traffic Map Page displays 'STANDBY' in the status box located in the upper left corner of the Traffic Map Page, the TIS system is in standby mode and cannot display traffic data.
- OPERATE when the Traffic Map Page displays 'OPERATE' in the status box located in the left corner of the Traffic Map Page, the TIS system is in operational mode and available to display traffic on the Traffic or Map Page.

The pilot can switch between the standby (STBY) and operate (ON) modes of operation to manually override automatic operation using the page menu or softkeys.

### **To switch between operating modes:**

- 1. Press the **MODE** softkey.
- 2. Press the **STBY** or **ON** softkey to switch between modes. 'STANDBY' or 'OPERATE' is displayed in the status box located in the upper left corner of the Traffic Map Page OR:

3. Press the **MENU** key. The page menu is displayed with 'Standby Mode' or 'Operate Mode' highlighted. Press the **ENT** key on the desired selection.

#### **TIS Audio Alert**

A TIS audio alert is generated whenever the number of TAs on the Traffic Map Page display increases from one scan to the next. The limiting to TAs only reduces the amount of "nuisance" alerting due to proximate aircraft. For example, when the first TA is displayed, the pilot is alerted audibly. So long as a single TA aircraft remains on the TIS display, no further audio alert is generated. If a second (or more) TA aircraft appear on the display, a new audio alert is sounded. If the number of TAs on the TIS display decreases and then increases, a new audio alert is sounded. The TIS audio alert is also generated whenever TIS service becomes unavailable. The volume of the audio alert (including the choice between a male or female voice) is configured during installation. The following TIS audio alerts are available:

- "Traffic" TIS traffic alert is received.
- "Traffic Not Available" TIS service is not available or out of range.

### **TIS Traffic Status**

The MFD indicates the following TIS traffic status to the pilot.

### **Traffic Banner**

- AGE if traffic data is not refreshed within 6 seconds, an age indicator (i.e., 'AGE 00:06') is displayed in the lower left corner of the display (when displaying traffic). After another 6 seconds, if data is still not received, the traffic is removed from the display. The pilot should be aware that the quality of displayed traffic is reduced in this condition.
- TRFC COAST the 'TRFC COAST' (traffic coasting) banner located above the AGE timer indicates that displayed traffic is held even though the data is stale. The pilot should be aware that the quality of displayed traffic is reduced in this condition.
- TRFC RMVD the 'TRFC RMVD' banner indicates that traffic has been removed from the display due to the age of the data being too old to "coast" (for the time period of 12-60 seconds from the last receipt of a TIS message). The pilot should be aware that traffic may be present but not shown.
- TA OFF the 'TA OFF' scale banner displayed in the lower left corner of the display indicates that a traffic advisory is outside the selected display range. The traffic advisory off range banner is removed when the traffic advisory is within the selected display range.
- TRAFFIC on the PFD, when the system receives a traffic advisory a flashing 'TRAFFIC' alert is displayed in the upper left hand portion of the display. The PFD inset map also automatically displays traffic data.

### **SECTION 4 – MFD**

## 4.6 WEATHER MAP PAGE

The G1000 provides an optional display interface for the L-3 Stormscope® WX-500 Series II Weather Mapping Sensor. The WX-500 is a passive weather avoidance system that detects electrical discharges associated with thunderstorms within a 200 nm radius of the aircraft. The Stormscope measures relative bearing and distance of thunderstorm related electrical activity and displays the information on the Weather Map Page.

 **NOTE**: Refer to the WX-500 User's Guide for a detailed description of the Stormscope.

The Weather Map Page displays the following information:

- Map showing surrounding lightning strikes (in strike or cell mode), current aircraft location, and range marking rings, in 360° mode or 120° mode.
- Current lightning mode.
- Current strike rate.
- Wind vector.
- Heading direction.
- Current weather data status, or none if no problems with weather data are detected
- Map orientation.
- North arrow indicator, when in "track-up" mode.
- Active Flight Plan or Direct-to Navigation.

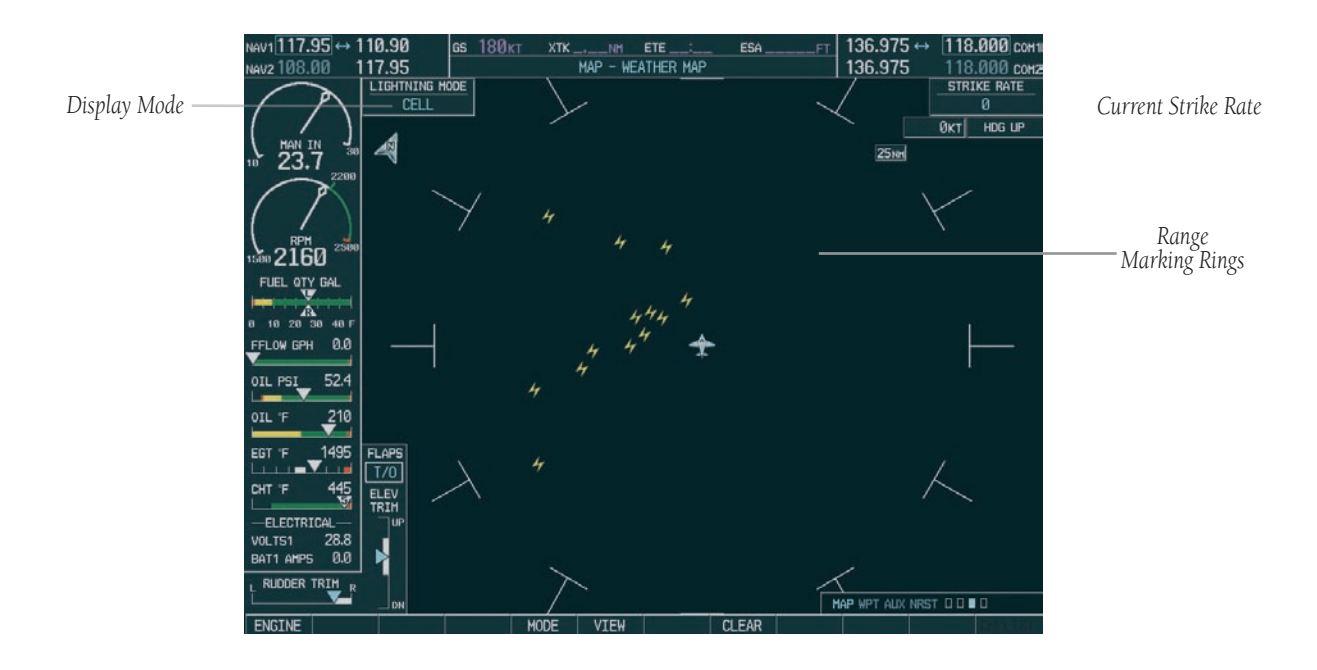

**Figure 4-16 Weather Map Page** 

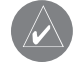

 **NOTE**: The WX-500 has to be receiving valid heading information in order for lightning data to be displayed.

## **Weather Display Information**

For weather display interpretation, the examples in the WX-500 User's Guide are designed to help the pilot relate the cell or strike patterns shown on the Weather Map Page to the size and location of thunderstorms that may be near the aircraft.

## Weather Map Page Operations

The following Weather Map Page operations can be performed using softkeys or page menu options:

- Changing lightning mode between cell and strike
- Changing viewing mode between 360° and 120° ARC.
- Clearing lightning data.

### **To change lightning mode between cell and strike:**

- 1. Select the Weather Map Page.
- 2. Press the **MODE** softkey. The **CELL** and **STRIKE**  softkeys are displayed. Press the **CELL** softkey to display 'CELL' data or press the **STRIKE** softkey to display 'STRIKE' data. 'CELL' or 'STRIKE' is displayed in the mode box located in the upper left corner of the Weather Map Page OR:
- 3. Press the **MENU** key. The page menu is displayed with 'Strike Mode' or 'Cell Mode' highlighted. Press the **ENT** key on the desired selection.

### **To change the viewing mode between 360˚ and 120˚:**

- 1. Select the Weather Map Page.
- 2. Press the **VIEW** softkey. The **360** and **ARC** softkeys are displayed. Press the **360** softkey to display a 360˚ viewing are or press the **ARC** softkey to display a 120˚ viewing area OR:
- 3. Press the **MENU** key. The page menu is displayed with 'View Arc' or 'View 360' highlighted. Press the **ENT** key on the desired selection.

## **To clear display lightning data from the display:**

1. Press the **CLEAR** softkey to remove all lightning data from the display OR: Press the **MENU** key. Select 'Clear Lightning Data'. Press the **ENT** key.

To change the display range, turn the joystick clockwise to zoom out or turn the joystick counter-clockwise to zoom in. Display ranges are 25 nm, (25 and 50) nm, (50 and 100) nm, and (100 and 200) nm

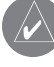

 **NOTE**: An active flight plan or Direct-to is displayed on the Weather Map Page if one is available and is within the display range.

## **Lightning Strike Symbols**

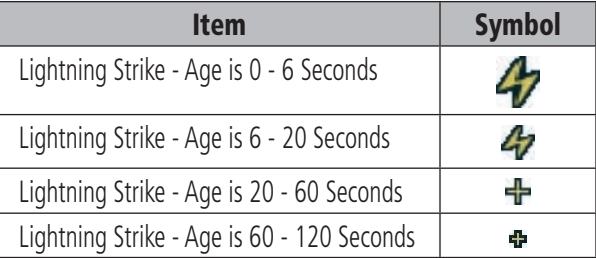

# 4.7 TERRAIN PROXIMITY PAGE

 CAUTION: Terrain and obstacle data are provided only as an aid to situational awareness. No aural messages or textual annunciations are displayed to the pilot during flight operations regarding the presence of terrain or obstacles.

The Terrain Proximity Page displays the following:

- Current aircraft location.
- Range marking rings (25 nm, 25/50 nm, 50/100 nm, and 100/200 nm).
- Heading Box (North Up, Track Up, DTK Up, HDG Up). Heading on the Terrain Proximity Page displays 'HDG Up' map data unless there is no valid heading.

## Terrain Proximity Page Operations

There are two terrain/obstacle viewing options available (relative to the position of the aircraft), a radar-like ARC (120°) display and a 360° default display.

### **To change the viewing mode between 360° and ARC:**

- 1. Select the Terrain Proximity Page
- 2. Press the **VIEW** softkey. Press the **ARC** softkey.
- 3. To return to the 360 degree viewing display press the **360** softkey OR:
- 4. Press the **MENU** key. The page menu is displayed with 'View Arc' or 'View 360º' highlighted. Press the **ENT** key on the desired selection.

### **To change the map range on the Terrain Proximity Page:**

1. Turn the **joystick** clockwise zoom out or turn the **joystick** counter-clockwise zoom in. Map ranges are 25 nm, 25/50 nm, 50/100 nm, and 100/200 nm.

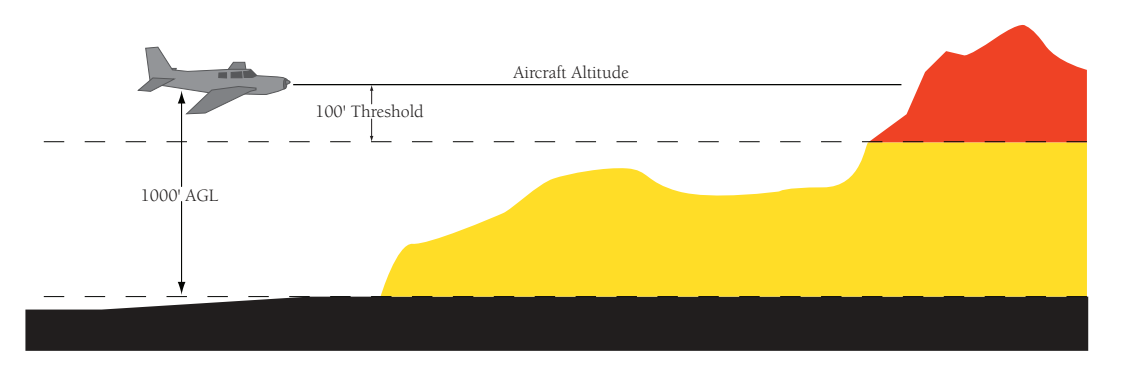

**Figure 4-17 Terrain Scale**

# Displaying Obstacle Data

The Terrain Proximity Page displays obstacle data with heights greater than 200 feet Above Ground Level (AGL) located at their geographical position location throughout the world. Obstacles are displayed in three levels:

- SAFE
- CAUTION
- WARNING

Each level is associated with a color. The G1000 will adjust colors on the Terrain Proximity Page automatically as the aircraft altitude changes.

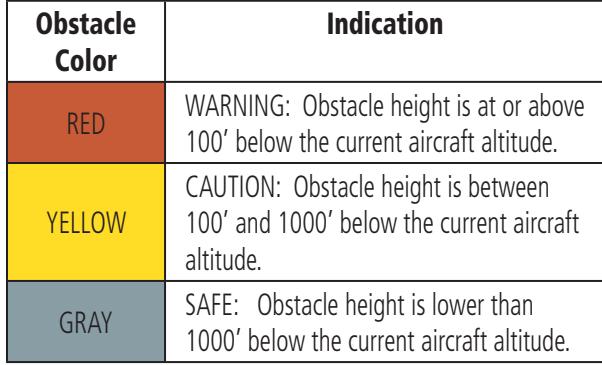

### **Navigation Map Display Conditions**

The Map Setup Page Menu has 'OBSTACLE' and 'TERRAIN feature On/Off options. The Terrain Proximity Page displays or does not display obstacles on the Navigation Map Page based on the selection of each as summarized in the table below:

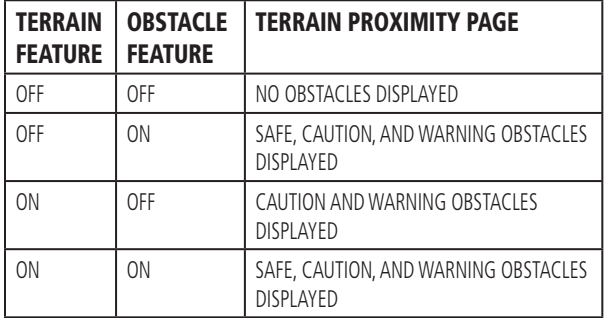

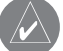

 Note: Obstacles are only displayed at certain map zoom ranges, on certain map fields, and will only be displayed if an obstacle database is loaded on the SD card.

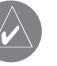

 Note: The table above is only for the Navigation Map Page. The Terrain Proximity Page always shows ONLY caution and warning obstacles.

# **Obstacle Shapes**

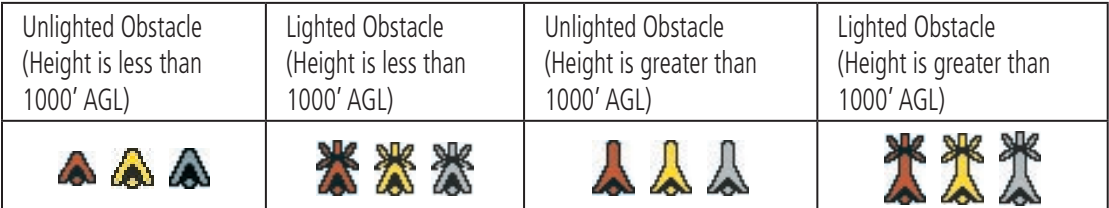

## 4.8 DIRECT-TO NAVIGATION

The "Direct-to" function provides a quick method of setting a course to a destination waypoint. Once a Direct-to is activated, the G1000 establishes a point-to-point course line from the present position to the selected Direct-to destination. If the course change is greater than 30 degrees, a course extension is offset from the present position to allow a standard rate turn to intercept the Direct-to course line. Note that the CDI (HSI) needle will not be immediately centered in this case. Direct-to course guidance is provided until the Direct-to is cancelled or replaced by a new destination, and the navigation data is displayed on the Navigation Map Page.

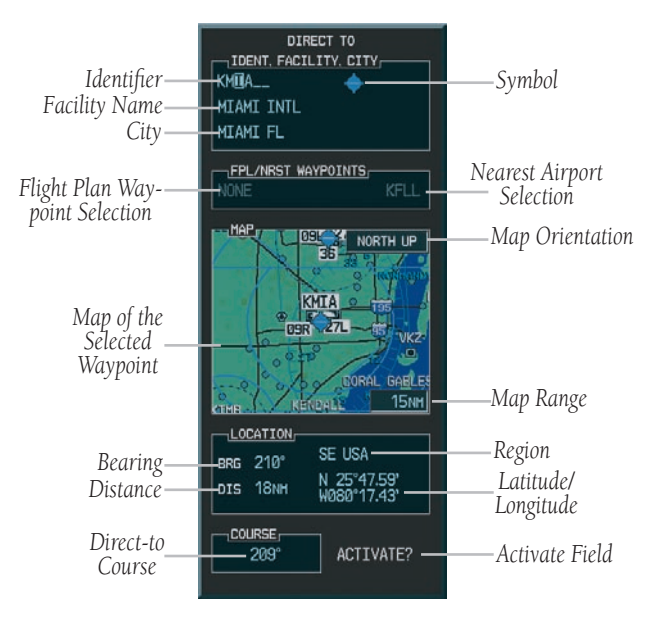

**Figure 4-18 Direct-to Page**

#### **To select a direct-to destination:**

- 1. Press the **Direct-to** key. The Direct-to page is displayed with the destination field highlighted.
- 2. Turn the **small FMS** knob to enter the first letter of the destination waypoint identifier. The destination waypoint may be an airport, VOR, NDB, intersection or user waypoint, as long as it is in the database or stored in memory as a user waypoint. Turn the **large FMS** knob to the right to move the cursor to the next character position.
- 3. Repeat steps 2 and 3 to spell out the rest of the waypoint identifier.
- 4. Press the **ENT** key to confirm the identifier. The 'Activate?' field is highlighted.
- 5. Press the **ENT** key to activate a Direct-to course to the selected destination.

If navigating to a waypoint and the aircraft moves off course, the direct-to feature can be used to re-center the CDI (HSI) needle and proceed to the same waypoint.

### **To re-center the CDI (HSI) needle to the same destination waypoint:**

1. Press the **Direct-to** key, followed by pressing the **ENT** key twice. NOTE: If navigating an approach with the missed approach point (MAP) as the current destination, re-centering the CDI (HSI) needle with the **Direct-to** key cancels the approach.

# Direct to Navigation Operations

## **Selecting a Direct-to Waypoint**

In addition to selecting a Direct-to waypoint using an identifier, a Direct-to waypoint can be selected in the following ways:

- by facility or city name
- from the active flight plan
- from the nearest airports list
- from a waypoint field, waypoint page, or map highlight shortcut

## **Selecting a Direct-to Destination by Facility or City Name**

In addition to selecting a destination by identifier, the Direct-to Page also allows the selection of airports, VORs and NDBs by facility or city name. If duplicate entries exist for the entered facility or city name, additional entries can be viewed by continuing to turn the **small FMS** knob during the selection process.

## **To select a direct-to destination by facility name or city:**

- 1. Press the **Direct-to** key. The Direct-to Page is displayed with the waypoint identifier field highlighted.
- 2. Turn the **large FMS** knob to highlight the facility or city name field.
- 3. Turn the **small and large FMS** knob to enter the facility or city location of the desired waypoint.

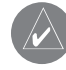

 **NOTE**: the G1000s Spell N Find feature selects the first entry in the database based on the characters that have been entered to that point.

- 4. Continue turning the **small FMS** knob to scroll through any additional database listings for the selected facility name or city. The **small FMS** knob can be used to scroll backwards if the desired waypoint was passed up.
- 5. Press the **ENT** key to confirm the selected waypoint, and **ENT** again to activate a Direct-to.

## **Selecting a Direct-to Destination from the Active Flight Plan**

Any waypoint contained in the flight plan may be selected as a direct-to destination from the Direct-to Waypoint Page when navigating an active flight plan.

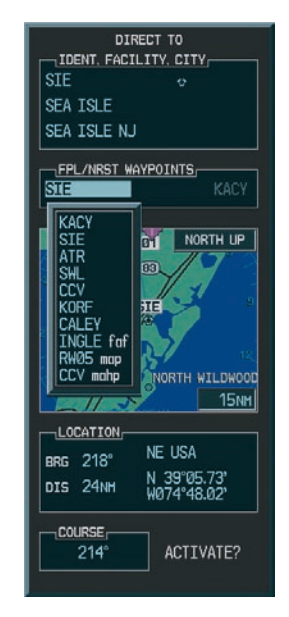

**Figure 4-19 Flight Plan Waypoint Direct-to**

## **To select a Direct-to destination from the active flight plan:**

- 1. Press the **Direct-to** key. The Direct-to Waypoint Page is displayed with the waypoint identifier field highlighted.
- 2. Turn the **large FMS** knob to highlight the flight plan 'FPL' field.
- 3. Turn the **small FMS** knob to display a window showing all waypoints in the active flight plan.
- 4. Continue turning the **small FMS** knob to scroll through the list and highlight the desired waypoint.
- 5. Press the **ENT** key to confirm the selected waypoint, and **ENT** again to activate a Direct-to.

## **Selecting a Nearest Airport as a Direct-to Destination**

The Direct-to Page always displays the nearest airports (from the present position) on the NRST field.

## **To select a nearby airport as a direct-to destination:**

- 1. Press the **Direct-to** key. The Direct-to Page appears with the destination field highlighted.
- 2. Turn the **large FMS** knob to highlight the nearest airport field.
- 3. Turn the **small FMS** knob to display a window showing up to nine nearby airports. Continue turning the **small FMS** knob to scroll through the list and highlight the desired airport.
- 4. Press the **ENT** key to confirm the selected waypoint, and **ENT** again to activate direct-to.

### **Shortcuts**

Shortcuts are available when using the **Direct-to** key, allowing the pilot to bypass the use of the small and **large FMS** knobs. Any time a waypoint field is highlighted and then the **Direct-to** key is pressed, the highlighted waypoint will be the direct-to waypoint.

The following are "candidates" for Direct-to waypoints:

- The highlighted waypoint when map panning with the MFD map panning pointer.
- The highlighted waypoint identifier field on any page.
- The airport waypoint page airport when on the airport information, arrival, departure, or approach pages.
- The waypoint displayed on the VOR waypoint page.
- The waypoint displayed on the NDB waypoint page.
- The waypoint displayed on the intersection waypoint page.
- The waypoint displayed on the user waypoint page.

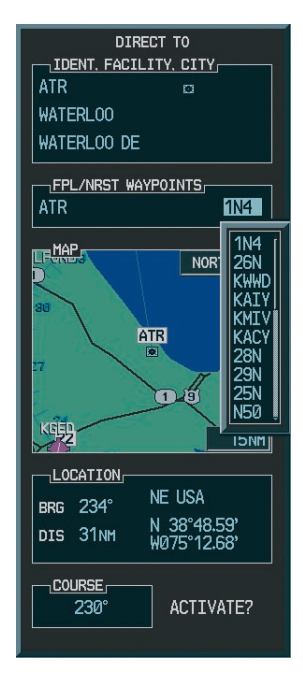

**Figure 4-20 Nearest Airport Direct-to**

### **Canceling Direct-to Navigation**

Once a direct-to is activated, the G1000 provides navigation guidance to the selected destination until the direct-to is either replaced with a new direct-to or flight plan, or cancelled, or if the unit is turned off.

### **To cancel a direct-to:**

- 1. Press the **Direct-to** key to display the Direct-to Page.
- 2. Press the **MENU** key to display the direct-to options menu.
- 3. With Cancel Direct-To NAV highlighted, press the **ENT** key. If a flight plan is still active, the G1000 resumes navigating the flight plan along the closest leg.

#### **Specifying a Course to a Waypoint**

When Direct-to is activated, the G1000 sets a direct great circle course to the selected destination. The course to the destination, using the course field on the Direct-to Page can be manually defined.

### **To manually define the direct-to course:**

- 1. Press the **Direct-to** key.
- 2. Turn the **small** and **large FMS** knobs to select the destination waypoint.
- 3. Press the **ENT** key to confirm the selected waypoint, then turn the **large FMS** knob to highlight the course field.
- 4. Turn the **small** and **large FMS** knobs to select the desired course and press the **ENT** key.
- 5. Press the **ENT** key again to begin navigation using the selected destination and course. **Figure 4-21 Manual Course Direct-to**

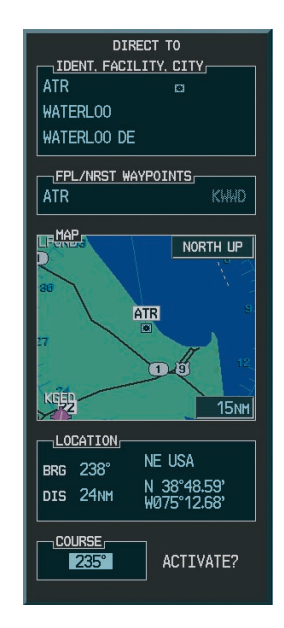

# 4.9 FLIGHT PLANS

The G1000 can create up to 99 different flight plans with up to 31 waypoints in each flight plan. The flight plan (FPL) page group consists of three pages:

- Active Flight Plan
- Flight Plan Catalog
- Vertical Navigation

The Flight Plan Pages are used to create, edit and copy flight plans. The Vertical Navigation Page is used to create a three-dimensional profile which guides the aircraft to a final (target) altitude at a specified location.

# Active Flight Plan Page

The Active Flight Plan Page provides information and editing functions for the flight plan currently in use for navigation. Once a Direct-to or flight plan has been activated, the Active Flight Plan Page shows the following:

- Each waypoint for the flight plan (or a single waypoint for a Direct-to), along with the desired track (DTK) and distance of each leg (DIS).
- Active leg information with enroute safe altitude (ESA) for the specified leg.
- Active FPL information with enroute safe altitude (ESA)
- Flight plan information showing remaining leg and remaining total distance, and enroute safe altitude for the entire route.

The data fields are user-selectable and can be changed to display the following:

- Cumulative Distance (CUM)
- Distance (DIS)
- Desired Track (DTK)
- Enroute Safe Altitude (ESA)
- Estimated Time of Arrival (ETA)
- Estimated Time Enroute (ETE)

# **Active Flight Plan Page Operations**

The following options are available for the Flight Plan Page:

- Activate Leg
- Store Flight Plan
- Invert Flight Plan
- Delete Flight Plan
- Load Departure
- Load Arrival
- Load Approach
- Remove Arrival
- Remove Departure
- Remove Approach
- Closest Point of FPL
- Change Fields
- Restore Defaults

# **Create a New Flight Plan**

'Create New Flight Plan' creates a new flight plan.

## **To create a new flight plan:**

- 1. Press the **FPL** key and turn the **small FMS** knob to display the Flight Plan Catalog Page.
- 2. Press the **MENU** key to display the Flight Plan Catalog Page options.
- 3. Turn the **large FMS** knob to highlight 'Create New Flight Plan' and press the **ENT** key.
- 4. A blank flight plan page appears for the first

empty storage location. Turn the small and **large FMS** knobs to enter the identifier of the departure waypoint and press the **ENT** key.

- 5. Repeat step number 4 to enter the identifier for each additional flight plan waypoint.
- 6. Once all waypoints have been entered, press the **FMS** knob to return to the Flight Plan Catalog Page.

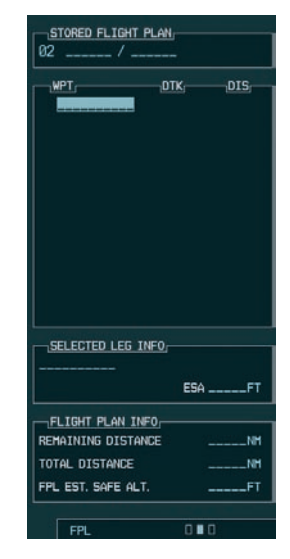

**Figure 4-22 New Flight Plan**

## **To edit a flight plan:**

- 1. Press the **FPL** key and turn the **small FMS** knob to display the Flight Plan Catalog Page.
- 2. Press the **FMS** knob to activate the cursor.
- 3. Turn the **large FMS** knob to highlight the desired flight plan and press the **ENT** key.
- 4. To add a waypoint to the flight plan: Turn the **large FMS** knob to select the point where the new waypoint is to be added. (If an existing waypoint is highlighted, the new waypoint is placed directly in front of this waypoint.) Turn the **small and large FMS** knobs to enter the identifier of the new waypoint and press the **ENT** key.
- 5. To delete a waypoint from the flight plan: Turn the **large FMS** knob to select the waypoint to delete and press the **CLR** key to display a remove waypoint confirmation window. With 'OK' highlighted, press the **ENT** key to remove the waypoint. To cancel, turn the **large FMS**  knob to highlight 'CANCEL' and press the **ENT** key.
- 6. Once all changes have been made, press the **FMS** knob to return to the Flight Plan Catalog Page.

## **Delete a Waypoint**

# **To delete a waypoint from an existing flight plan:**

- 1. Press the **FPL** key and turn the **small FMS** knob to display the Flight Plan Catalog Page.
- 2. Press the **FMS** knob to activate the cursor.
- 3. Turn the **large FMS** knob to highlight the desired flight plan and press the **ENT** key.
- 4. Turn the **large FMS** knob to select the waypoint to delete and press the **CLR** key to display a 'REMOVE WAYPOINT' confirmation window.
- 5. With 'OK' highlighted, press the **ENT** key to remove the waypoint. To cancel the delete request, turn the **large FMS** knob to highlight 'CANCEL' and press the **ENT** key.
- 6. Once all changes have been made, press the **FMS** knob to return to the Flight Plan Page.

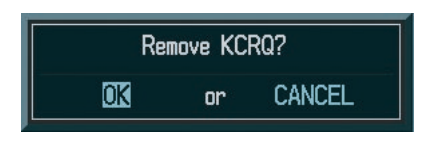

**Figure 4-23 Remove Waypoint Confirmation**

## **Remove Departure, Arrival, or Approach**

- 'Remove Departure' deletes the current DP from the active flight plan.
- 'Remove Arrival' deletes the current STAR from the active flight plan.
- 'Remove Approach' deletes the currently selected approach from the active flight plan.

### **To remove an approach, arrival or departure from the active flight plan:**

- 1. From the Active Flight Plan Page, press the **MENU** key to display the Active Flight Plan Page options.
- 2. Select the 'Remove Approach', 'Remove Arrival' or 'Remove Departure' option and press the **ENT** key.
- 3. A confirmation window is displayed listing the procedure the pilot is about to remove. With 'OK' highlighted, press the **ENT** key. To cancel the remove request, turn the **large FMS** knob to highlight 'CANCEL' and press the **ENT** key.

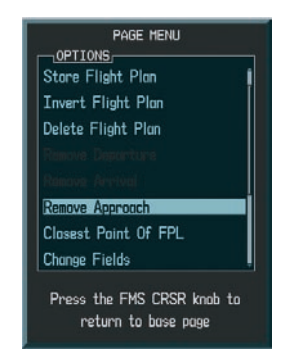

**Figure 4-24 Removing an Approach**

# FLIGHT PLAN CATALOG PAGE

The Flight Plan Catalog Page is the second flight planning page and provides flight planning information and editing capability. Once a Direct-to or flight plan has been activated, the Flight Plan catalog Page displays the following:

- Number of flight plans in memory.
- Flight Plan List.
- Flight Plan information box containing departure, destination, total distance, and enroute safe altitude information.

# **To display the Flight Plan Catalog Page:**

1. Press the **FPL** key and turn the **small FMS** knob to display the Flight Plan Catalog Page.

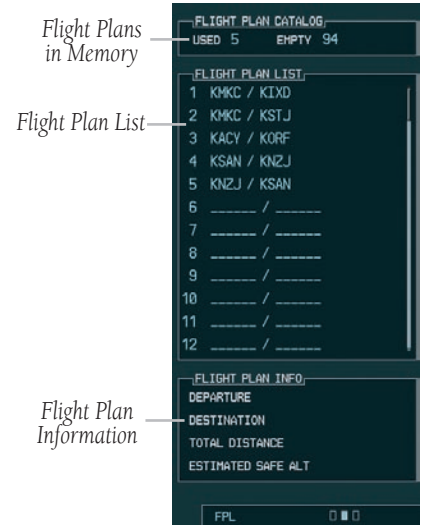

**Figure 4-25 Flight Plan Catalog Page**

## **Flight Plan Catalog Page Operations**

The following operations can be performed from the Flight Plan Catalog Page:

- Activate a Flight Plan
- Stop Navigating a Flight Plan
- Invert and Activate a FPL
- Create a New Flight Plan
- Copy a Flight Plan
- Delete a Flight Plan
- Delete All Flight Plans
- Sort Flight Plans by Comment
- Flight Plan Catalog Page Options
- Edit a Flight Plan

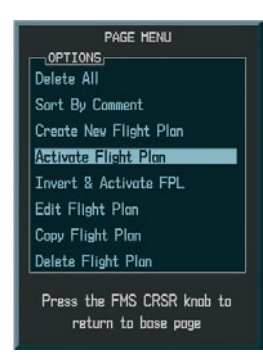

**Figure 4-26 Flight Plan Catalog Page Options**

## **Activate a Flight Plan**

Once a flight plan is defined using the Flight Plan Catalog Page it can be activated for navigation. Activating the flight plan overwrites any previous information at that **location** 

## **To activate (begin to navigate) an existing flight plan:**

- 1. Press the **FPL** key and turn the **small FMS** knob to display the Flight Plan Catalog Page.
- 2. Press the **FMS** knob to activate the cursor.
- 3. Turn the **large FMS** knob to highlight the

desired flight plan and press the **MENU** key to display the Flight Plan Catalog Page options.

- 4. Turn the **large FMS** knob to highlight 'Activate Flight Plan' and press the **ENT** key.
- 5. An 'Activate stored flight plan?' confirmation window is displayed. With OK highlighted, press the **ENT** key to activate the flight plan. To cancel the flight plan activation, turn the **large FMS** knob to highlight 'CANCEL' and press the **ENT** key.

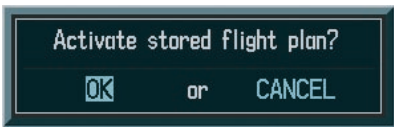

**Figure 4-27 Activate Stored Flight Plan Confirmation**

## **Stop Navigating a Flight Plan**

# **To stop navigating a flight plan:**

- 1. Press the **FPL** key and turn the **small FMS** knob to display the Flight Plan Catalog Page.
- 2. Press the **FMS** knob to activate the cursor.
- 3. Turn the **large FMS** knob to highlight the desired flight plan and press the **MENU** key to display the Flight Plan Catalog Page options.
- 4. Turn either the **small or large FMS** knob to highlight 'Delete Flight Plan' and press the **ENT** key. A 'Delete Flight Plan' confirmation window is displayed. With 'OK' highlighted, press the **ENT** key to delete the flight plan. To cancel the flight plan deletion, turn the **large FMS** knob to highlight 'CANCEL' and press the **ENT** key.

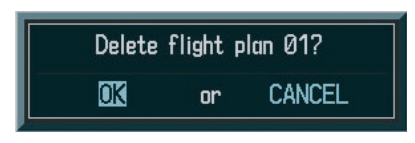

**Figure 4-28 Delete Flight Plan Confirmation**

## **Invert and Activate a Flight Plan**

'Invert & Activate FPL' allows the active flight plan to be inverted and activated for navigation.

# **To invert and activate a flight plan:**

- 1. Press the **FPL** key and turn the **small FMS** knob to display the Flight Plan Catalog Page.
- 2. Press the **FMS** knob to activate the cursor.
- 3. Turn the **large FMS** knob to highlight the desired flight plan and press the **MENU** key to display the Flight Plan Catalog Page options.
- 4. Turn either the **small or large FMS** knob to highlight 'Invert & Activate FPL' and press the **ENT** key.
- 5. An 'Invert and activate stored flight plan?' confirmation window is displayed. With 'OK' highlighted, press the **ENT** key to inverts and activate the flight plan. To cancel the operation, turn the **large FMS** knob to highlight 'CANCEL' and press the **ENT** key.

# **Copy a Flight Plan**

'Copy Flight Plan' copies the active flight plan to a Flight Plan Catalog location. The copy function is useful for duplicating the active flight plan before making changes.

## **To copy a flight plan to another flight plan catalog location:**

- 1. From the Flight Plan Catalog press the **FMS**  knob to activate the cursor, turn the **large FMS** knob to highlight the flight plan the pilot wishes to copy, then press the **MENU** key to display the Flight Plan Catalog Options.
- 2. Turn the **large FMS** knob to highlight 'Copy Flight Plan' and press the **ENT** key.
- 3. A 'Copy to flight plan?' confirmation window is displayed. With 'OK' highlighted, press the **ENT** key to copy the flight plan. To cancel, turn the **large FMS** knob to highlight 'CANCEL' and press the **ENT** key.

# **Delete a Flight Plan**

'Delete Flight Plan' removes all waypoints from the active flight plan. (Deleting a flight plan does not delete the waypoints contained in the flight plan from the database or user waypoint memory.) Once the pilot is finished with a flight plan, it can easily be deleted from the Flight Plan Catalog Page or the Active Flight Plan Page.

# **To delete a flight plan from the Active Flight Plan Page:**

- 1. From the Active Flight Plan Page, press the **MENU** key to display the Active Flight Plan options window.
- 2. Turn the **large FMS** knob to highlight 'Delete Flight Plan' and press the **ENT** key.
- 3. A 'Delete all waypoints in flight plan?' confirmation window is displayed. With 'OK' highlighted, press the **ENT** key to delete the active flight plan. To cancel, turn the **large FMS** knob to highlight 'CANCEL' and press the **ENT** key.

## **To delete a flight plan from the Flight Plan Catalog Page:**

- 1. From the Flight Plan Catalog Page, press the **FMS** knob to activate the cursor, turn the **large FMS** knob to highlight the flight plan to delete.
- 2. Press the **MENU** key to display the Flight Plan Catalog options.
- 3. Turn the **large FMS** knob to highlight 'Delete Flight Plan' and press the **ENT** key.
- 4. A 'Delete flight plan?' confirmation window is displayed. With 'OK' highlighted, press the **ENT** key to delete the flight plan. To cancel, turn the **large FMS** knob to highlight 'CANCEL' and press the **ENT** key.

## **Delete All Flight Plans**

'Delete All' removes all flight plans from memory at one time.

## **To delete all flight plans:**

- 1. From the Flight Plan Catalog Page, press the **MENU** key to display the Flight Plan Catalog Page options.
- 2. Turn the **large FMS** knob to highlight 'Delete All' and press the **ENT** key. A 'Delete all flight plans?' confirmation window is displayed. With 'OK' highlighted, press the **ENT** key to delete all flight plans. To cancel, turn the **large FMS** knob to highlight 'CANCEL' and press the **ENT** key.

## **Point-n-Shoot Flight Plan Creation Feature**

The "Point-n-Shoot" flight plan creation feature is activated using the Navigation Map Page and the Active Flight Plan Page.

- 1. Push the **Joystick** to turn the map cursor on.
- 2. Select the Active Flight Plan Page and press the **FMS** knob to highlight the list of waypoints. Waypoints will be inserted ABOVE the highlighted row if the cursor is on. Waypoints will be inserted at the END of the flight plan if the cursor is off.
- 3. To insert waypoints, use the map cursor to point at the desired waypoint (it will become visually enhanced when it is properly pointed to), and press the **LD WPT** softkey. Existing user waypoints are inserted in the same manner.
- 4. If the selected waypoint is not a Jeppesen waypoint (Airport or Navaid) or user waypoint, the G1000 creates a user waypoint (beginning with 'USR000') at the point and inserts it into the flight plan.
- 5. The pilot can also create and insert a user waypoint by pointing at a blank spot on the nav map and pressing 'LD WPT'. This creates a user waypoint at the map cursor and inserts it into the flight plan.

# 4.10 PROCEDURES

## Arrivals and Departures

Based upon the active flight plan or Direct-to destination, the Procedures Page provides direct access to approaches, departures and arrivals. The Procedures Page is displayed by pressing the PROC key.

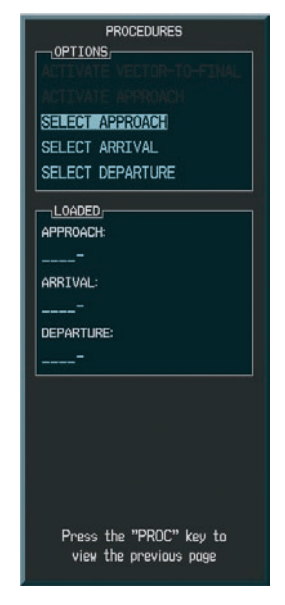

**Figure 4-29 Procedures Page**

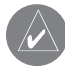

 **NOTE:** Pilots should be familiar with section 1-1-20 of the Aeronautical Information Manual (AIM) regarding the use of GPS.

### **To select a departure:**

- 1. Press the **PROC** key. Turn the **large FMS** knob to highlight 'Select Departure' and press the **ENT** key. The departure procedure window appears.
- 2. Turn the **FMS** knob to select the desired departure and press the **ENT** key. The transition window appears.
- 3. Turn the **FMS** knob to select the desired transition and press the ENT key. 'LOAD?' is highlighted. Press the **ENT** key.

**NOTE**: Vector departures are not part of the aviation database.

### **To select an arrival:**

- 1. Press the **PROC** key. Turn the large **FMS** knob to highlight 'Select Arrival' and press the **ENT** key. The arrival procedure window appears.
- 2. Turn the **FMS** knob to enter the desired arrival and press the **ENT** key. The transition window appears.

- **NOTE:** The approach vectors option assumes the pilot will receive vectors to the final course segment of the approach and will provide navigation guidance on the final approach segment and extension only.
- 3. Turn the **FMS** knob to select the desired transition and press the **ENT** key. 'LOAD?' is highlighted. Press the **ENT** key. Review the flight plan for accuracy. If the destination is listed twice, remove the first one if the arrival is filed as part of the flight plan. If the arrival is received enroute, highlight the first point of the arrival, press direct-to, and enter when the clearance is received. Sequencing is automatic thereafter.

## Approaches

The G1000 allows you to fly non-precision and precision approaches to airports with published instrument approach procedures. All available approaches are part of the Jeppesen database stored internally in each PFD and MFD.

The G1000 provides both lateral and vertical guidance for ILS precision approaches on the PFD, and lateral guidance for non-precision Localizer, GPS, and VOR and ADF overlay approaches. GPS position information is also provided on the mapping portion of the MFD and the inset map window on the PFD for pilot reference only.

### **G1000 Navigational Guidance for Approaches**

The G1000 supports all ARINC 424 leg types that have associated waypoint fixes. The G1000 uses the following leg types as part of the Jeppesen database:

- AF DME arc to a fix
- $CF Course to a fix$
- DF Direct to a fix
- FA Course from fix to an altitude
- FC Course from fix to distance
- FD Course from fix to DME distance
- FM Course from fix to manual termination
- HA Hold terminating at altitude
- HF Hold terminating at a fix
- HM Hold with manual termination
- IF Initial fix
- PI Procedure turn to course intercept
- RF Constant radius turn to fix
- TF Track between two fixes

Each of these legs is displayed on the active flight plan. The G1000 does not support the following legs:

- CA Course to an altitude
- CD Course to a DME distance
- CI Course to an intercept
- CR Course to a radial
- VA Heading vector to an altitude
- VD Heading vector to DME distance
- VI Heading vector to an intercept
- VM Heading vector to manual termination
- VR Heading vector to a radial

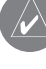

 **NOTE**: The G1000 does not provide steering guidance for hold legs and procedure turns (HA, HF, HM and PI leg types). However, these legs are drawn on the map and are shown in the flight plan.

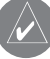

 **NOTE**: The pilot is responsible for determining database currency for approaches.

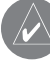

 **NOTE**: The approach charts shown in this section are not drawn to range and are not to be used for navigation.

# Selecting Approaches

In order to select an approach, there must be an active flight plan or direct-to which terminates at an airport with a published approach.

## **To select an approach:**

- 1. Press the **PROC** key to display the Procedures Page. Turn the **large FMS** knob to highlight 'Select Approach' and press the **ENT** key. The approach procedure window appears.
- 2. Turn the **FMS** knob to select the desired approach and press the **ENT** key. The transition window appears.
- **NOTE**: The approach vectors option assumes the pilot will receive vectors to the final course segment of the approach and will provide navigation guidance on the final approach segment and extension only.
- 3. Turn the **FMS** knob to select the desired transition and press the **ENT** key. 'LOAD?' is now highlighted. Press the **ENT** key. Activate the approach once the approach clearance is received.
- 

**NOTE:** 'LOAD?' will add the procedure to the flight plan without immediately using it for navigation guidance. This allows you to continue navigating the original flight plan, but keeps the procedure available on the Active Flight Plan Page for quick activation when needed. 'Activate?' overrides the enroute portion of the active flight plan, proceeding directly to the approach portion.

 **NOTE**: You can also load an approach by pressing the **APR** softkey.

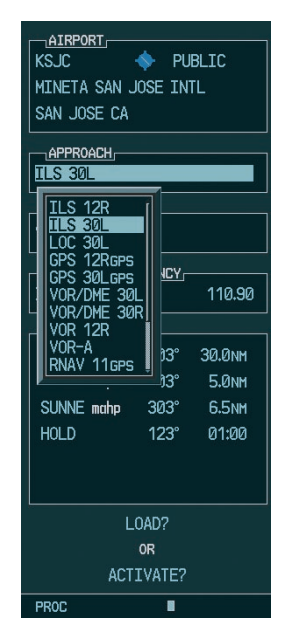

**Figure 4-30 Selecting an Approach Procedure**

| <sub>1</sub> AIRPORT,<br>ks ic<br>$\leftrightarrow$ PUBITC<br>MINETA SAN JOSE INTL<br>SAN JOSE CA |               |                   |
|---------------------------------------------------------------------------------------------------|---------------|-------------------|
| <sub>1</sub> APPROACH,<br><b>ILS 30L</b>                                                          |               |                   |
| TRANSITION<br>GILRO iaf                                                                           |               |                   |
| <b>VECTORS</b><br><b>GILRO</b> iaf                                                                | <b>QUENCY</b> | 110.90            |
| <sub>⊓</sub> SEQUENCE <sub>I</sub><br>GTI RO inf                                                  |               |                   |
| SJC <sub>26</sub>                                                                                 | $260^\circ$   | 0.9 <sub>NM</sub> |
| D <sub>5.2</sub>                                                                                  | $303^\circ$   | 5.2 <sub>NM</sub> |
| <b>KLTDE</b>                                                                                      | $303^\circ$   | 4.0 <sub>NM</sub> |
| TRONN faf                                                                                         | $303^\circ$   | <b>10.2NM</b>     |
| $RW30L$ map                                                                                       | $303^\circ$   | 5.ANM             |
| I NADZ                                                                                            |               |                   |
| 0R                                                                                                |               |                   |
| ACTTVATE?                                                                                         |               |                   |

**Figure 4-31 Selecting an Approach Transition**

Not all approaches in the database are approved for GPS use. As you select an approach, a 'GPS' designation to the right of the procedure name indicates the procedure can be flown using the GPS receiver. Some procedures will not have this designation, meaning the GPS receiver can be used for supplemental navigation guidance only. If the GPS receiver cannot be used for primary guidance, you must use the appropriate receiver for the selected approach (e.g., VOR or ILS). The final course segment of ILS approaches, for example, must be flown by tuning the Nav receiver to the proper frequency and selecting that Nav receiver on the CDI.

A selected approach can be activated or loaded. Activating the approach also initiates automatic CDI scaling transition as the approach progresses. In many cases, it can be easiest to "Load" the full approach while still some distance away, enroute to the destination airport. Later, if vectored to final, use the following steps to select 'Activate Vector-To-Final' – which makes the inbound course to the FAF waypoint active. Otherwise, activate the full approach using the 'Activate Approach?' option.

#### **To activate an Approach Procedure:**

- 1. With an approach loaded in the active flight plan, press the **PROC** key to display the Procedures Page.
- 2. Turn the **large FMS** knob to highlight 'Activate Approach'.
- 3. Press the **ENT** key.

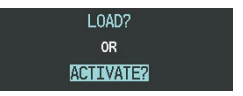

**Figure 4-32 Activating an Approach Procedure**

 **CAUTION**: The G1000 is designed to complement the printed approach charts and vastly improve situational awareness throughout the approach. The approach must be flown as it appears on the approach chart.

 **NOTE**: The GPS approach examples given in the next section are not to be used for navigation. They are to be used in conjunction with the G1000 PC training simulator software for practice in learning what types of approaches the G1000 supports

### **SECTION 4 – MFD**

### GPS Approach Examples

#### **No Procedure Turn**

An approach where there is no procedure turn required to get established on the inbound course to the FAF is our example. GPS RWY 12 is used to show how the G1000 sequences through an approach and what type of annunciation and range factor changes can be expected (the G1000 automatically sequences through all legs of an approach without pilot input other than to activate the approach and to sequence past the missed approach point). This example is based upon and active flight plan from KFLG (Flagstaff, AZ Pulliam Airport) to KPRC (Prescott, AZ Love Airport).

- 1. Select KPRC as the destination, via the **Direct-to** key or as the last waypoint in a flight plan.
- 2. Press the **PROC** key and select the GPS RWY 12 approach. From the transitions window, select IRODY as the IAF (select 'LOAD?').
- 3. Within 30 nm of the destination, the G1000 switches from enroute mode to terminal mode. The switch to terminal mode is accompanied by a gradual CDI scale transition from 5.0 to 1.0 nm full scale deflection.
- 4. Prior to reaching the IAF (IRODY), the approach sequence should be reviewed. Press the **FPL** key to display the Active Flight Plan Page. Press the **FMS** knob and turn the **large FMS** knob to review each segment of the approach. When finished press the **FPL** key again to return to the previous page.
- 5. As the pilot approaches the IAF (IRODY), a waypoint message 'NEXT DTK 204°' appears in the navigation status bar on the PFD. As the distance to the IAF approaches zero, the message is replaced by a turn advisory 'TURN TO 204°'.
- 6. As the pilot approaches the IAP (OKAPY), a waypoint message 'NEXT DTK 124°' appears. As the distance approaches zero the message is replaced by a turn advisory 'TURN TO 124°'.
- 7. At 2.0 nm from the FAF (MULHU), the G1000 switches from terminal mode to approach mode. CDI scaling begins rounding down from 1.0 to 0.3 nm full scale deflection.
- 8. Upon crossing the FAF 'NEXT DTK 124°' appears and the destination sequences to the MAP (RW12map, the runway threshold). Keeping the needle centered, fly toward the MAP, observing the altitude minimums dictated by the approach plate.
- 9. As the pilot approaches the MAP, a waypoint message 'ARRIVING AT WAYPOINT' appears.
- 10. Upon crossing the MAP, 'SUSP' appears on the HSI and directly above the **SUSP** softkey, indicating that automatic sequencing of approach waypoints is suspended at the MAP. A 'FROM' indication is displayed on the CDI, but course guidance along the final approach course continues. If a missed approach is required, use the **SUSP** softkey to initiate the missed approach sequence.
- 

 **NOTE**: When the message 'RAIM is not available' appears in the Alerts Window on the PFD a missed approach must be executed. Refer to section 1-1-20 in the Aeronautical Information Manual (AIM) for information regarding RAIM.

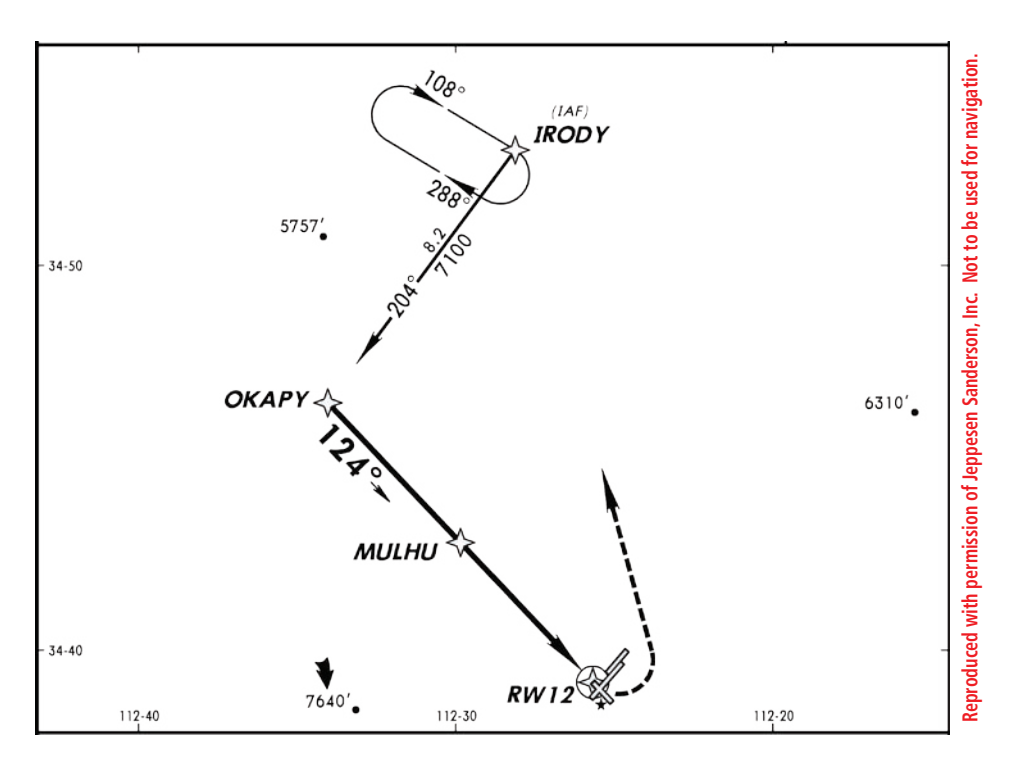

**Figure 4-33 Approach with No Procedure Turn**

### **Flying the Missed Approach**

As you pass the MAP, and the runway is not in view, a missed approach must be performed. The G1000 continues to give guidance along an extension of the final course segment (FAF to MAP) until you manually initiate the missed approach procedure.

- 1. Upon crossing the MAP, a waypoint message 'ARRIVING AT WAYPOINT' appears in the navigation status bar on the PFD. 'SUSP' appears on the HSI and directly above the **OBS** softkey, indicating that automatic sequencing of approach waypoints is suspended. A 'FROM' indication is displayed on the CDI, however course guidance along the final approach course continues. Use the **SUSP** softkey to initiate the missed approach sequence. Be sure to follow the published procedure. If a runway heading is prescribed by ATC the pilot must not press the **SUSP** softkey until they are ready to turn. Press the **CDI** softkey to resume GPS navigation.
- 2. Press the **SUSP** softkey. The missed approach holding point (IRODY) is automatically offered as the destination waypoint.
- 3. Follow the missed approach procedures, as dictated by the approach chart. The G1000 gives guidance to the holding point.
- 4. A message appears in the navigation status bar on the PFD recommending entry procedures for the holding pattern 'HOLD PARALLEL'.
- 5. The G1000 provides course guidance only on the inbound side of the holding pattern. When leaving the holding pattern to re-fly the approach, press the **PROC** key to 'Select Approach?' or 'Activate Approach?' (or add a new destination to the flight plan).

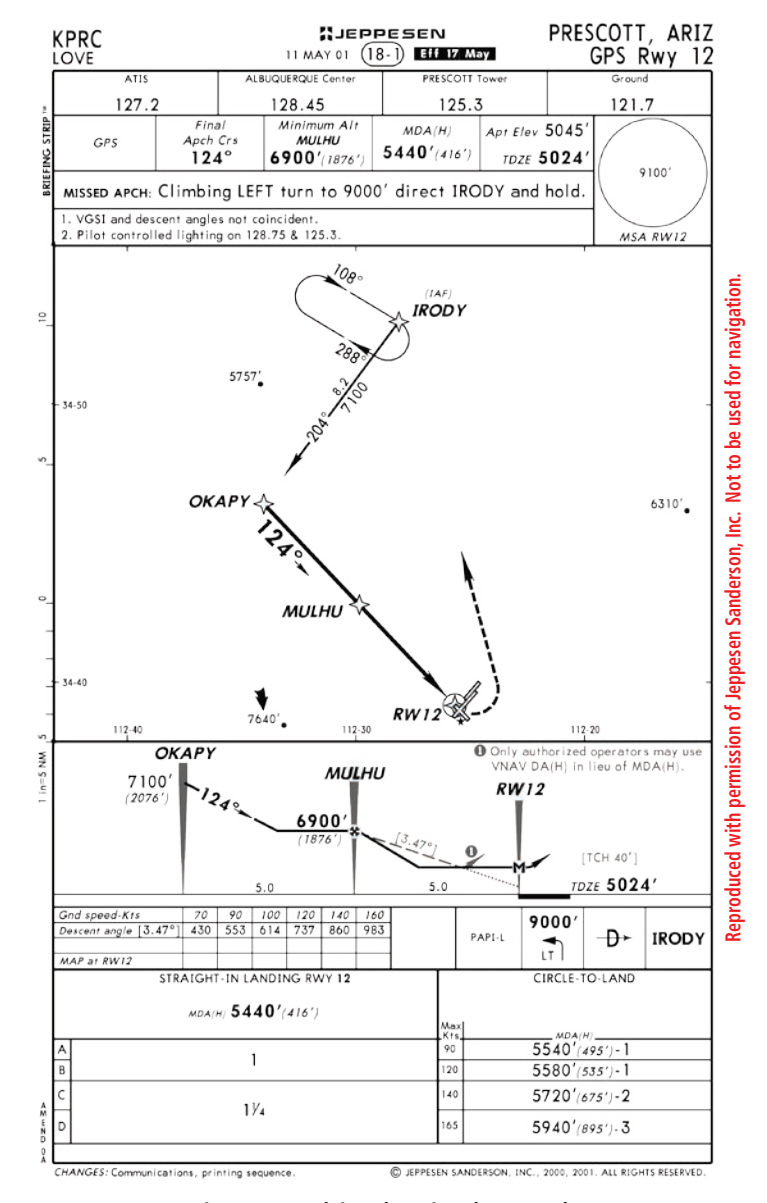

**Figure 4-34 Flying the Missed Approach**

### **Flying the Procedure Turn**

The procedure turn portion of the approach is stored as one of the legs of the approach. For this reason the G1000 requires no special operations from the pilot (other than flying the procedure turn itself) beyond what is required for any other type of approach. This example is based upon a flight from KILG (Wilmington, DE New Castle County) to KMIV (Millville, NJ Municipal). The approach into KMIV will be NDB or GPS RWY 14 with the RNB transition.

- 1. Select KMIV as the destination.
- 2. Press the **PROC** key and select the NDB or GPS RWY 14 approach. From the transitions window select RNB as the IAF. Load the procedure.
- 3. When cleared for the approach, press the **PROC** key and select 'ACTIVATE APPROACH?'.
- 4. Within 30 nm of the destination, the G1000 switches from enroute mode to terminal mode. The switch to terminal mode is accompanied by a gradual scale transition from 5.0 to 1.0 nm, full scale deflection.
- 5. Prior to reaching the IAF (RNB), you may wish to review the approach sequence. Press the **FPL** key to display the Active Flight Plan Page. Press the **FMS** knob and turn the **large FMS** knob to review each segment of the approach. When finished, press the **FPL** key again to return to the previous page.
- 6. As the pilot approaches the IAF (RNB), a waypoint message 'NEXT DTK 327°' appears in the navigation status bar on the PFD. As the distance approaches zero the message is replaced by a turn advisory 'TURN TO 327°'.
- 7. Fly the outbound course keeping the CDI needle centered.
- 8. After flying approximately one minute past the IAF, the message 'START PROC TURN' appears.
- 9. Turn left to a heading of 282° to initiate the procedure turn. No guidance through the procedure turn is given. The procedure turn is displayed in magenta indicating the active leg. The CDI needle starts moving to the right.
- 10. After approximately one minute, make a 180° right turn to a heading of 102° to intercept the inbound course. The G1000 sequences to the inbound leg to the FAF, the CDI needle swings to the opposite side to provide proper sensing along the final course segment and 'NEXT DTK 147°' appears in the navigation status bar on the PFD.
- 11. As the CDI needle starts to center, make a right turn to 147° to intercept the final approach course.
- 12. At 2.0 nm from the FAF (RNB), the G1000 switches from terminal mode to approach mode. CDI scaling begins rounding down from 1.0 to 0.3 nm, full scale deflection.
- 13. Upon crossing the FAF, the message 'NEXT DTK 147°' appears and the destination sequences to the MAP (RW14map, the runway threshold). Keeping the CDI needle centered, fly toward the MAP, observing the altitude minimums dictated by the approach chart.
- 14. As the pilot approaches the MAP, a waypoint message 'ARRIVING AT WAYPOINT' appears.
- 15. Upon crossing the MAP, 'SUSP' appears on the HSI and directly above the SUSP softkey, indicating that automatic sequencing of approach waypoints is suspended. A 'FROM' indication is displayed in the CDI, but course guidance along the final approach course continues. If a missed approach is required, use the **SUSP** softkey to initiate the missed approach sequence.

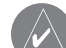

 **NOTE**: Once you cross the FAF, the final course segment is displayed in magenta and a dashed line extends the course beyond the missed approach point. The dashed line is provided for situational awareness only and should NOT be used for navigation. Follow the published missed approach procedures.

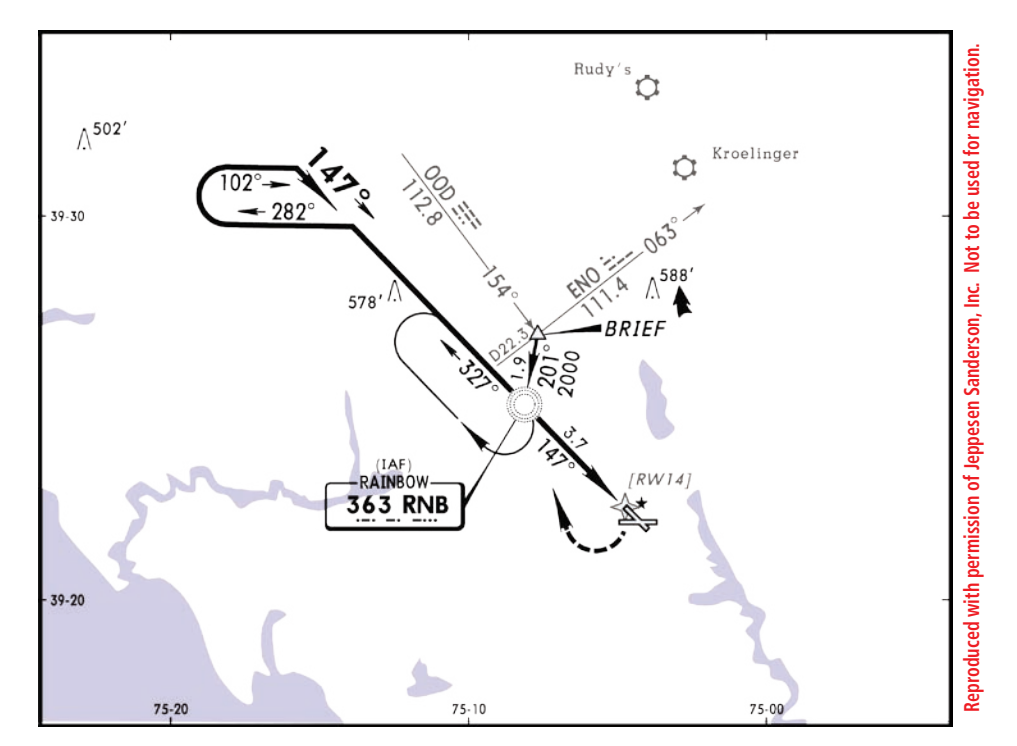

**Figure 4-35 Flying the Procedure Turn**

#### **Flying the DME ARC**

The GPS overlay for a DME arc approach uses additional Jeppesen provided waypoints to define the arc. When cleared for a DME arc approach, you may do either of the following to intercept the arc:

- Proceed direct to the IAF.
- Follow ATC vectors, which allow you to intercept the arc at any point along the arc.

This example is based upon a flight from KSAF (Santa Fe, NM Municipal) to KFMN (Farmington, NM Four Corners Regional). The VOR DME RWY 7 approach is selected along with "HIDOX" as the IAF.

- 1. Select KFMN as your destination.
- 2. Press the **PROC** key and select the 'VOR DMW RWY 7' approach. From the transitions window, select "HIDOX" as the IAF. Load the procedure.
- 3. Within 30 nm of KFMN, the G1000 switches from enroute mode to terminal mode. The CDI scale gradually transitions from 5.0 to 1.0 nm, full scale deflection.
- 4. Activated the approach when cleared by ATC.
- 5. As the pilot approaches the IAF (HIDOX), a waypoint message 'NEXT DTK 206°' appears in the navigation status bar on the PFD. As the distance to the IAF approaches zero, the message is replaced by a turn advisory 'TURN TO 206°'.
- 6. Follow the arc, keeping the CDI needle centered.
- 7. The next point in the approach is an intermediate fix "WILDE". As you approach "WILDE" a waypoint message 'NEXT DTK 072°' appears. As the distance to this fix approaches zero the message is replaced by a turn advisory 'TURN TO 072°'. Initiate a standard rate turn to this course heading.
- 8. At 2.0 nm from the FAF (PINTO), the G1000 switches from terminal mode to approach mode. CDI scaling begins rounding down from 1.0 to 0.3 nm, full scale deflection.
- 9. As the pilot approaches the FAF, a waypoint message 'NEXT DTK 072°' appears. Make any adjustments necessary for the final course segment (FAF to MAP).
- 10. Upon crossing the FAF, the destination sequences to the MAP (RW07map, the runway threshold). Keeping the CDI needle centered, fly toward the MAP, observing the altitude minimums dictated by the approach plate.
- 11. As the pilot approaches the MAP, a waypoint message 'ARRIVING AT WAYPOINT' appears.
- 12. Upon crossing the MAP, 'SUSP' appears on the HSI and directly above the **SUSP** softkey, indicating that automatic sequencing of approach waypoints is suspended. A 'FROM' indication is displayed on the CDI, however course guidance along the final approach course continues. If a missed approach is required, use the **SUSP** softkey to initiate the missed approach.

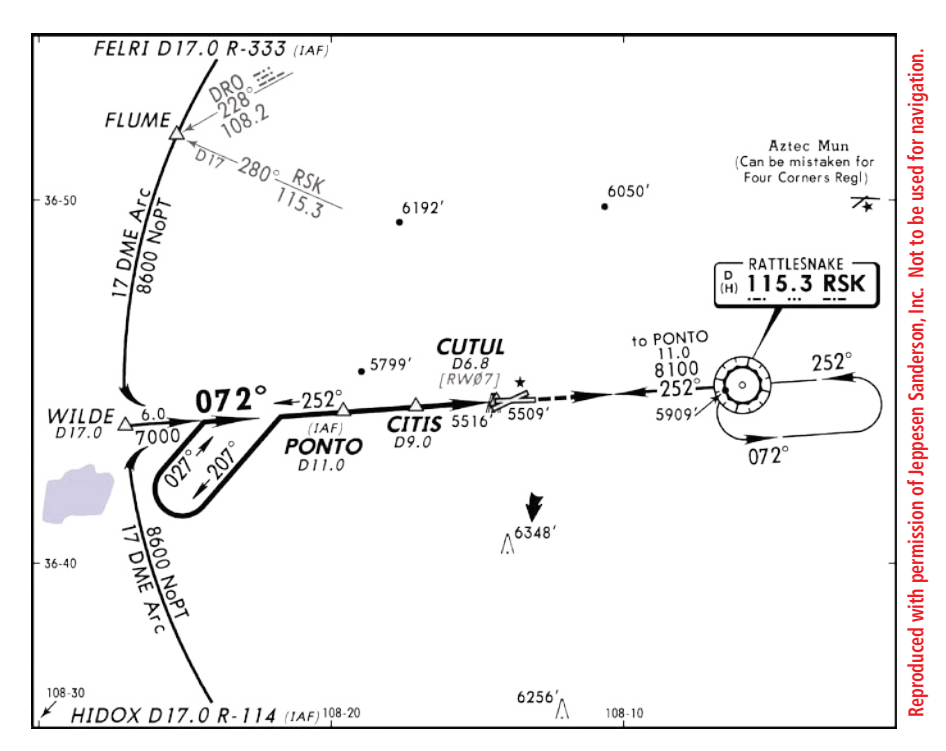

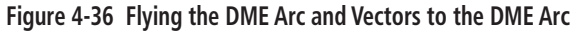

### **Flying a Holding Pattern**

This example is based upon a missed approach from KSOP (Moore County, NC). Now you've decided to divert to KIGX (Chapel Hill, NC) instead. You select the RNAV (GPS) RWY 9 approach into KIGX. The RNAV (GPS) RWY 9 approach begins with a holding pattern at the IAF, FIKKA.

- 1. From the Active Flight Plan Page highlight KIGX and press the **Direct-to** key, then press the **ENT** key twice.
- 2. Press the **PROC** key and select the RNAV (GPS) RWY 9 approach.
- 3. From the transitions window, select FIKKA as the IAF, then you will be asked 'Hold at FIKKA?' Select Yes or No and press the **ENT** key. Choose 'ACTIVATE?', this will load and activate the approach.
- 4. Upon activating the approach, the Active Flight Plan Page appears. Review the approach sequence by pressing the **small FMS** knob and turning the **large FMS** knob to review each segment of the approach.
- 5. Within 30 nm of the airport, the G1000 switches from enroute mode to terminal mode. The CDI scale transitions from 5.0 to 1.0 nm, full scale deflection.
- 6. Prior to crossing FIKKA, a message 'HOLD DIRECT' appears in the navigation status bar on the PFD to suggest the proper holding pattern entry.
- 7. Fly the holding pattern (the holding pattern is displayed in magenta, indicating the active leg).
- 8. Upon crossing the IAF, 'SUSP' appears on the HSI and directly above the **OBS** softkey indicating that automatic sequencing of approach waypoints is suspended. As the pilot makes the turn inbound, 'SUSP' is cancelled and the G1000 returns to automatic sequencing.
- 9. As the pilot approaches FIKKA from within the holding pattern, a waypoint message (NEXT DTK 090°) appears.
- 10. At 2.0 nm from the FAF, the G1000 switches from terminal mode to approach mode. CDI scaling begins rounding down from 1.0 to 0.3 nm, full scale deflection.
- 11. As the pilot approaches the FAF, a waypoint message (NEXT DTK 090°) appears. Make any course adjustments necessary for the final course segment (FAF to MAP).
- 12. Upon crossing the FAF, the destination sequences to the MAP (RW09map, the runway threshold). Keeping the needle centered fly toward the MAP, observing the altitude minimums dictated by the approach chart.
- 
- **NOTE**: When viewing the Navigation Map Page, the final course segment is displayed in magenta (the active leg of the flight plan always appears in magenta) and a dashed line extends the course beyond the MAP. Do NOT follow this extended course. Instead, follow the published missed approach procedures.
- 13. As the pilot approaches the MAP, a waypoint message 'ARRIVING AT WAYPOINT' appears.
14. Upon crossing the MAP, 'SUSP' appears on the HSI and directly above the **SUSP** softkey, indicating that automatic sequencing of approach waypoints is suspended at the MAP. A 'FROM' indication is displayed on the CDI, however course guidance along the final approach course continues. If a missed approach is required, use the **SUSP** softkey to initiate the missed approach sequence.

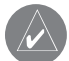

 **NOTE**: Remember do not press the OBS softkey until you are ready to make the turn.

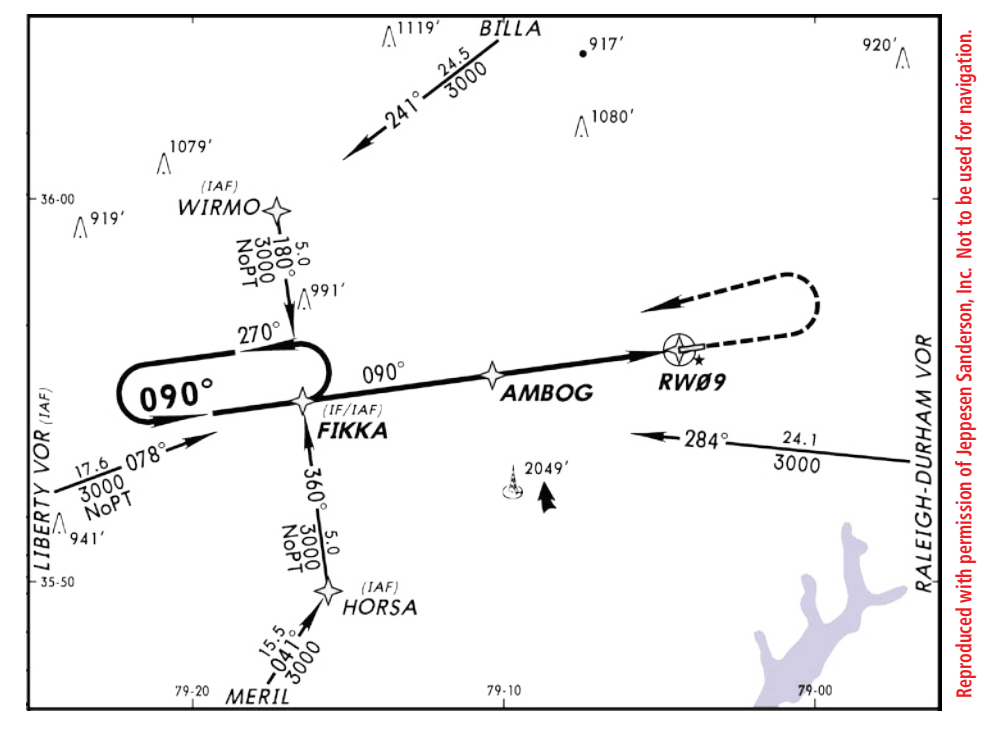

**Figure 4-37 Flying a Holding Pattern**

This page intentionally left blank.

# <span id="page-110-0"></span>A.1 INTRODUCTION

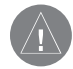

 **IMPORTANT NOTE**: The Aircraft Flight Manual takes precedence over any conflicting information found in Appendix A.

The G1000 Alerting System conveys alerts to the pilot using a combination of the following items:

- **Annunciation Window**: The Annunciation Window is not used for Mooney aircraft. It is shown for pilot awareness of the system.
- Alerts Window: The Alerts window displays alert text messages. Up to 64 prioritized alert text messages can be displayed in the Alerts window. Pressing the **ALERTS** softkey displays the Alerts window. Pressing the **ALERTS** softkey a second time removes the Alerts window from the display. When the alerts window is displayed, the pilot can use the **large FMS** knob to scroll through the alert message list.
- **Softkey Annunciation**: During alerts, the ALERTS softkey may appear as a flashing annunciation. By pressing the softkey, the pilot acknowledges awareness of the alert. The pilot can press the ALERTS softkey a second time to view alert text messages.
- System Annunciations: Typically, a large red 'X' appears in windows when a failure is detected in the LRU providing the information to the window. See Section A.4 for more information.

**Audio Alerting System:** The G1000 system issues audio alert sounds and aural voice messages when specific system conditions are met. See Section A.3 for more information.

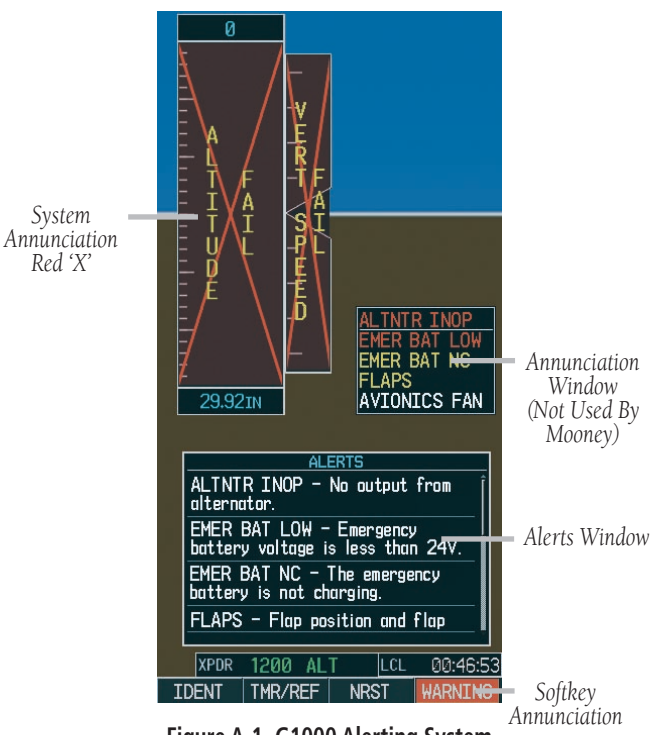

**Figure A-1 G1000 Alerting System**

## A.2 ALERT LEVELS

The G1000 Alerting System uses a single alert level for Mooney aircraft:

• MESSAGE ADVISORY: A Message Advidory alert is designed to provide general information to the pilot. This alert is accompanied by a flashing ADVI-**SORY** softkey, as shown in Figure A-2. Pressing the ADVISORY softkey acknowledges the presence of the alert and displays the alert text message in the Alerts window. All G1000 system alerts listed in Section A.5 are categorized as Message Advisories.

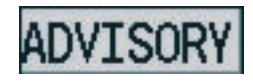

**Figure A-2 ADVISORY Softkey Annunciation**

# <span id="page-112-0"></span>A.3 MOONEY SPECIFIC AIRCRAFT ALERTS

The following information is configured specifically for the Mooney aircraft. See the Aircraft Flight Manual and/or Flight Manual Supplement for recommended pilot actions.

## Audio Alerts

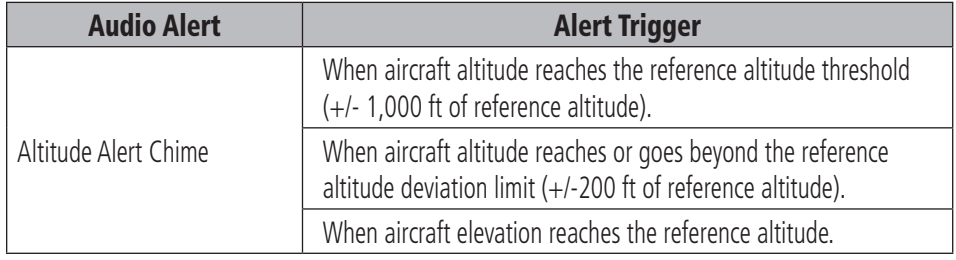

 **NOTE**: Audio and Voice Alerts are provided to the G1000 by GIA 63 #1. Should this GIA fail, voice alerts are no longer provided.

## Voice Alerts

The following voice alerts can be configured to be 'Male' or 'Female' in gender, by going to the AUX-SYSTEM SETUP Page on the MFD.

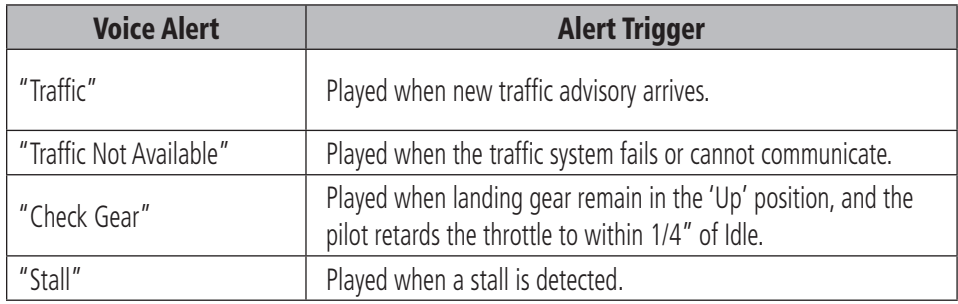

## <span id="page-113-0"></span>**APPENDIX A**

## A.4 G1000 SYSTEM ANNUNCIATIONS

When an LRU or an LRU function fails, a large red 'X' is typically displayed on windows associated with the failed data. The following Section describes various system annunciations. Refer to the Aircraft Flight Manual Supplement and/or Flight Manual Supplement for additional information regarding pilot responses to these annunciations.

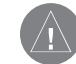

 **IMPORTANT NOTE**: Upon power-up of the G1000 system, certain windows remain invalid as G1000 equipment begins to initialize. All windows should be operational within 1 minute of power-up. Should any window continue to remain flagged, have the G1000 system serviced by a Garmin-authorized repair facility.

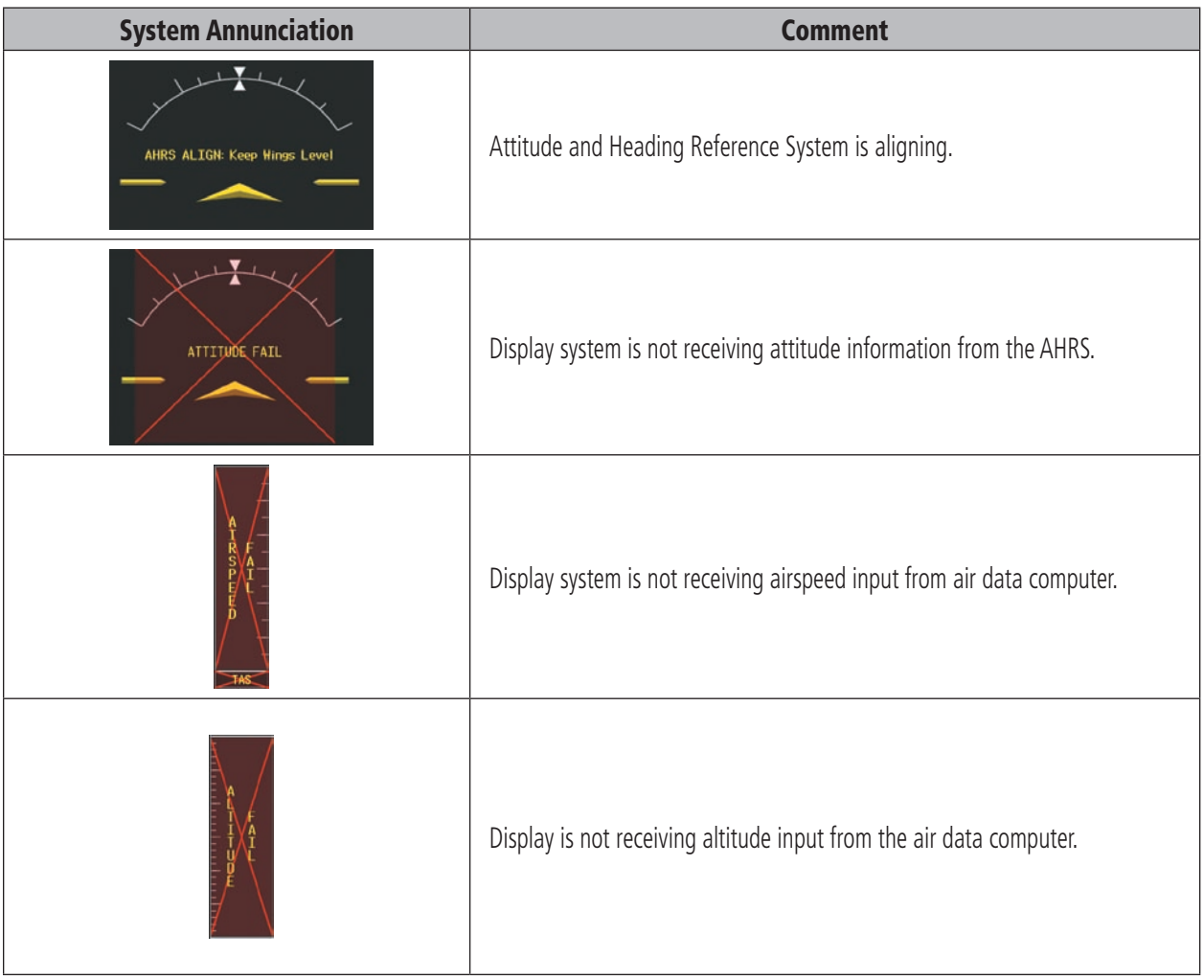

## **APPENDIX A**

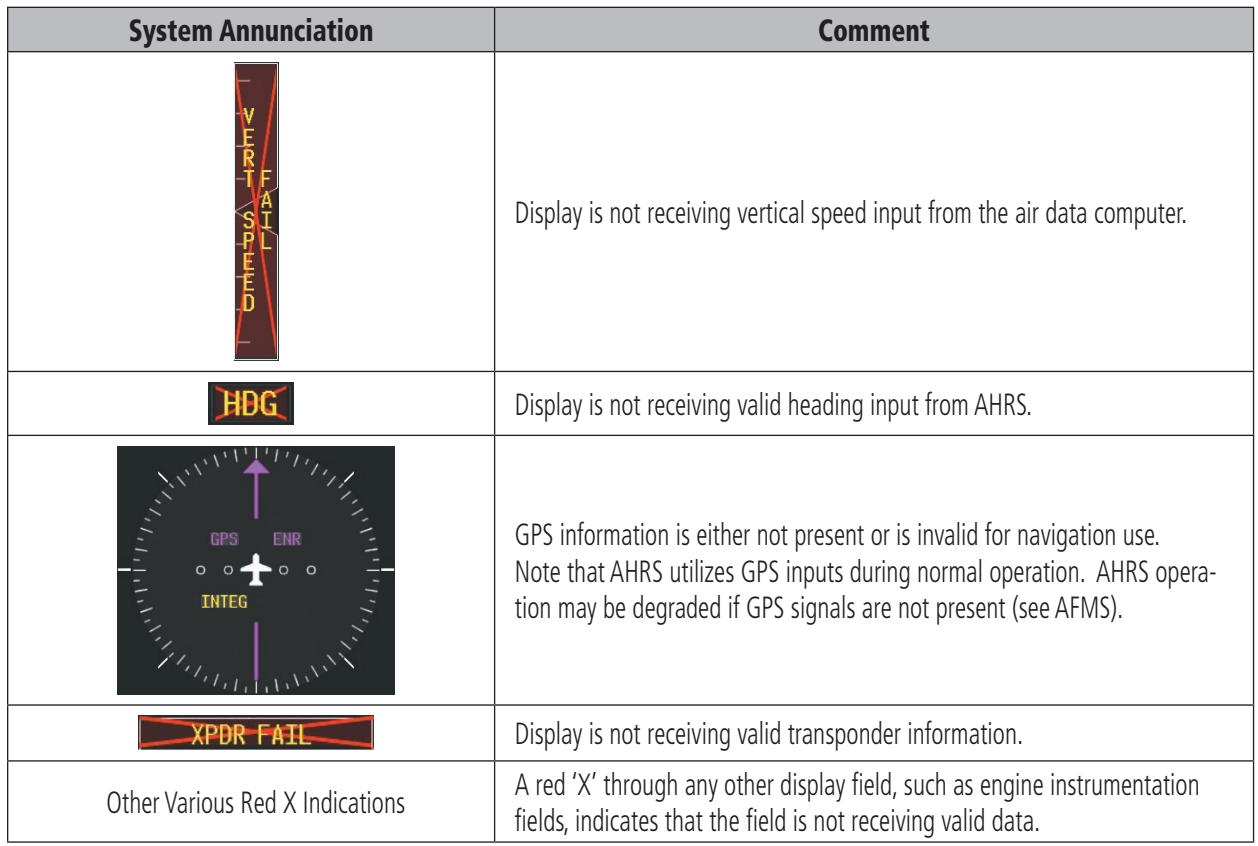

#### **APPENDIX A**

A red 'X' may be the result of an LRU or an LRU function failure. The figure presented below illustrates all possible flags and the responsible LRUs.

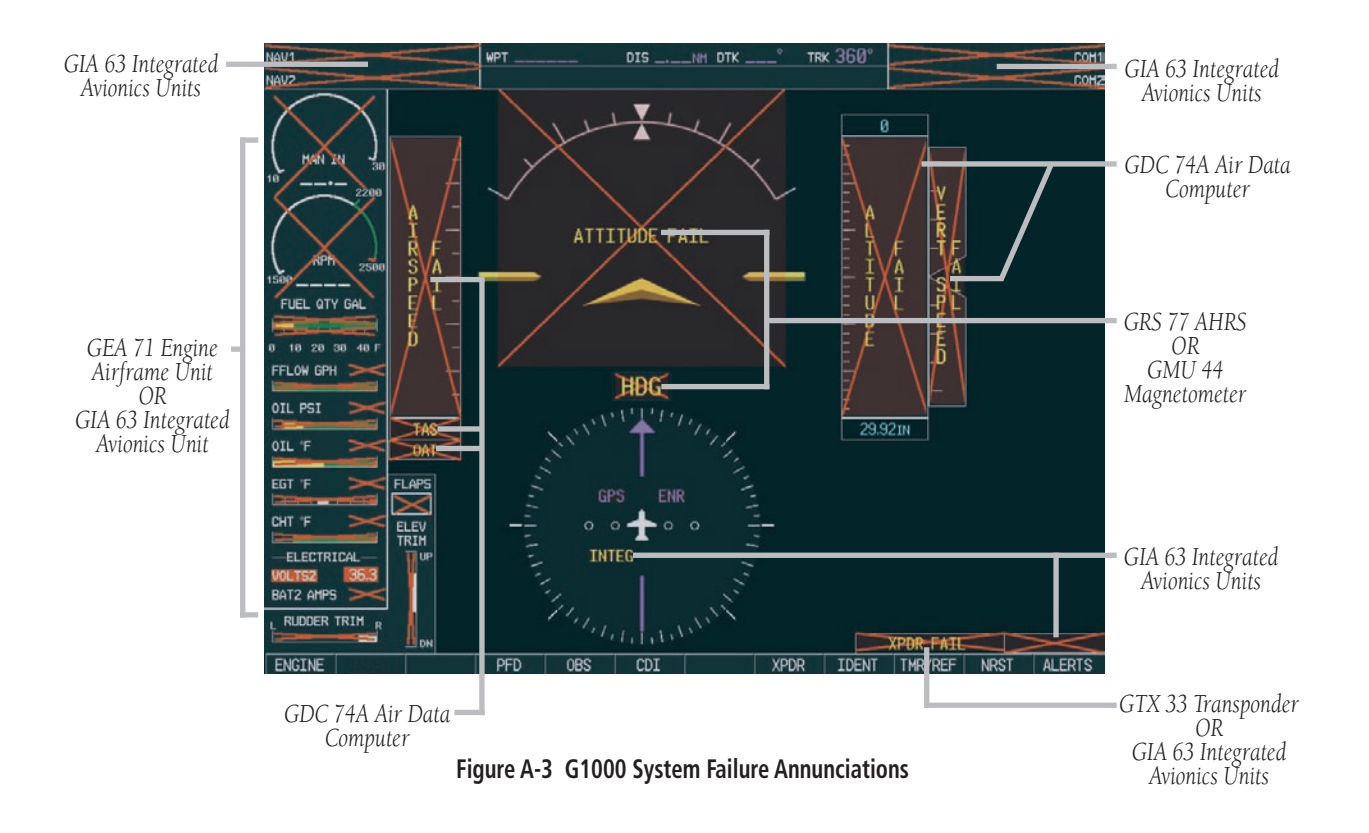

# <span id="page-116-0"></span>A.5 G1000 SYSTEM MESSAGE ADVISORIES

This section describes various G1000 system message advisories. Certain messages are issued due to an LRU or LRU function failure. Such messages are normally accompanied by a corresponding red 'X' annunciation as shown in Section A.4.

### MFD & PFD Message Advisories

 $\sqrt{N}$ 

 **IMPORTANT NOTE**: This Section provides information regarding G1000 messages that may be displayed. Knowledge of the aircraft, systems, flight conditions, and other existing operational priorities must be considered when responding to a message. Always use sound pilot judgment. The Aircraft Flight Manual Supplement and take precedence over any conflicting guidance found in this Section.

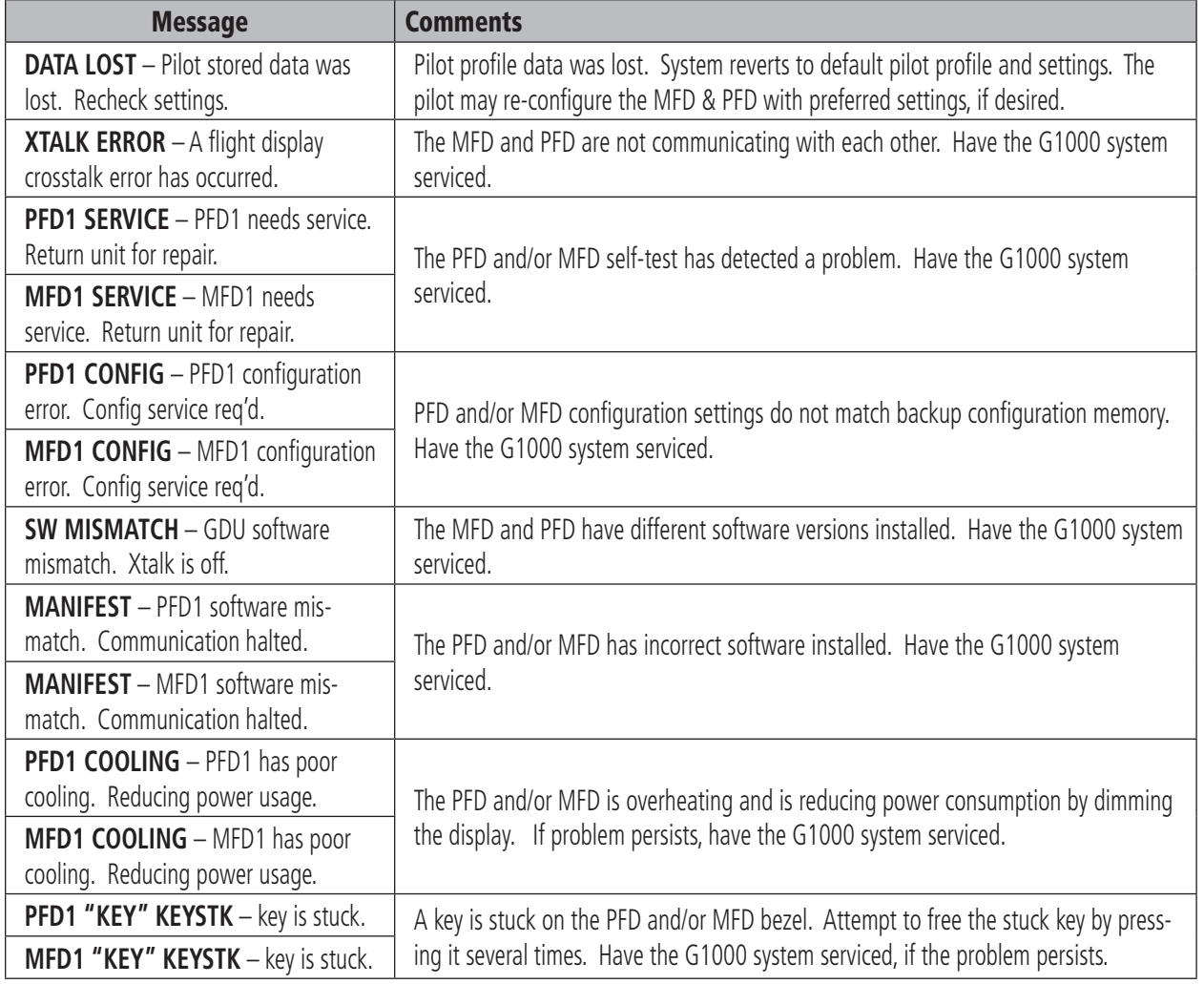

# <span id="page-117-0"></span>Database Message Advisories

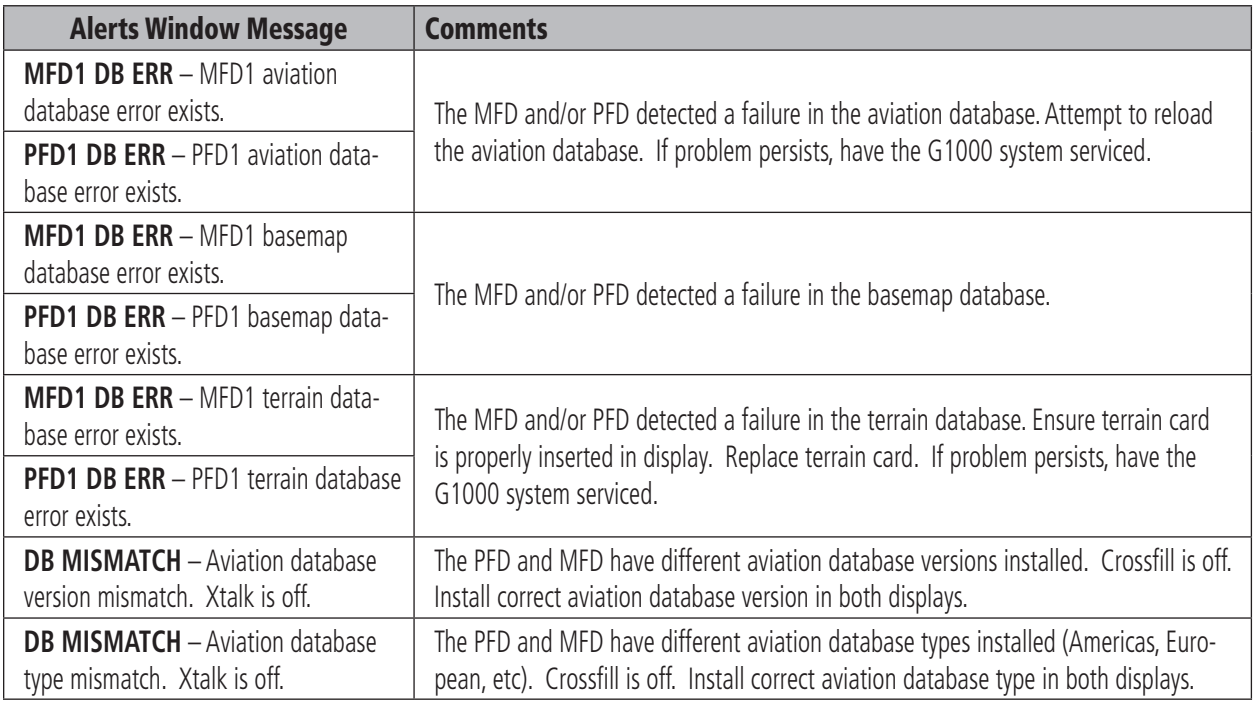

# GMA 1347 Message Advisories

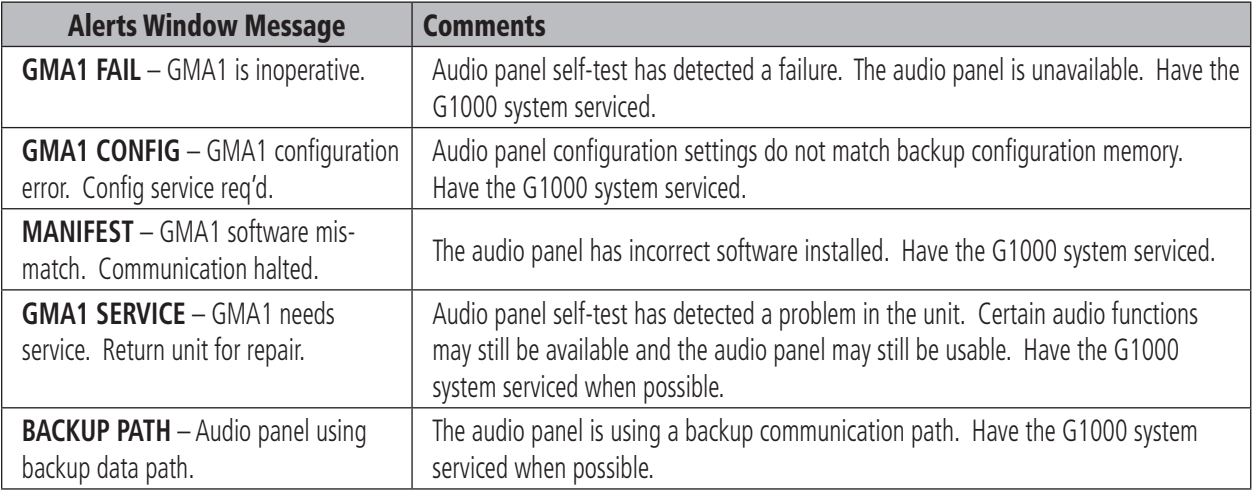

# GIA 63 Message Advisories

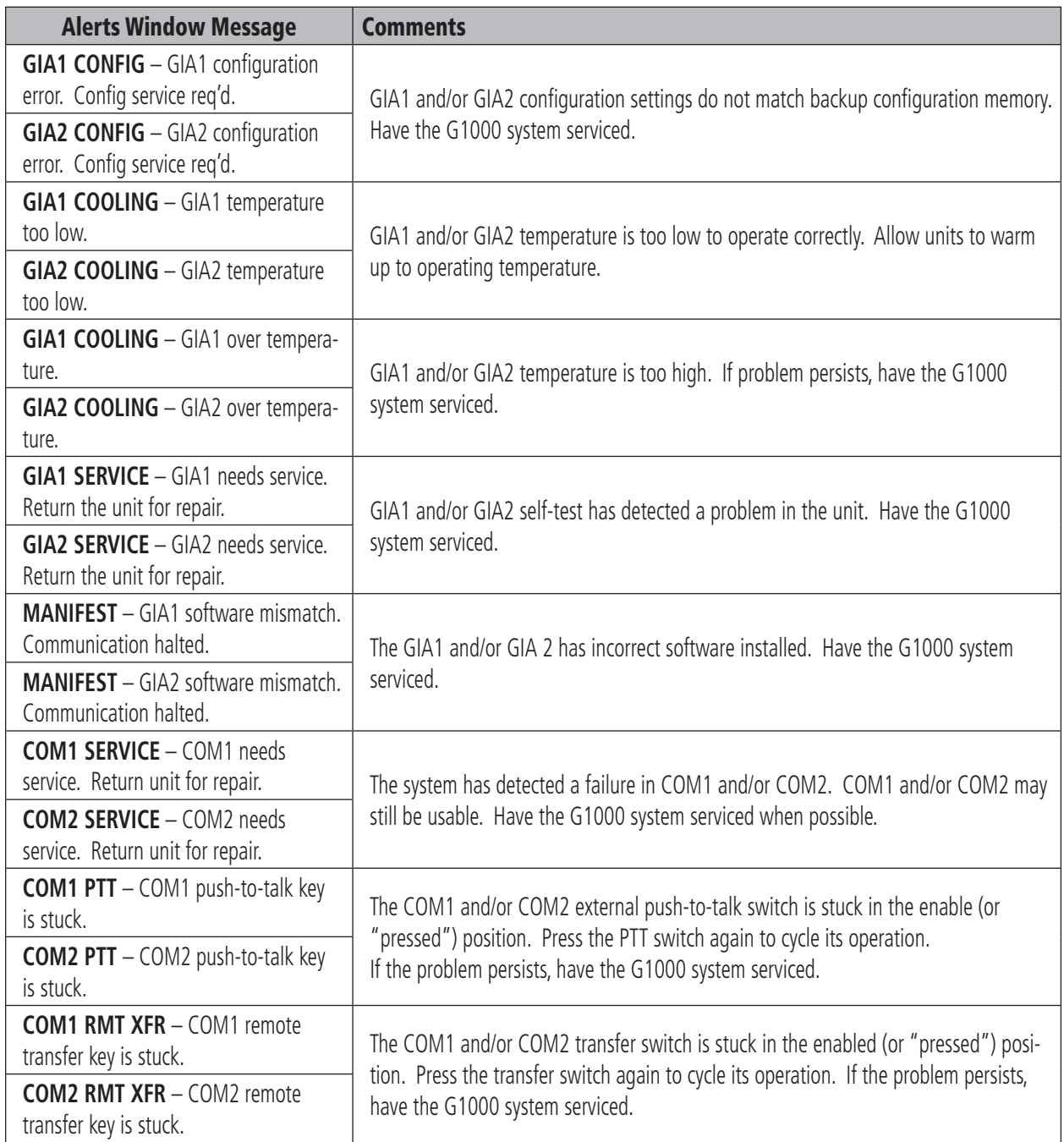

# <span id="page-119-0"></span>GIA 63 Message Advisories (Cont.)

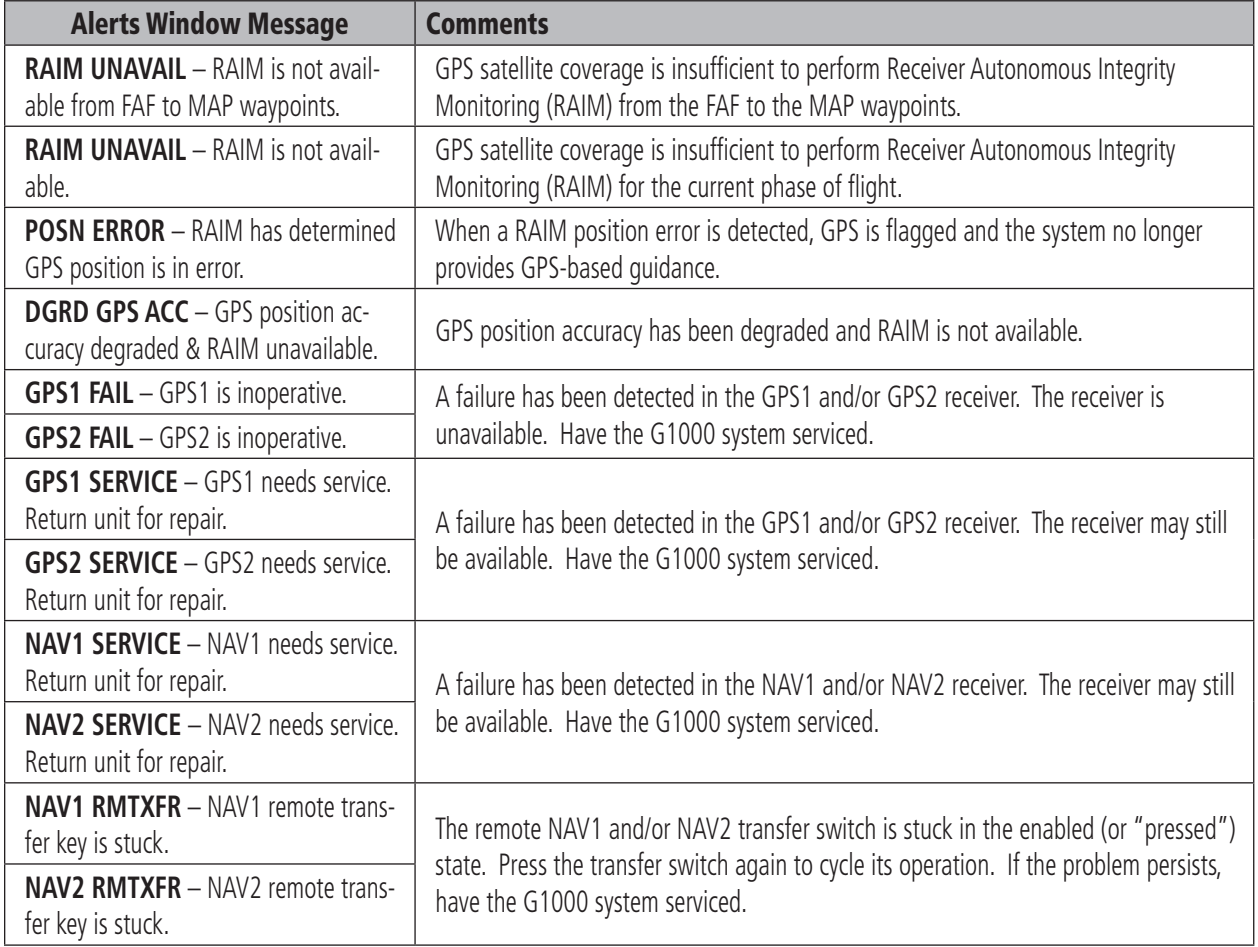

# <span id="page-120-0"></span>GIA 63 Message Advisories (Cont.)

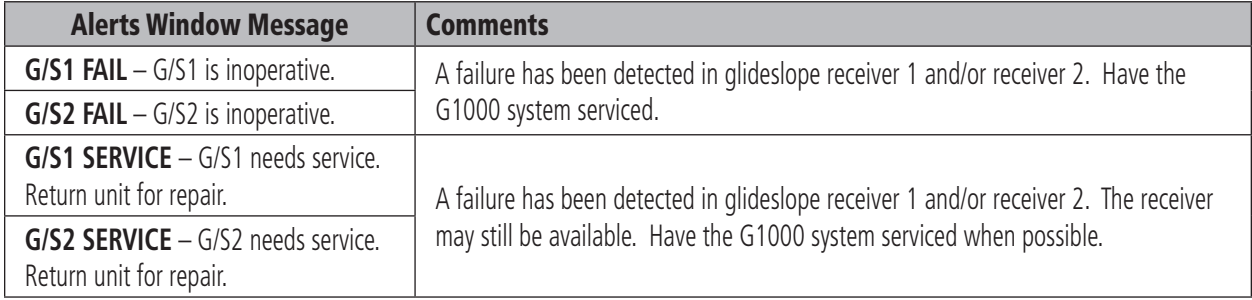

# GEA 71 Message Advisories

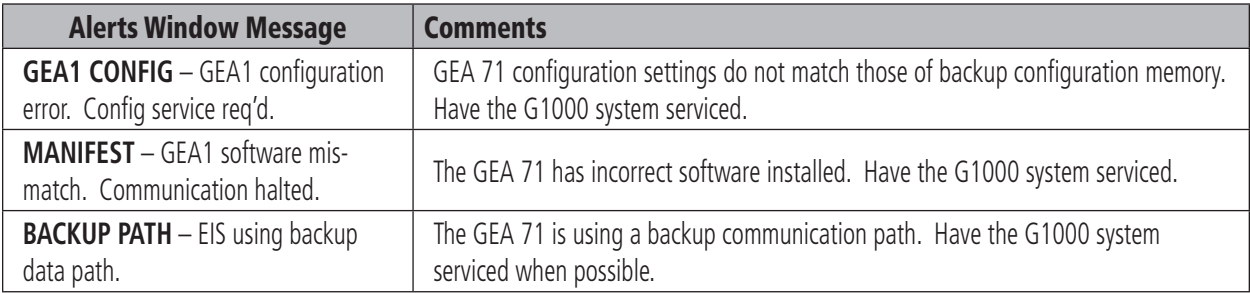

# GTX 33 Message Advisories

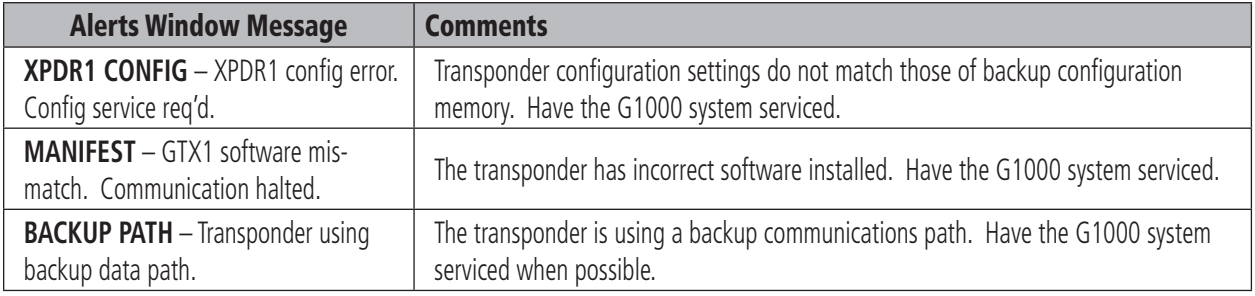

# <span id="page-121-0"></span>GRS 77 Message Advisories

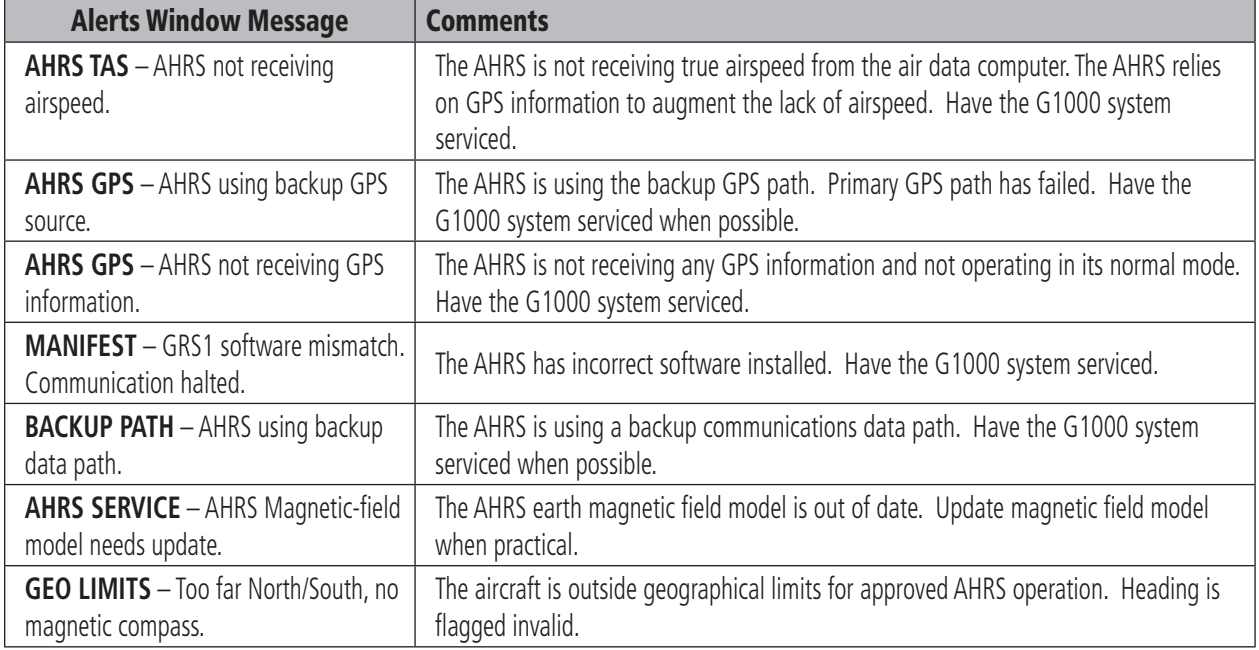

## GMU 44 Message Advisories

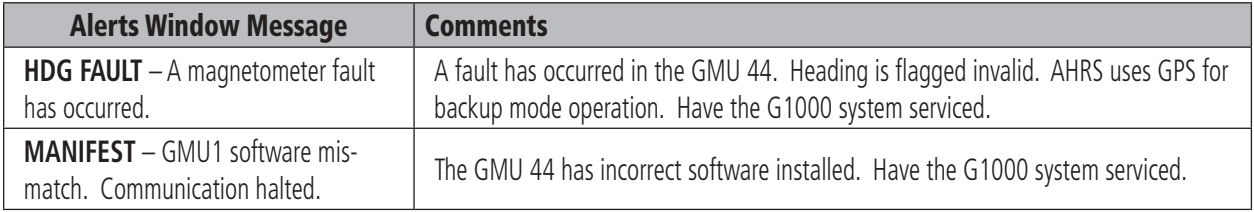

# <span id="page-122-0"></span>GDC 74A Message Advisories

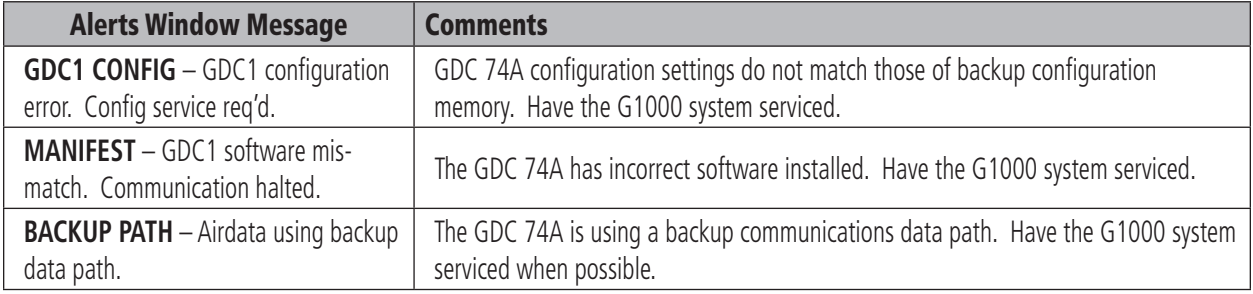

# Miscellaneous Message Advisories

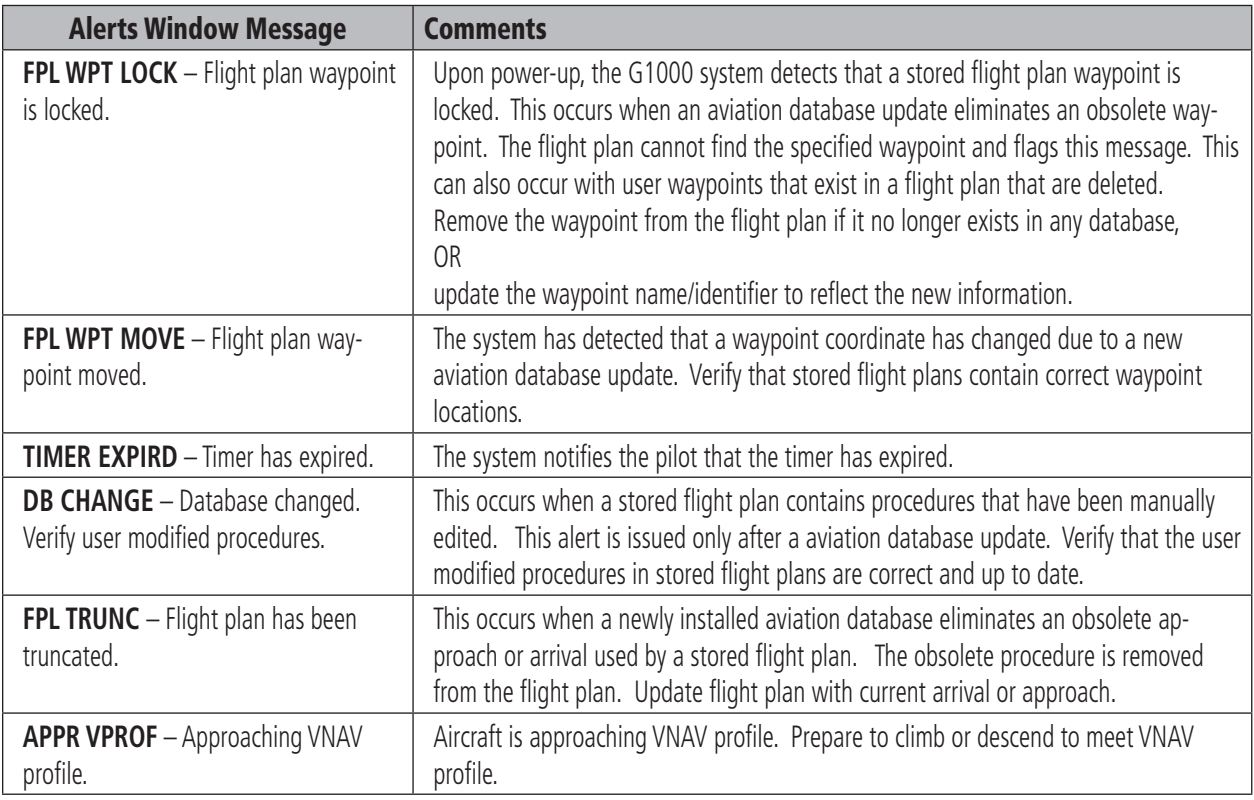

# <span id="page-123-0"></span>Miscellaneous Message Advisories (Cont.)

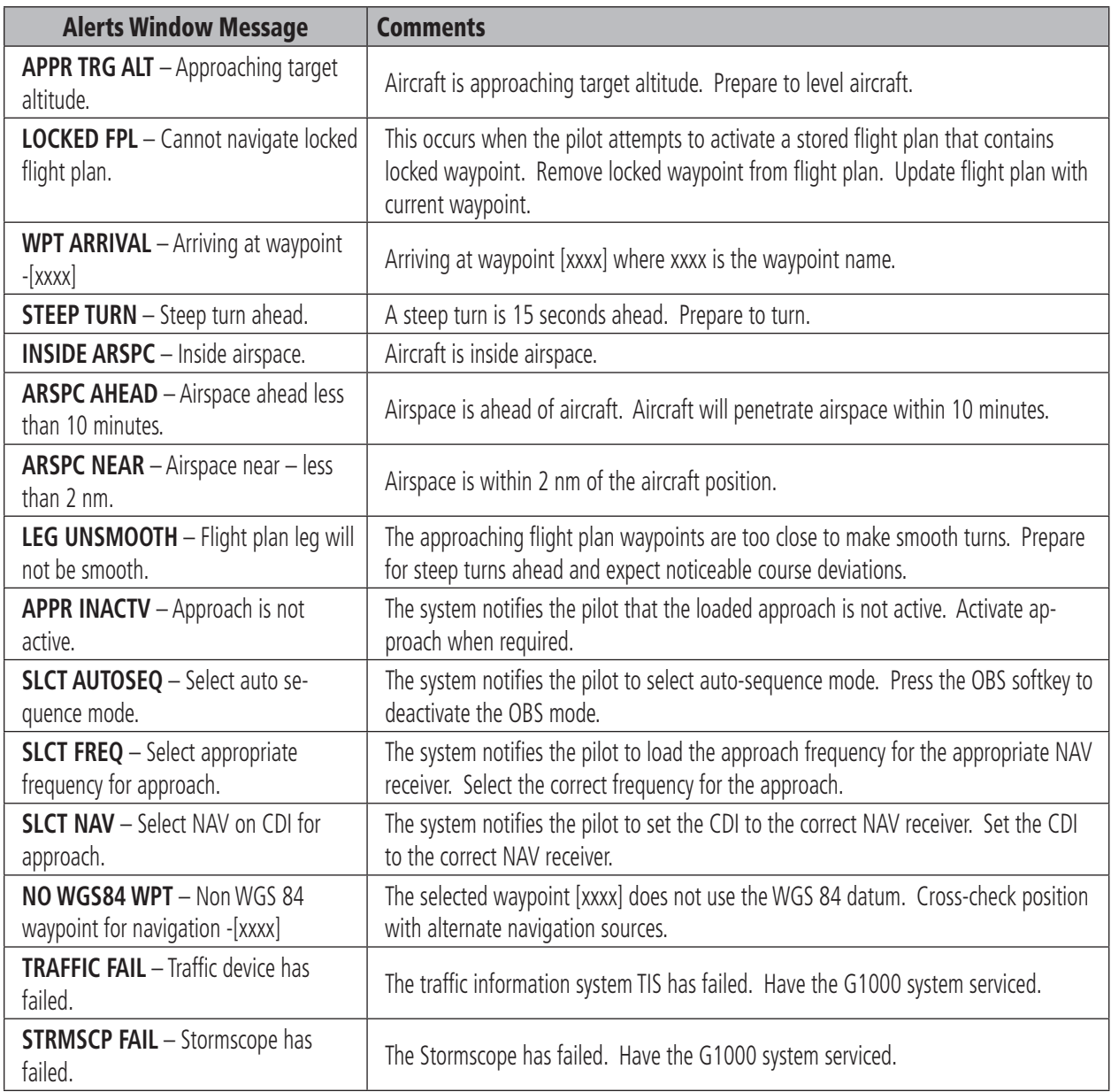

## A

Accomplishing a Holding Pattern [94](#page-107-0) Activate a Flight Plan [79](#page-92-0) Active Flight Plan [71](#page-84-0) Active Flight Plan Page [75](#page-88-0) Active Flight Plan Page Options [75](#page-88-0) AIRCRAFT ALERTS [99](#page-112-0) Airspeed Indicator [17](#page-30-0) Airspeed Trend Vector [17](#page-30-0) Air Data Computer [1](#page-14-0) Alerting System [97](#page-110-0) Alerts [97](#page-110-0) Altimeter [20](#page-33-0) Altitude Reference Bug [20](#page-33-0) Altitude Trend Vector [20](#page-33-0) ALT mode [29](#page-42-0) Annunciator lights [34](#page-47-0) Approaches [83](#page-96-0) Approach markers [38](#page-51-0) Inner [38,](#page-51-0) [43](#page-56-0) Lamp color [39](#page-52-0) Middle [38](#page-51-0) Outer [38,](#page-51-0) [43](#page-56-0) Signal Augmentation [38](#page-51-0) ARC HSI [24](#page-37-0) ARINC leg types [83](#page-96-0) Arrivals and Departures [82](#page-95-0) ATC vectors [92](#page-105-0) Attitude [1](#page-14-0) Attitude Indicator [18](#page-31-0) Audio panel controls ADF [36,](#page-49-0) [37,](#page-50-0) [40](#page-53-0) AUX [36,](#page-49-0) [37,](#page-50-0) [40](#page-53-0) COM1 [33,](#page-46-0) [34,](#page-47-0) [35,](#page-48-0) [36,](#page-49-0) [37](#page-50-0) COM1 MIC [31](#page-44-0), [33](#page-46-0) COM2 [33,](#page-46-0) [34,](#page-47-0) [35,](#page-48-0) [36,](#page-49-0) [37](#page-50-0) COM2 MIC [31](#page-44-0), [33](#page-46-0) COM3 [33,](#page-46-0) [35,](#page-48-0) [36,](#page-49-0) [37](#page-50-0) COM3 MIC [31](#page-44-0), [33](#page-46-0) COM 1/2 [33,](#page-46-0) [35,](#page-48-0) [36,](#page-49-0) [37](#page-50-0) COPLT [41](#page-54-0) DME [36,](#page-49-0) [37,](#page-50-0) [40](#page-53-0) NAV1 [34](#page-47-0), [36](#page-49-0), [37](#page-50-0), [40](#page-53-0)

NAV2 [34](#page-47-0), [36](#page-49-0), [37](#page-50-0), [40](#page-53-0) SPKR [34](#page-47-0), [37](#page-50-0), [40](#page-53-0) SQ [34,](#page-47-0) [42,](#page-55-0) [43,](#page-56-0) [44](#page-57-0) TEL [35](#page-48-0) VOL [42](#page-55-0), [43](#page-56-0), [44](#page-57-0) Automated Airborne Determination [29](#page-42-0) Auto Zoom [54](#page-67-0) Aviation Map Data [54](#page-67-0)

## B

backlighting [12](#page-25-0) Backup [44](#page-57-0) Barometric Setting Box [20](#page-33-0)

## C

Caution [xi](#page-12-0) CDI scaling [85](#page-98-0) Change Fields [78](#page-91-0) Changing the Map Scale [63](#page-76-0) Communications Frequency window [27](#page-40-0) COM swap [36](#page-49-0) Configuration mode [36,](#page-49-0) [37,](#page-50-0) [38,](#page-51-0) [40](#page-53-0) Copyright [i](#page-2-0) Copy a Flight Plan [80](#page-93-0) course deviation indicator [25](#page-38-0) Create a New Flight Plan [80](#page-93-0)

#### D

Default power-on settings [34](#page-47-0) Delete All Flight Plans [81](#page-94-0) Delete a Flight Plan [80](#page-93-0) Delete a Waypoint [77](#page-90-0) Direct-To Navigation [70](#page-83-0) Direct-to Page [70](#page-83-0) Direct-to Waypoint [71](#page-84-0) DISPLAY BACKUP [34](#page-47-0), [44](#page-57-0)

## E

edit a flight plan [77](#page-90-0) Engine Indication System [47](#page-60-0) ENGINE softkey [45](#page-58-0), [47](#page-60-0)

#### F

Fail-safe mode [34](#page-47-0) FCC [xi](#page-12-0) Flight Planning [75](#page-88-0) Flight Plan Catalog Page [78](#page-91-0) Flight Plan Catalog Page Operations [79](#page-92-0) Flight Plan Catalog Page Options [79](#page-92-0) Flying the DME ARC [92](#page-105-0) Flying the Procedure Turn [90](#page-103-0) FMS [1](#page-14-0) Fuel Flow indicator [49](#page-62-0) Fuel Quantity [47](#page-60-0)

#### G

GMA 1347 [1](#page-14-0) GND mode [29](#page-42-0) GPS [x](#page-11-0)

#### H

Heading Indication [25](#page-38-0) Headset(s) [33,](#page-46-0) [34,](#page-47-0) [40](#page-53-0) Monaural headset [33](#page-46-0) Mono [33](#page-46-0) Stereo [33](#page-46-0) HI SENS [34](#page-47-0), [38](#page-51-0) Horizontal Situation Indicator [24](#page-37-0) hottest cylinder [49](#page-62-0)

#### I

IDENT [29](#page-42-0) INTEG [26](#page-39-0) Intercom system (ICS) [41,](#page-54-0) [43](#page-56-0) interrogations [29](#page-42-0) Invert and Activate a Flight Plan [80](#page-93-0)

#### J

Jeppesen [x](#page-11-0)

## **INDEX**

## K

#### Key [3](#page-16-0), [4](#page-17-0)

#### L

LED [34](#page-47-0) Lightning [66](#page-79-0) LTNG [58](#page-71-0) lying the Missed Approach [88](#page-101-0)

#### M

Magnetometer [1](#page-14-0) Manual squelch (MAN SQ) [34,](#page-47-0) [42,](#page-55-0) [43,](#page-56-0) [44](#page-57-0) Override [43](#page-56-0) MAP [58](#page-71-0) Map Group Options [60](#page-73-0) Map Orientation [54](#page-67-0) Map Panning [55](#page-68-0) Map Scale [54](#page-67-0) Marker beacon [38](#page-51-0) Marker Beacon Annunciations [22](#page-35-0) MASQ [40](#page-53-0) Menus [51](#page-64-0) Message Advisories [103,](#page-116-0) [104,](#page-117-0) [106,](#page-119-0) [107](#page-120-0), [108](#page-121-0), [109](#page-122-0), [110](#page-123-0) MFD [1,](#page-14-0) [45](#page-58-0) MFD softkeys [45](#page-58-0) MKR/MUTE [38](#page-51-0) Mode A [29](#page-42-0) Mode C<sub>[29](#page-42-0)</sub> Mode S Transponder [29](#page-42-0) MUSIC #1 [33](#page-46-0), [41](#page-54-0) MUSIC #2 [33](#page-46-0), [41](#page-54-0)

### N

NAV1 [34](#page-47-0), [36](#page-49-0), [37](#page-50-0), [40](#page-53-0) NAV2 [34](#page-47-0), [36](#page-49-0), [37](#page-50-0), [40](#page-53-0) NAVAID [x](#page-11-0) NAVAIDS [xi](#page-12-0) Navigation Frequency window [27](#page-40-0) Navigation Map Page [52](#page-65-0)

Navigation Map Page Options Menu [60](#page-73-0) navigation source [26](#page-39-0) Navigation Status Bar [28](#page-41-0) Nearest Airport [72](#page-85-0) No Procedure Turn [86](#page-99-0)

#### O

OBS [26](#page-39-0) Operation [34](#page-47-0) Operational [x](#page-11-0)

### P

PA [33](#page-46-0), [36](#page-49-0), [37](#page-50-0) Page groups [50](#page-63-0) PFD [1,](#page-14-0) [35,](#page-48-0) [38,](#page-51-0) [43](#page-56-0) PILOT [41](#page-54-0) Pitch Indication [18](#page-31-0) PLAY [34](#page-47-0) Point-n-Shoot Flight Plan Creation Feature [81](#page-94-0) pounds per square inch [49](#page-62-0) Power [63](#page-76-0) Power-Up Test [63](#page-76-0) Primary Flight Display [9](#page-22-0) Procedures [82](#page-95-0) Procedures Page [82](#page-95-0) PTT [36](#page-49-0)

### R

Range [66](#page-79-0) Registered Trademark [i](#page-2-0) Remove Departure, Arrival, or Approach [77](#page-90-0) Reversionary mode [44](#page-57-0) Revision [ii](#page-3-0) revolutions per minute [47](#page-60-0) RX [35](#page-48-0)

#### S

SD card [4](#page-17-0) Selecting Approaches [84](#page-97-0)

Slip/Skid Indicator [19](#page-32-0) Softkey ENGINE [45](#page-58-0) LTNG [58](#page-71-0) SYSTEM softkey [45](#page-58-0) softkeys [13](#page-26-0) Sort By Comment/Number [81](#page-94-0) Speaker [37](#page-50-0) Special Position Identification [29](#page-42-0) Specifying a Course to a Waypoint [73](#page-86-0) Speed Indication [17](#page-30-0) Speed Ranges [17](#page-30-0) Spell N Find [71](#page-84-0) SPKR [34](#page-47-0), [37](#page-50-0), [40](#page-53-0) Split COM [33](#page-46-0), [36](#page-49-0) standby mode [29](#page-42-0) Stop Navigating a Flight Plan [79](#page-92-0) Store Flight Plan [77](#page-90-0) SUSP [26](#page-39-0) System Annunciations [97](#page-110-0) system annunciations [100](#page-113-0)

#### T

TCAS symbology [63](#page-76-0) TEL [35](#page-48-0) Terrain [x](#page-11-0) Terrain data [66](#page-79-0) Terrain Information [57](#page-70-0) Terrain Proximity Page [66,](#page-79-0) [68](#page-81-0) Terrain separation [x](#page-11-0) TIS [57](#page-70-0) TIS information [61](#page-74-0) TIS Symbology [62](#page-75-0) TIS Traffic Advisory [64](#page-77-0) TIS Traffic Status [65](#page-78-0) Topographic Information [57](#page-70-0) Trademark [i](#page-2-0) Traffic [57,](#page-70-0) [58](#page-71-0) Traffic advisories [61](#page-74-0) Traffic Banner [65](#page-78-0) Traffic Map Page [61](#page-74-0) Traffic Map Page Operations [63](#page-76-0) Transponder Status Bar [29](#page-42-0)

**INDEX**

True Airspeed box [17](#page-30-0) Turn Rate Indicator [25](#page-38-0) TX [35](#page-48-0)

### V

Vectors to the DME ARC [94](#page-107-0) Vertical Deviation/Glideslope Indicator [22](#page-35-0) Vertical Speed Indicator [23](#page-36-0) Vertical Speed Pointer [23](#page-36-0) VFR [29](#page-42-0) VLOC receiver [85](#page-98-0) Volume [35,](#page-48-0) [36,](#page-49-0) [43](#page-56-0) Volume/squelch [42](#page-55-0) Vspeed References [17](#page-30-0)

## W

WARN [26](#page-39-0) Warning [33](#page-46-0) Warnings [x,](#page-11-0) [xi](#page-12-0) Warranty [ix](#page-10-0)

**INDEX**

This page intentionally left blank.

Garmin G1000 Cockpit Reference Guide for Mooney M20M & M20R

# *<b>&GARMIN*

Garmin International, Inc. 1200 East 151st Street Olathe, KS 66062, U.S.A. p: 913.397.8200 f: 913.397.8282

Garmin AT, Inc. 2345 Turner Road SE Salem, OR 97302, U.S.A. p: 503.391.3411 f: 503.364.2138

Garmin (Europe) Ltd. Unit 5, The Quadrangle Abbey Park Industrial Estate Romsey, SO51 9DL, U.K. p: 44/1794.519944 f: 44/1794.519222

Garmin Corporation No. 68, Jangshu 2nd Road Shijr, Taipei County, Taiwan p: 886/2.2642.9199 f: 886/2.2642.9099

www.garmin.com